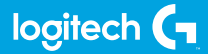

## **FLIGHT THROTTLE QUADRANT**

Professional Axes Levers Simulation Controller

**USER GUIDE**

**logitechG.com**

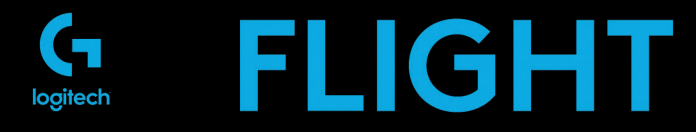

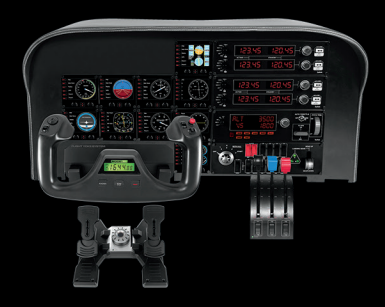

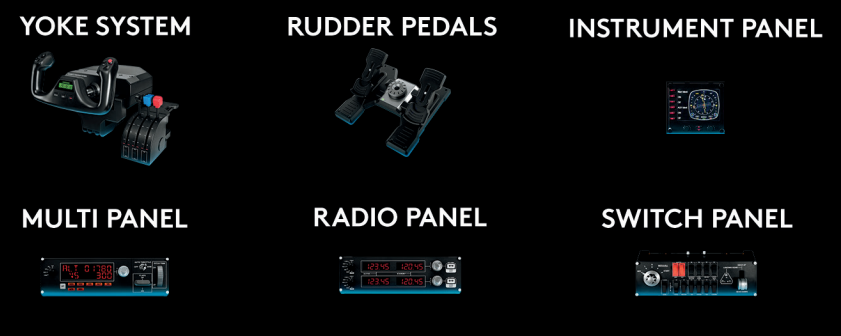

Build your whole cockpit with our modular, interchangable system.

- [ENGLISH](#page-3-0)
- [DEUTSCH](#page-8-0)
- [FRANÇAIS](#page-13-0)
- [ITALIANO](#page-18-0)
- [ESPAÑOL](#page-23-0)
- [PORTUGUÊS](#page-28-0)
- [NEDERLANDS](#page-33-0)
- [SVENSKA](#page-38-0)
- [DANSK](#page-43-0)
- [NORSK](#page-48-0)
- [SUOMI](#page-53-0)
- [ΕΛΛΗΝΙΚΆ](#page-58-0)
- [ПО-РУССКИ](#page-63-0)
- [PO POLSKU](#page-68-0)
- [MAGYAR](#page-73-0)
- [ČESKÁ VERZE](#page-78-0)
- [SLOVENČINA](#page-83-0)
- [УКРАЇНСЬКА](#page-88-0)
- FFSTI
- [LATVISKI](#page-98-0)
- [LIETUVIŲ](#page-103-0)
- [БЪЛГАРСКИ](#page-108-0)
- [HRVATSKI](#page-113-0)
- [SRPSKI](#page-118-0)
- [SLOVENŠČINA](#page-123-0)
- [ROMÂNĂ](#page-128-0)
- [TÜRKÇE](#page-133-0)
	- **[139](#page-138-0)** العربية

## <span id="page-3-0"></span>GETTING STARTED : QUADRANT

#### **LEVER KNOBS**

Detachable lever knobs to configure any combination of throttle, flaps, mixture or prop pitch

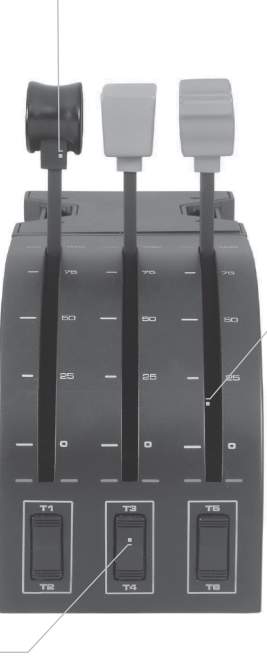

#### **LEVERS**

Smooth-travel levers with 0 button detent

**THREE 2-WAY ROCKER SWITCHES** 

#### **INTRODUCTION**

Congratulations on buying the Logitech G Flight Throttle Quadrant. The Flight Quadrant features realistic controls configurable for all the major flight simulation software to make your flying experiences more realistic.

#### **INSTALLING THE THROTTLE QUADRANT**

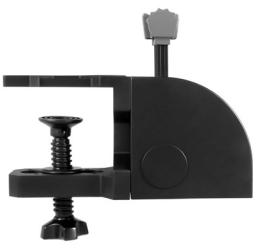

First, screw the clamp to the throttle quadrant using the four screws provided.You can screw the clamp to one of two sides of the quadrant depending on how you want to mount the quadrant - either in front and below your table or on top of it. Please note that whichever way you choose to mount the quadrant, ensure that as you look at the unit the rocker switches are at the bottom. Now tighten the throttle unit clamp screw mechanism until it is firmly attached to your table (be careful not to overtighten the screw as you may damage the clamp).

Plug the throttle quadrant's USB cable into one of your PC's free USB ports (or Logitech G Flight Yoke USB Hub).

Your throttle quadrant comes supplied with additional lever knobs to configure any combination of throttle, flaps, mixture or prop pitch. You can also buy additional quadrants to link together for more complex multi-engined aeroplane configurations and we have included a 4-way throttle knob which links 4 quadrant levers for control of 4-engined aircraft.

### INSTALLATION FOR WINDOWS® 10, WINDOWS® 8.1 AND WINDOWS® 7

#### **DRIVER INSTALLATION**

- **1** Visit logitech.com/support/throttle-quadrant to download the latest drivers and software for your operating system.
- **2** With device disconnected, follow the onscreen instructions to complete the installation.
- **3** At the Driver Setup screen, only when prompted, insert USB cable into one of your computer's USB ports, then click Next.
- **4** At the Driver Setup screen, click Next to test your controller.
- **5** When the Logitech Controller screen appears, test the controls to verify device operation. After the test, click OK.

#### **SOFTWARE INSTALLATION**

- **1** In the Software Setup screen, click Next and a pop-up box will ask if you "want to trust software from Logitech." Click yes, then click Next.
- **2** After installation, you have the option to Run Profile Editor, which will show you the programming environment. To skip the Profile Editor now, uncheck the box and click Finish to complete installation.

# IMPORTANT INFORMATION

#### **DRIVER UPDATES**

From time to time there may be updates to the driver and programming software for this product. You can check for the latest software updates by visiting the Logitech website (support.logitech.com)

#### **ENABLING YOUR CONTROLLER IN THE GAME**

Most games support game controllers, but typically default to the mouse and keyboard until you go into the option menu within the game. The first time you start a game after installing your controller, go to the options menu within the main menu of the game and make sure your controller is set up correctly. If you are having trouble working out how to do this, or if you're unsure whether the game itself supports game controllers, then please refer to the user manual of that game for more help.

#### **HOW TO ASSIGN QUADRANT CONTROLS TO FLIGHT SIMULATOR FUNCTIONS**

As you will normally be using the Pro Flight Quadrant alongside another controller in Flight Simulator, you will need to ensure that you set the levers up correctly within the game. By default, Flight Simulator will assign them to control the ailerons, elevator and throttle, which will normally be in addition to that which your other controller is already controlling; this will cause problems!

To reassign the levers correctly, you must use the Assignments (Flight Simulator 2004) or Controls (Flight Simulator X) screen within the game. This is accessed from the Settings menu within the game.

When you access the Assignments/Controls screen in Flight Simulator, ensure that the Logitech G Flight Throttle Quadrant is selected in the option labeled Joystick Type. Now select Joystick Axes (Flight Simulator 2004) or Control Axes (Flight Simulator X) at the top of the window.

Once you have done this, simply find the command that you want to assign to your controller from the list of commands, click it and then click the Change Assignment button. A window will appear asking you to move the part of your controller that you want to assign to that command - move the axis that you want to assign to that command and then click OK.

Tip: You must ensure that none of the levers are assigned to the Aileron Axis or Elevator Axis commands, otherwise they will interfere with your other controller that you are using alongside the Logitech G Flight Throttle Quadrant.

If you wish to reassign the toggle switches on the Quadrant to other functions then you must use the Buttons/Keys tab at the top of the Assignments/Controls window.

For more information to programming and using your Throttle Quadrant go to: logitech.com/support/throttle-quadrant

## TECHNICAL SUPPORT

Online Support: support.logitech.com

## <span id="page-8-0"></span>ERSTE SCHRITTE: QUADRANT

#### **HEBELKNÖPFE**

Abnehmbare Hebelknöpfe zum Konfigurieren beliebiger Kombinationen aus Schubregler, Klappen, Gemisch und Propellersteigung

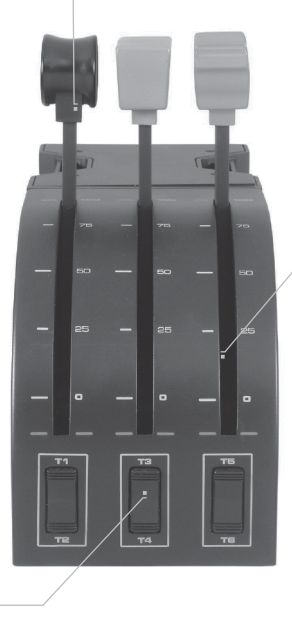

#### **HEBEL**

Leichtgängige Hebel mit Nullpunktarretierung

#### **DREI 2-WEGE-KIPPSCHALTER**

### **EINFÜHRUNG**

Wir gratulieren zum Kauf des Logitech G Flight Throttle Quadrant. Der Schubregler besitzt realistische Bedienelemente für die wichtigsten Flugsimulationssoftware-Produkte und sorgt für ein noch realistischeres Flugerlebnis.

#### **INSTALLATION DES SCHUBREGLERS**

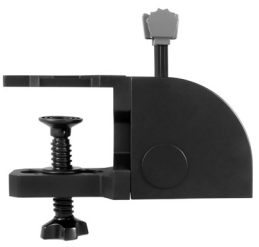

Schraube zunächst mit den vier beiliegenden Schrauben die Halteklammer an die Schubreglereinheit. Du kannst die Klammer abhängig von der gewünschten Aufstellposition, unter oder über dem Tisch, an einer der beiden Seiten des Schubreglers anbringen. Achte aber bei der Montage stets darauf, dass die Hebel der Einheit sich von dir aus gesehen unten befinden. Befestige dann die Schubreglereinheit mit dem Schraubmechanismus der Halteklammer sicher am Tisch (achte darauf, die Schraube nicht zu fest anzuziehen, um eine Beschädigung

der Klammer zu vermeiden).

Verbinde das USB-Kabel des Schubreglers mit einem freien USB-Anschluss deines PCs (oder mit dem USB-Hub des Logitech G Flight Yoke). Im Lieferumfang des Schubreglers befinden sich zusätzliche Hebelknöpfe zum Konfigurieren beliebiger Kombinationen aus Schubregler, Klappen, Gemisch und Propellersteigung. Du kannst auch weitere Schubregler zur gemeinsam Nutzung in komplexeren Konfigurationen für Flugzeuge mit mehren Triebwerken kaufen. Wir haben einen 4-Wege-Hebelknopf beigelegt, mit dem sich 4 Schubreglerhebel verbinden lassen, um ein Flugzeug mit 4 Triebwerken zu steuern.

## INSTALLATION UNTER WINDOWS® 10, WINDOWS® 8.1 UND WINDOWS® 7

#### **INSTALLATION DES TREIBERS**

- **1** Navigiere zur URL: logitech.com/support/throttle-quadrant, um aktuelle Versionen von Treiber und Software für dein Betriebssystem herunterzuladen.
- **2** Schließe das Gerät zunächst nicht an und befolge die Anweisungen auf dem Bildschirm.
- **3** Wenn auf dem Bildschirm für die Treibereinrichtung eine entsprechende Aufforderung erfolgt, verbinde das USB-Kabel mit einem der USB-Anschlüsse des Computers und klicke auf Weiter.
- 4 Klicke auf dem Einrichtungsbildschirm für den Treiber auf "Weiter", um deinen Controller zu testen.
- **5** Wenn der Bildschirm für den Logitech Controller angezeigt wird, teste die Bedienelemente und überprüfe die korrekte Funktion des Geräts. Klicke nach dem Testen auf "OK".

# WICHTIGE INFORMATIONEN

#### **TREIBER-UPDATES**

Im Laufe der Zeit können Updates für den Treiber und die Programmiersoftware für dieses Produkt verfügbar sein. Du kannst auf der Website von Logitech (support.logitech.com) überprüfen, ob neue Software-Updates vorhanden sind.

#### **AKTIVIEREN DES CONTROLLERS IM SPIEL**

Die meisten Spiele unterstützen Game-Controller, wobei in der Regel Maus und Tastatur als Standardgeräte eingestellt sind. Die Einstellung kann im Optionsmenü des Spiels geändert werden. Öffne beim ersten Starten eines Spiels nach dem Installieren des Controllers das Optionsmenü innerhalb des Hauptmenüs des Spiels und stelle sicher, dass der Controller korrekt eingerichtet ist. Wenn dir die Durchführung Probleme bereitet oder du nicht sicher bist, ob das Spiel überhaupt Game-Controller unterstützt, findest du weitere Informationen in der Anleitung des Spiels.

#### **ZUWEISEN VON BEDIENELEMENTEN DES STEUERHORNS ZU FLIGHT SIMULATOR-FUNKTIONEN**

Da du im Normalfall den Pro Flight Quadrant zusammen mit anderen Controllern für Flight Simulator nutzt, musst du dafür sorgen, dass die Hebel im Spiel korrekt zugewiesen sind. In der Standardeinstellung weist Flight Simulator diese der Steuerung von Querrudern, Höhenruder und Schubregler zu, was normalerweise eine Überschneidung mit Funktionen bedeutet, die bereits von anderen Controllern gesteuert werden. Dies kann zu Problemen führen!

Zur korrekten Neuzuweisung der Hebel musst du im Spiel die Bildschirme Zuweisungen (Flight Simulator 2004) oder Steuerungen (Flight Simulator X) öffnen. Die Bildschirme sind über das Einstellungsmenü des Spiels zugänglich.

Stell bei Zugriff auf den Bildschirm Zuweisungen/Steuerungen in Flight Simulator sicher, dass Logitech G Flight Throttle Quadrant in der Option "Joystick-Typ" eingetragen ist.

Nun musst du oben im Fenster die Option Joystickachsen (Flight Simulator 2004) oder Steuerachsen (Flight Simulator X) auswählen.

Suche anschließend einfach den Befehl, der dem Controller zugewiesen werden soll, in der Befehlsliste und klicke darauf. Klicke danach auf die Schaltfläche "Change Assignment" (Zuordnung ändern). Es wird ein Fenster mit der Aufforderung geöffnet, die Funktion des Controllers zu betätigen, der dieser Befehl zugeordnet werden soll. Bewege also die entsprechende Achse und klicke dann auf "OK".

Tipp: Du musst sicherstellen, dass keiner der Hebel der Quer- oder Höhenruderachse zugewiesen ist. Andernfalls kann es zur Störung des anderen Controllers kommen, der zusammen mit Logitech G Flight Throttle Quadrant genutzt wird.

Wenn du den Umschaltern am Schubregler andere Funktionen zuweisen möchtest, musst du dies auf der Registerkarte Tasten oben im Fenster Zuweisungen bzw. Steuerungen durchführen.

Weitere Informationen zu Programmierung und Nutzung des Schubreglers findest du unter: logitech.com/support/throttle-quadrant

# TECHNISCHER SUPPORT

Online-Support: support.logitech.com

# <span id="page-13-0"></span>PREMIÈRE UTILISATION: BLOC MANETTE

#### **BOUTONS DE LEVIER**

Des boutons de levier amovibles pour configurer la commande des gaz, les volets, le mélange ou le compensateur de tangage.

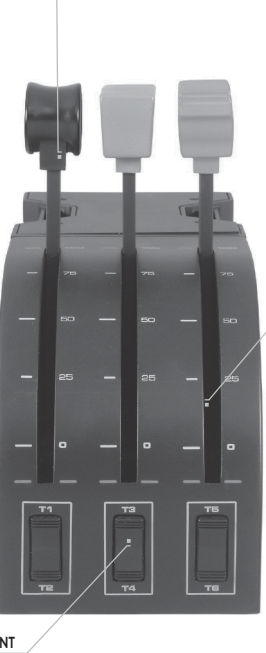

#### **LEVIERS**

Leviers sans aucune détente pour des déplacements fluides

#### **TROIS INTERRUPTEURS À BASCULE VA-ET-VIENT**

#### **INTRODUCTION**

Nous vous remercions pour votre achat du bloc manette Logitech G Flight Throttle Quadrant. Le bloc manette présente des commandes réalistes configurables sur l'ensemble des principaux logiciels de simulation de vol, pour des expériences de vol plus réalistes.

#### **INSTALLATION DU BLOC MANETTE**

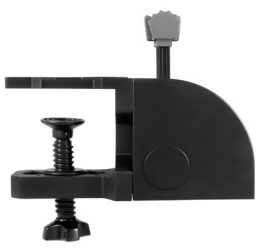

Vissez la fixation au bloc manette avec les quatre vis fournies. Vous pouvez visser la fixation sur l'un des deux côtés du bloc manette en fonction de la façon dont vous souhaitez le fixer: à l'avant, sous ou dessus la table. Veuillez noter que, quelle que soit la façon dont vous fixez le bloc manette, vous devez vous assurer que l'unité des interrupteurs à bascule se trouve sur la partie basse. Serrez le mécanisme de vis du clip de fixation de la commande des gaz jusqu'à ce qu'elle soit fermement fixée à la table (attention à ne pas trop serrer la vis, vous risqueriez d'endommager le clip).

Connectez le câble USB du bloc manette à l'un des ports USB de votre ordinateur (ou au hub USB du système Logitech G Flight Yoke) Votre bloc manette est fourni avec des boutons de levier pour configurer la commande des gaz, les volets, le mélange ou le compensateur de tangage. Vous pouvez acheter des blocs manette supplémentaires et les combiner pour obtenir une configuration plus complexe sur les appareils multimoteurs. Nous avons prévu un bouton de commande des gaz 4-directions qui associe 4 leviers du bloc manette pour le contrôle des avions à 4 moteurs.

## INSTALLATION POUR WINDOWS® 10, WINDOWS® 8.1 ET WINDOWS® 7

### **INSTALLATION DES PILOTES**

- **1** Rendez-vous sur logitech.com/support/throttle-quadrant pour télécharger les derniers pilotes et le logiciel compatibles avec votre système d'exploitation.
- **2** Déconnectez le dispositif et suivez les instructions à l'écran pour terminer l'installation.
- **3** À l'affichage de l'écran de configuration des pilotes, lorsque vous y êtes invité, insérez le câble USB dans l'un des ports USB de votre ordinateur et cliquez sur Suivant.
- **4** À l'affichage de l'écran de configuration des pilotes, cliquez sur Suivant pour tester votre contrôleur.
- **5** Lorsque l'écran Logitech Controller s'affiche, testez les contrôles pour vérifier le bon fonctionnement du système. Après le test, cliquez sur OK.

### **INSTALLATION DU LOGICIEL**

- **1** Dans l'écran de configuration du logiciel, cliquez sur Suivant. Une fenêtre contextuelle s'ouvrira avec un message vous demandant si vous souhaitez "approuver le logiciel de Logitech". Cliquez sur Oui, puis Suivant.
- **2** Après l'installation, vous pouvez lancer l'éditeur de profil qui affichera l'environnement de programmation. Pour ignorer l'éditeur de profil, décochez la case et cliquez sur Terminer pour terminer l'installation.

# INFORMATIONS IMPORTANTES

### **MISES À JOUR DES PILOTES**

Parfois, des mises à jour du pilote et du logiciel de programmation peuvent être nécessaires pour ce produit. Vous pouvez vérifier les toutes dernières mises à jour logicielles en consultant le site Web de Logitech (support.logitech.com).

### **ACTIVATION DE VOTRE CONTRÔLEUR DANS LE JEU**

La plupart des jeux prennent en charge des contrôleurs mais, en général, la souris et le clavier sont sélectionnés par défaut tant que vous n'avez pas accédé au menu des options du jeu. Au premier démarrage d'un jeu, après avoir installé votre contrôleur, accédez au menu des options dans le menu principal du jeu et assurez-vous que votre simulateur est configuré correctement. Si vous rencontrez des difficultés ou si vous n'êtes pas certain que le jeu prend en charge les contrôleurs, reportez-vous au guide d'utilisation de ce jeu pour en savoir plus.

#### **COMMENT AFFECTER LES COMMANDES DU BLOC MANETTE AUX FONCTIONS DE FLIGHT SIMULATOR**

Le bloc manette Pro Flight Quadrant est prévu pour être utilisé dans Flight Simulator avec d'autres contrôleurs, vous devrez donc vérifiez que les leviers sont correctement configurés dans le jeu. Par défaut, Flight Simulator leur affectera le contrôle des ailerons, du gouvernail et de la commande des gaz. Cette configuration par défaut entraîne des problèmes car ces fonctions sont déjà associées à votre autre contrôleur.

Pour configurer les leviers correctement, vous devez utiliser l'écran Affectations (Flight Simulator 2004) ou Commandes (Flight Simulator X) dans le jeu. Vous pouvez y accéder dans le menu Paramètres du jeu.

Lorsque vous accédez à l'écran Affectations/Commandes de Flight Simulator, assurez-vous que le bloc manette Logitech G Throttle Quadrant est sélectionné dans l'option Type de joystick. Sélectionnez à présent des axes du joystick (Flight Simulator 2004) ou des axes de commande (Flight Simulator X) dans la partie supérieure de la fenêtre.

Ensuite, il vous suffit de trouver la commande à attribuer à votre contrôleur dans la liste, de cliquer dessus puis de cliquer sur le bouton Changer l'affectation. Une fenêtre s'affichera avec un message vous demandant de déplacer la partie de votre contrôleur que vous souhaitez affecter à cette commande: déplacez l'axe à affecter à cette commande, puis cliquez sur OK.

Conseil: vérifiez qu'aucun des leviers n'est affecté aux commandes de l'axe des ailerons ou du gouvernail, car cela entraînerait des interférences avec les autres contrôleurs que vous utilisez en plus du bloc manette Logitech G Flight Throttle Quadrant.

Si vous souhaitez réattribuer le rôle des interrupteurs à bascule du bloc manette, vous devez sélectionner l'onglet Boutons/Touches en haut de l'écran Affectations/ Commandes.

Pour plus d'informations sur la programmation et l'utilisation du bloc manette, rendez-vous sur logitech.com/support/throttle-quadrant

## SUPPORT TECHNIQUE

Support en ligne: support.logitech.com

## <span id="page-18-0"></span>GUIDA INTRODUTTIVA: QUADRANTE

#### **MANOPOLE DELLE LEVE**

Manopole delle leve rimovibili per configurare qualsiasi combinazione di accelerazione, flap, miscela o inclinazione adeguata

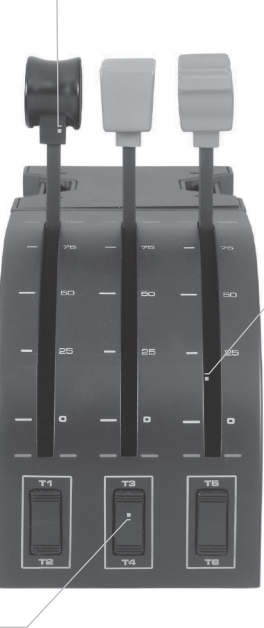

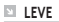

Leve a corsa agevole con arresto pulsante 0

#### **TRE PULSANTI A BILANCIERE CON 2 OPZIONI**

#### **INTRODUZIONE**

Congratulazioni per aver acquistato Logitech G Flight Throttle Quadrant. Il quadrante di volo include controlli realistici e configurabili per tutti i principali software di simulazione di volo, per rendere più realistiche le esperienze di volo.

#### **INSTALLAZIONE DEL QUADRANTE DI ACCELERAZIONE**

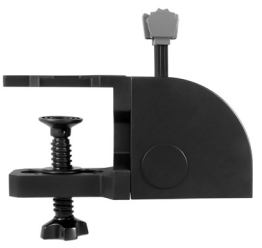

Prima di tutto, avvitare la morsa al quadrante di accelerazione utilizzando le quattro viti fornite. È possibile fissare la morsa a uno dei due lati del quadrante, a seconda di come si desidera installarlo, di fronte e sotto il tavolo oppure sopra di esso. Tenere presente che, qualsiasi modalità di installazione del quadrante si scelga, quando si guarda l'unità i pulsanti a bilanciere si devono trovare in basso. Serrare ora il meccanismo di fissaggio della morsa dell'unità di accelerazione fino a quando risulta fissato saldamente al tavolo (prestare attenzione a non

serrare eccessivamente la vite, in quanto si potrebbe danneggiare la morsa). Inserire il cavo USB del quadrante di accelerazione in una delle porte USB libere del PC (o nell'hub USB di Logitech G Flight Yoke).

Il quadrante di accelerazione viene fornito con ulteriori manopole a leva per configurare qualsiasi combinazione di acceleratore, flap, miscela o inclinazione. Inoltre è possibile acquistare ulteriori quadranti da collegare tra loro, per la configurazione più complessa di velivoli a più motori. È presente una manopola di accelerazione a 4 vie che collega 4 leve dei quadranti e consente di controllare un velivolo a 4 motori.

## INSTALLAZIONE PER WINDOWS® 10, WINDOWS® 8.1 E WINDOWS® 7

#### **INSTALLAZIONE DEI DRIVER**

- **1** Accedere al sito Web logitech.com/support/throttle-quadrant per scaricare i driver e il software più recenti per il sistema operativo in uso.
- **2** Con il dispositivo scollegato, seguire le istruzioni visualizzate sullo schermo per completare l'installazione.
- **3** Nella schermata di installazione dei driver, solamente quando richiesto, inserire il cavo USB in una delle porte USB del computer, quindi fare clic su Avanti.
- **4** Nella schermata di installazione dei driver, fare clic su Avanti per testare il controller.
- **5** Quando viene visualizzata la schermata del controller di Logitech, testare i comandi per verificare il funzionamento del dispositivo. Dopo il test, fare clic su OK.

#### **INSTALLAZIONE SOFTWARE**

- **1** Nella schermata di impostazione software, fare clic su Avanti per visualizzare una finestra che richiede se si considera affidabile il software di Logitech. Fare clic su Sì, quindi su Avanti.
- **2** Dopo l'installazione, è possibile eseguire l'editor profilo che illustra l'ambiente di programmazione. Per saltare questa fase, deselezionare la casella e fare clic su Fine per completare l'installazione.

# INFORMAZIONI IMPORTANTI

#### **AGGIORNAMENTI DEI DRIVER**

Occasionalmente possono essere presenti aggiornamenti per il software di programmazione e i driver di questo prodotto. È possibile verificare la presenza di aggiornamenti software accedendo al sito Web di Logitech (support.logitech.com)

### **ABILITAZIONE DEL CONTROLLER NEL GIOCO**

La maggior parte dei giochi supporta i controller di gioco, ma generalmente indica come predefiniti il mouse e la tastiera fino a quando non si accede al menu Opzioni all'interno del gioco. La prima volta che si avvia un gioco dopo aver installato il controller, accedere al menu Opzioni dentro il menu principale del gioco e accertarsi che il controller sia configurato correttamente. Se si riscontrano problemi con questa operazione o non si è certi che il gioco supporti i controller, fare riferimento al manuale utente del gioco per ulteriore assistenza.

#### **COME ASSEGNARE I COMANDI DEL QUADRANTE ALLE FUNZIONI DEL SIMULATORE DI VOLO**

Poiché di norma Pro Flight Quadrant viene utilizzato insieme a un altro controller in Flight Simulator, sarà necessario accertarsi di impostare correttamente le leve all'interno del gioco. Per impostazione predefinita, Flight Simulator assegna alle leve il controllo di alettoni, equilibratore e acceleratore, che però risulterebbero in più, poiché tali comandi sarebbero già assegnati all'altro controller. Ciò andrebbe quindi a causare diversi problemi.

Per riassegnare correttamente i comandi alle leve, è necessario accedere alle schermate relative ad assegnazioni (Flight Simulator 2004) o controlli (Flight Simulator X) all'interno del gioco. A queste schermate si accede dal menu Impostazioni all'interno del gioco.

Quando si accede alla schermata delle assegnazioni/dei controlli in Flight Simulator, accertarsi che nell'opzione relativa al tipo di joystick sia selezionato Logitech G Flight Throttle Quadrant. Quindi selezionare l'opzione relativa agli assi dei joystick (Flight Simulator 2004) o di controllo (Flight Simulator X) nella parte alta della finestra.

A questo punto, individuare semplicemente il comando che si desidera assegnare al controller dall'elenco di comandi, selezionarlo e fare clic sul pulsante di modifica dell'assegnazione. Viene visualizzata una finestra che richiede di muovere la parte del controller che si desidera assegnare a quel comando. Muovere l'asse che si desidera assegnare a quel comando e fare clic su OK.

Suggerimento: assicurarsi che nessuna leva sia assegnata ai comandi dell'asse dell'alettone o dell'asse dell'equilibratore, poiché potrebbero interferire con l'altro controller in uso insieme a Logitech G Flight Throttle Quadrant.

Se si desidera riassegnare altre funzioni ai selettori sul quadrante, è necessario utilizzare la scheda relativa a pulsanti/tasti nella parte alta della finestra relativa ad assegnazioni/controlli.

Per ulteriori informazioni sulla programmazione e sull'utilizzo del quadrante di accelerazione, visitare: logitech.com/support/throttle-quadrant

## SUPPORTO TECNICO

Supporto online: support.logitech.com

## <span id="page-23-0"></span>PARA EMPEZAR: CUADRANTE

#### **POMOS DE PALANCA**

Pomos de palanca extraíbles para configurar cualquier combinación de aceleración, flaps, mezcla o cabeceo

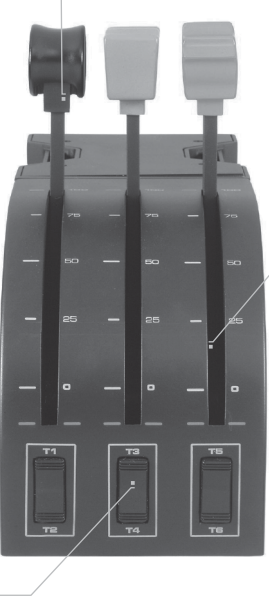

#### **PALANCAS**

Palancas de accionamiento fluido con botón de bloqueo 0

**3 CONMUTADORES DE BALANCÍN BIDIRECCIONALES**

### **INTRODUCCIÓN**

Gracias por comprar Logitech G Flight Throttle Quadrant, cuyos controles configurables para la mayoría de programas de software de simulación de vuelo harán tu experiencia mucho más real.

#### **INSTALAR EL CUADRANTE DE ACELERACIÓN**

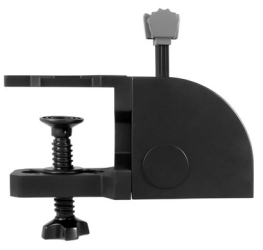

Primero atornilla la mordaza al cuadrante de aceleración, con los cuatro tornillos suministrados. Puedes atornillar la mordaza a uno de los lados del cuadrante, dependiendo de cómo quieras montarlo: Acoplado a la parte frontal de la mesa y bajo esta, o sobre la mesa. En cualquier caso, si miras hacia la unidad deberás ver que los conmutadores de balancín están en la parte inferior. Ahora aprieta la mordaza de la unidad de aceleración hasta que quede firmemente sujeta a la mesa (pero no aprietes excesivamente, para evitar dañar la mordaza).

Conecta el cable USB del cuadrante de aceleración a uno de los puertos USB disponibles en el PC (o en el hub USB de Logitech G Flight Yoke). El cuadrante de aceleración se suministra con pomos de palanca adicionales para configurar cualquier combinación de aceleración, flaps, mezcla o cabeceo. Puedes comprar más cuadrantes y conectarlos entre sí para obtener configuraciones de nave multimotor más complejas. Tu producto incluye un pomo de aceleración cuatridireccional para asociar cuatro palancas de cuadrante con las que controlar naves cuatrimotor.

## INSTALACIÓN PARA WINDOWS® 10, WINDOWS® 8.1 Y WINDOWS<sup>®</sup> 7

### **INSTALACIÓN DE CONTROLADORES**

- **1** Ve a logitech.com/support/throttle-quadrant para descargar el software y los controladores más recientes para el sistema operativo.
- **2** Con el dispositivo desconectado, sigue las instrucciones en pantalla para completar la instalación.
- **3** Cuando se te indique en la pantalla de configuración del controlador, inserta el cable USB en uno de los puertos USB del ordenador y haz clic en Siguiente.
- **4** En la pantalla de configuración de controlador, haz clic en Siguiente para probar tu dispositivo de juego.
- **5** Cuando se abra la pantalla de dispositivo de juego de Logitech, prueba los controles para asegurarte de que el dispositivo funciona bien. Al finalizar las pruebas, haz clic en Aceptar.

### **INSTALACIÓN DE SOFTWARE**

- **1** En la pantalla de instalación de software, haz clic en Siguiente. Aparecerá un cuadro que pregunta si quieres tratar el software de Logitech G como software de confianza. Confirma que sí y haz clic en Siguiente.
- **2** Tras la instalación, si quieres puedes ejecutar el Editor de perfiles, que mostrará el entorno de programación. Si no quieres usar el Editor de perfiles de momento, anula la selección de la casilla y haz clic en Finalizar para completar la instalación.

# INFORMACIÓN IMPORTANTE

### **ACTUALIZACIONES DE CONTROLADOR**

Ocasionalmente puede haber actualizaciones del software de programación y el controlador de este producto. Para comprobar si hay actualizaciones recientes, visita el sitio web de Logitech (support.logitech.com).

### **ACTIVAR TU DISPOSITIVO EN EL JUEGO**

Aunque la mayoría de los juegos son compatibles con este tipo de dispositivos, por lo general funcionan mediante el teclado y el ratón hasta que el usuario cambia ese comportamiento en el menú de opciones del juego en cuestión. La primera vez que vayas a jugar tras la instalación de tu dispositivo, ve al menú de opciones del juego, dentro del menú principal, y comprueba que el dispositivo está configurado correctamente. Si tienes problemas para realizar el procedimiento o no sabes si ese juego es compatible con dispositivos de juego, consulta el manual del usuario del juego.

#### **CÓMO ASIGNAR CONTROLES DE CUADRANTE DE ACELERACIÓN A FUNCIONES DE FLIGHT SIMULATOR**

Dado que lo más probable es que uses Pro Flight Quadrant junto con otro dispositivo de juego en Flight Simulator, debes asegurarte de que las palancas están correctamente configuradas dentro del juego. De modo predeterminado, Flight Simulator asignará las palancas al control de los alerones, el timón de profundidad y la aceleración. Y como eso se añadirá a las funciones que está realizando el otro dispositivo, causará problemas.

Para reasignar correctamente las palancas, ve a la pantalla de asignaciones (Flight Simulator 2004) o de controles (Flight Simulator X) dentro del juego. Se abren desde el menú de configuración dentro del juego.

Al acceder a la pantalla de asignaciones/controles en Flight Simulator, asegúrate de que está seleccionado Logitech G Flight Throttle Quadrant como Tipo de joystick. Luego selecciona Ejes del joystick (Flight Simulator 2004) o Ejes de control (Flight Simulator X) en la parte superior de la ventana.

Después de hacerlo, simplemente localiza en la lista de comandos el que quieras asignar al dispositivo, haz clic en él y luego en el botón de cambio de asignación. Se abrirá una ventana en la que se indica que muevas la parte del dispositivo que quieras asignar al comando: Mueve el eje que quieres asignar al comando y haz clic en Aceptar.

Sugerencia: Asegúrate de que no hay ninguna palanca asignada a los comandos de eje de alerón o eje del timón de profundidad, para evitar interferencias con el otro dispositivo que uses con Logitech G Flight Throttle Quadrant.

Si quieres reasignar los conmutadores del cuadrante a otras funciones, usa la ficha de botones/teclas en la parte superior de la ventana de asignaciones/controles.

Encontrarás más información sobre programación y uso del cuadrante de aceleración en logitech.com/support/throttle-quadrant

# ASISTENCIA TÉCNICA

Servicio de asistencia online: support.logitech.com

# <span id="page-28-0"></span>INTRODUÇÃO: QUADRANTE

#### **BOTÕES DE ALAVANCAS**

Botões amovíveis de alavancas adicionais para configurar qualquer combinação de aceleração, flaps, mistura ou hélice

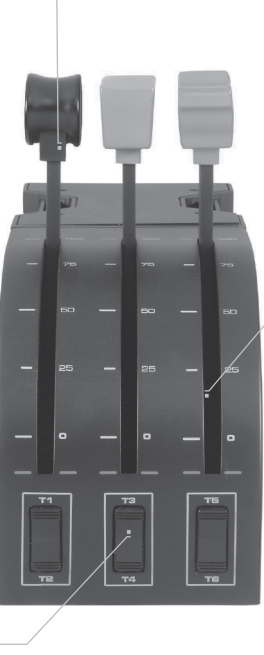

#### **ALAVANCAS**

Alavancas de voo suave sem detenção de botão

**TRÊS INTERRUPTORES BASCULANTES DE DUAS FASES**

### **INTRODUÇÃO**

Parabéns por adquirir o Flight Throttle Quadrant da Logitech G. O Flight Quadrant inclui controlos realistas configuráveis para todos os software de simulação de voo principais, de modo a tornar as suas experiências de voo mais realistas.

#### **INSTALAR O QUADRANTE DA ALAVANCA DE ACELERAÇÃO**

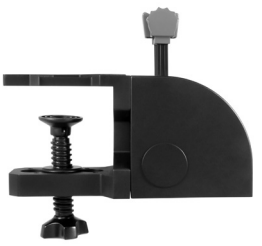

Em primeiro lugar, aparafuse o fixador ao quadrante da alavanca de aceleração utilizando os quatro parafusos fornecidos. Pode aparafusar o fixador num dos lados do quadrante, dependendo da forma como pretende instalar o mesmo – na parte frontal e em baixo da secretária ou na parte superior da mesma. Tenha em atenção que, independentemente da forma que escolher instalar o quadrante, certifique-se de que os interruptores basculantes se encontram na parte inferior quando se olha para a unidade. Em seguida, aperte o mecanismo de aparafusamento do fixador

da unidade da alavanca de aceleração até estar firmemente fixado na secretária (tenha cuidado para não apertar demasiado o parafuso, dado que pode danificar o fixador).

Ligue o cabo USB do quadrante da alavanca de aceleração numa das portas USB livres do seu PC (ou ao concentrador USB do Flight Yoke da Logitech G). O quadrante da alavanca de aceleração inclui botões de alavancas adicionais para configurar qualquer combinação de aceleração, flaps, mistura ou hélice. Pode também adquirir quadrantes adicionais para combinar configurações complexas de aeronaves multi-motores e incluímos um botão de aceleração de 4 fases que liga 4 alavancas do quadrante ao controlo de aeronaves com 4 motores.

## INSTALAÇÃO EM WINDOWS® 10, WINDOWS® 8.1 E WINDOWS® 7

### **INSTALAÇÃO DOS CONTROLADORES**

- **1** Visite logitech.com/support/throttle-quadrant para transferir os controladores e o software mais recentes para o seu sistema operativo.
- **2** Com o dispositivo desligado, siga as instruções no ecrã para concluir a instalação.
- **3** No ecrã Configuração de controlador, apenas quando for solicitado, insira o cabo USB numa das portas USB do computador e, em seguida, clique em Seguinte.
- **4** No ecrã Configuração de controlador, clique em Seguinte para testar o controlador.
- **5** Quando o ecrã Controlador Logitech for apresentado, teste os controlos para verificar o funcionamento do dispositivo. Após o teste, clique em OK.

### **INSTALAÇÃO DO SOFTWARE**

- **1** No ecrã Configuração do software, clique em Seguinte e uma caixa pop-up perguntará se "pretende confiar em software da Logitech". Clique em Sim e, em seguida, em Seguinte.
- **2** Após a instalação, pode abrir o Editor de perfil de execução, que apresentará o ambiente de programação. Para ignorar agora o Editor de perfil, desmarque a caixa e clique em Concluir para terminar a instalação.

# INFORMAÇÕES IMPORTANTES

### **ACTUALIZAÇÕES DO CONTROLADOR**

Ocasionalmente, podem existir actualizações do software do controlador e do software relativas a este produto. Pode verificar as actualizações de software mais recentes, ao visitar o Web site da Logitech (support.logitech.com)

### **ACTIVAR O CONTROLADOR NO JOGO**

A maioria dos jogos suporta controladores de jogo, mas, normalmente, a predefinição é o rato e o teclado até aceder ao menu de opções no jogo. Ao iniciar um jogo pela primeira vez após instalar o controlador, aceda ao menu de opções no menu principal do jogo e certifique-se de que o seu controlador se encontra configurado correctamente. Se está com problemas para efectuar esta acção, ou se não tem a certeza se o jogo suporta controladores de jogo, consulte o manual do utilizador do jogo para obter mais ajuda.

#### **COMO ATRIBUIR CONTROLOS DO QUADRANTE A FUNÇÕES DO FLIGHT SIMULATOR**

Tendo em conta que, normalmente, utilizará o Pro Flight Quadrant em conjunto com outro controlador no Flight Simulator, terá de certificar-se de que define correctamente as alavancas no jogo. Por predefinição, o Flight Simulator atribui as alavancas ao controlo das asas do leme, do elevador de profundidade e da aceleração, normalmente para além das funções já atribuídas ao outro controlador; isto causará problemas!

Para reatribuir as alavancas correctamente, tem de utilizar o ecrã Atribuições (Flight Simulator 2004) ou Controlos (Flight Simulator X) no jogo. Este ecrã é acedido a partir do menu Definições no jogo.

Quando acede ao ecrã Atribuições/Controlos no Fligh Simulator, certifique-se de que o Flight Throttle Quadrant se encontra seleccionado na opção Tipo de joystick. Em seguida, utilize Eixos do joystick (Flight Simulator 2004) ou Eixos de controlo (Flight Simulator X) na parte superior da janela.

Após ter efectuado estas acções, procure simplesmente o comando que pretende atribuir ao controlador na lista de comandos, clique no controlador e, em seguida, clique no botão Alterar atribuição. É apresentada uma janela a solicitar que mova a parte do controlo que pretende atribuir a esse comando – mova o eixo que pretende atribuir ao comando e, em seguida, clique em OK.

Sugestão: Tem de certificar-se de que nenhuma das alavancas se encontra atribuída aos comandos Eixo da asa de leme ou Eixo do elevador de profundidade, caso contrário, irão interferir com o outro controlador que utiliza em conjunto com o Flight Throttle Quadrant da Logitech G.

Se pretende reatribuir os interruptores basculantes no Quandrante a outras funções, tem de utilizar o separador Botões/Teclas na parte superior da janela Atribuições/ Controlos.

Para obter mais informações acerca da programação e utilização do Throttle Quadrant, aceda a logitech.com/support/throttle-quadrant

# SUPORTE TÉCNICO

Suporte online: support.logitech.com

## <span id="page-33-0"></span>AAN DE SLAG: GASHENDELS

#### **HENDELKNOPPEN**

Afneembare hendelknoppen om elke combinatie van gashendels, kleppen, mengverhouding of propellorpitch te configureren

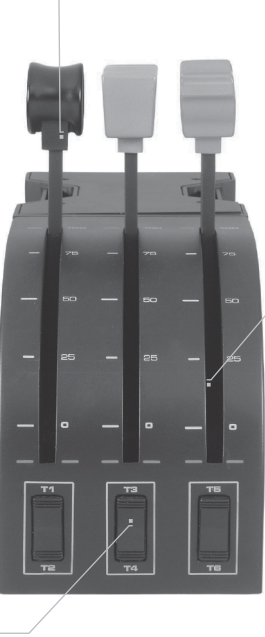

#### **HENDELS**

Soepele hendels zonder klikposities

**EL DRIE 2-WEGS TUIMELSCHAKELAARS** 

#### **INLEIDING**

Gefeliciteerd met de aankoop van het Logitech G Flight Throttle Quadrant. De gashendeleenheid is voorzien van realistische besturingselementen die met de meeste vluchtsimulatiesoftware kunnen worden geconfigureerd om je vliegervaringen realistischer te maken.

#### **DE GASHENDELEENHEID INSTALLEREN**

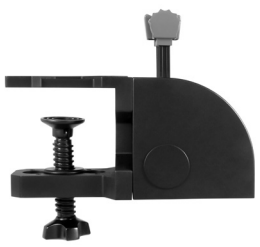

Schroef eerst de klem aan de gashendeleenheid vast met de vier meegeleverde schroeven. Je kunt de klem aan beide kanten van de gashendeleenheid vastschroeven, afhankelijk van of je deze voor en onder je tafel wilt bevestigen, of erbovenop. Hoe je de gashendeleenheid ook bevestigt, zorg ervoor dat de tuimelschakelaars zich aan de onderkant bevinden. Draai het schroefmechanisme van de gashendeleenheid aan tot deze stevig aan de tafel vastzit. Zorg ervoor dat je de schroeven niet te strak aandraait om de klem niet te beschadigen.

Sluit de USB-kabel van de gashendeleenheid aan op een vrije USB-poort van je pc (of de USB-hub van de Logitech G Flight Yoke).

De gashendeleenheid wordt geleverd met extra hendelknoppen om elke combinatie van gashendels, kleppen, mengverhouding of propellorpitch te configureren. Je kunt ook extra gashendeleenheden kopen en verbinden voor complexere configuraties met een meermotorig vliegtuig. Er is een 4-wegs gashendelknop inbegrepen die 4 gashendels verbindt om een 4-motorig luchtvaartuig te bedienen.

## INSTALLATIE VOOR WINDOWS® 10, WINDOWS® 8.1, EN WINDOWS® 7

### **DRIVERINSTALLATIE**

- **1** Ga naar logitech.com/support/throttle-quadrant om de recentste drivers en software voor je besturingssysteem te downloaden.
- **2** Koppel het apparaat los en volg de instructies op het scherm om de installatie te voltooien.
- **3** Pas wanneer je daarom wordt gevraagd, sluit je bij het venster Driver Setup de USB-kabel aan op een van de USB-poorten van je computer. Klik daarna op Volgende.
- **4** Bij het venster Driver Setup klik je op Volgende om de controller te testen.
- **5** Bij het venster Logitech Controller test je de controllers om de werking van het apparaat te controleren. Na het uitvoeren van de test klik je op OK.

#### **SOFTWARE-INSTALLATIE**

- **1** Bij het venster Software Setup klik je op Volgende. In een pop-upvenster word je gevraagd of je software van Logitech G wilt vertrouwen. Klik op Ja en dan op Volgende.
- **2** Nadat de software is geïnstalleerd, heb je de optie Run Profile Editor (Profieleditor uitvoeren), die de programmeeromgeving weergeeft. Om de Profieleditor over te slaan, schakel je het selectievakje uit en klik je op Voltooien.
# BELANGRIJKE INFORMATIE

### **DRIVERUPDATES**

Mogelijk zijn er af en toe updates beschikbaar voor de driver en programmeersoftware van dit product. Je kunt op de recentste software-updates controleren op de website van Logitech (support.logitech.com).

### **JE CONTROLLER IN DE GAME INSCHAKELEN**

De meeste games ondersteunen gamecontrollers, maar deze zijn meestal standaard op de muis en het toetsenbord ingesteld tot je de opties binnen de game wijzigt. De eerste keer dat je een game start nadat je de controller hebt geïnstalleerd, ga je naar het optiemenu binnen het hoofdmenu van de game en zorg je dat de controller correct is geïnstalleerd. Als je niet weet hoe je dit moet doen of je niet weet of de game zelf gamecontrollers ondersteunt, raadpleeg je de handleiding van die game voor meer informatie.

### **QUADRANT-BESTURINGSELEMENTEN AAN DE FLIGHT SIMULATOR-FUNCTIES TOEWIJZEN**

Aangezien de Pro Flight Quadrant-gashendels normaal gezien samen met een andere controller in Flight Simulator worden gebruikt, moet je ervoor zorgen dat je de gashendels correct installeert. Flight Simulator zal ze standaard toewijzen om het rolroer, hoogteroer en de gaskleppen te bedienen. Dit zal voor problemen zorgen, aangezien deze elementen normaal al door een andere controller worden bediend. Om de gashendels correct opnieuw toe te wijzen, ga je in Flight Simulator 2004 naar het venster Assignments (Toewijzingen) en in Flight Simulator X naar het venster Controls (Besturingselementen). Die vind je in het menu Settings (Instellingen) in de game.

Ga in Flight Simulator naar het venster Assignments/Controls (Toewijzingen/ Besturingselementen) en zorg ervoor dat de Logitech G Flight Throttle Quadrant in de optie Joystick Type is geselecteerd.

Selecteer bovenaan in het venster in Flight Simulator 2004 de optie Joystick Axes en in Flight Simulator X de optie Control Axes.

Als je dit eenmaal hebt gedaan, vind je de opdracht die je aan de controller wilt toewijzen in de lijst met opdrachten. Klik op de opdracht en klik dan op de knop Change Assignment (Toewijzing veranderen). Er verschijnt een venster waarin je wordt gevraagd het onderdeel van de controller te bewegen waaraan je die opdracht wilt toewijzen. Beweeg de as waaraan je die opdracht wilt toewijzen en klik op OK.

Tip: Zorg ervoor dat geen van de gashendels aan de besturingselementen van de rolroer- of hoogteroeras is toegewezen. Dit kan namelijk voor interferentie zorgen met de andere controller die je samen met de Logitech G Flight Throttle Quadrant gebruikt.

Als je de tuimelschakelaars van de gashendeleenheid aan andere functies wilt toewijzen, ga je naar het tabblad Buttons/Keys (Knoppen/Toetsen) bovenaan het venster Assignments/Controls (Toewijzingen/Besturingselementen).

Voor meer informatie over het programmeren en gebruiken van de gashendeleenheid ga je naar: logitech.com/support/throttle-quadrant

# TECHNISCHE ONDERSTEUNING

Online ondersteuning: support.logitech.com

# KOMMA IGÅNG: KVADRANT

### **VÄXELKNOPPAR**

Avtagbara växelknoppar för konfiguration av alla kombinationer av spjäll, klaffar, blandning eller propellerstigning

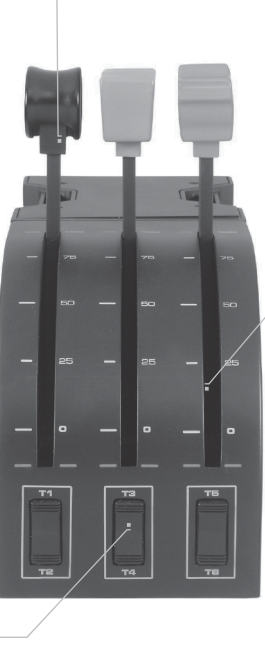

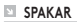

Spakar utan spärrknapp för smidig färd

**TRE 2-VÄGS VIPPSTRÖMBRYTARE** 

### **INLEDNING**

Grattis till köpet av Logitech G Flight Throttle Quadrant. Gasreglagekvadranten inkluderar konfigurerbara, realistiska reglage för alla populära flygsimuleringsprogram för att göra din flygupplevelse mer verklighetstrogen.

### **INSTALLATION AV GASREGLAGEKVADRANTEN**

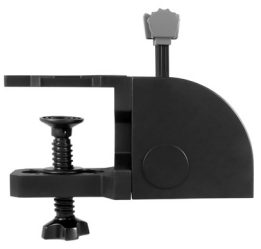

Skruva först fast klämman på gasreglagekvadranten med hjälp av de fyra medföljande skruvarna. Du kan skruva fast klämman på någondera sida av kvadranten, beroende på hur du vill montera kvadranten – antingen framför och under ditt bord eller ovanpå det. Observera att oavsett hur du väljer att montera kvadranten, ska du se till att vippbrytarna visas längst ned när du tittar på enheten. Dra åt gasreglagets klämskruvmekanism tills den sitter stadigt på ditt bord (var försiktig så att du inte drar åt skruven för hårt eftersom detta kan skada klämman).

Koppla in gasreglagekvadrantens USB-kabel i ett ledigt USB-uttag på datorn (eller Logitech G Flight Yoke USB-hubben).

Med din gasreglagekvadrant medföljer extra växelknoppar för konfiguration av alla kombinationer av spjäll, klaffar, blandning eller propellerstigning. Du kan köpa extra kvadranter och länka samman dem för mer komplexa, flermotoriga flygplanskonfigurationer och vi har inkluderat ett 4-vägsreglage för gasspjäll som länkar samman fyra kvadrantreglage för styrning av flygplan med 4 motorer.

## INSTALLATION FÖR WINDOWS® 10, WINDOWS® 8.1 OCH WINDOWS® 7

## **INSTALLATION AV DRIVRUTINER**

- **1** Besök logitech.com/support/throttle-quadrant för att ladda ner de senaste drivrutinerna och programvaran för ditt operativsystem.
- **2** Med ansluten enhet, följ anvisningarna på skärmen för att slutföra installationen.
- **3** På skärmen för konfiguration av drivrutiner, och endast om du blir uppmanad, sätter du i USB-kabeln i ett USB-uttag på datorn och klickar sedan på Nästa.
- **4** Klicka på Nästa på skärmen för konfiguration av drivrutiner för att testa din styrenhet.
- **5** Testa reglagen för att verifiera enhetens drift när skärmen för Logitechs styrenheter visas. Klicka på OK när du har utfört testet.

### **PROGRAMINSTALLATION**

- **1** Klicka på Nästa på skärmen för programinstallation så visas ett popup-fönster med frågan "vill du lita på programvara från Logitech." Klicka på Ja och klicka sedan på Nästa.
- **2** Efter installationen kan du välja att köra Profile Editor som visar programmeringsmiljön. Avmarkera rutan för att hoppa över Profile Editor nu, och klicka på Slutför för att avsluta installationen.

# VIKTIG INFORMATION

### **DRIVRUTINSUPPDATERINGAR**

Då och då kan det finnas uppdateringar för drivrutiner och programmeringsprogramvara för denna produkt. Du kan se de senaste programuppdateringarna på Logitechs webbplats (support.logitech.com)

## **AKTIVERING AV STYRENHETER I SPELET**

De flesta spel stöder spelkontroller men anger standardmässigt musen och tangentbordet tills du går till alternativmenyn i spelet. Första gången du startar ett spel efter installationen av styrenheten, går du till alternativmenyn i huvudmenyn i spelet och kontrollerart att styrenheten har konfigurerats korrekt. Om du har problem med detta eller om du är osäker på om spelet stöder spelkontroller, finns det mer information i användarhandboken för spelet.

### **SÅ HÄR TILLDELAR DU FLIGHT SIMULATOR-FUNKTIONER KVADRANTKONTROLLER**

Eftersom du kommer att använda Pro Flight Quadrant tillsammans med en annan styrenhet i Flight Simulator, måste du se till att du ställer in reglagen korrekt i spelet. Som standard kommer Flight Simulator att tilldela dem styrning av skevrodren, hissen och gasreglaget, vilket i normala fall kompletterar det som den andra styrenheten redan gör; detta kan orsaka problem!

För att tilldela reglagen korrekt måste du använda skärmarna Tilldelningar (Flight Simulator 2004) eller Styrenheter (Flight Simulator X) i spelet. Dessa kan nås från menyn Inställningar i spelet.

När du öppnar skärmen Tilldelningar/Styrenheter i Flight Simulator, ska du se till att Logitech G Flight Throttle Quadrant har valts i alternativet Typ av joystick. Välj nu Styrspakaxlar (Flight Simulator 2004) eller Styraxlar (Flight Simulator X) högst upp i fönstret.

När detta är klart, letar du efter kommandot som du vill tilldela styrenheten i listan över kommandon, klickar på det och sedan på knappen Ändra tilldelning. Ett fönster visas som uppmanar dig att flytta den del av styrenheten som du vill tilldela kommandot – flytta axeln som du vill tilldela kommandot och klicka sedan på OK.

Tips! Du måste se till att ingen av spakarna är tilldelade skevroderaxel- eller lyftaxelkommandon, annars kan de störa din andra styrenhet som du använder tillsammans med Logitech G Flight Throttle Quadrant.

Om du vill omtilldela vippströmbrytarna andra funktioner på kvadranten, så måste du gå till fliken Knappar/Tangenter högst upp i fönstret för Tilldelningar/Styrenheter.

Mer information om programmering och hur du använder Throttle Quadrant finns i: logitech.com/support/throttle-quadrant

# TEKNISK SUPPORT

Onlinesupport: support.logitech.com

# SÅDAN KOMMER DU I GANG: KVADRANT

### **KNAPPER PÅ HÅNDTAG**

Aftagelige håndtagsknapper til konfiguration af enhver kombination af gashåndtag, flapper, indtagning af luft/ benzin-blanding eller propelvinkel

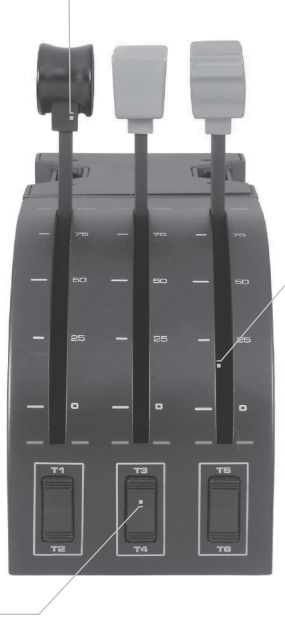

### **HÅNDTAG**

Stødfrie håndtag uden knaplås

#### **TRE 2-VEJSKONTAKTER**

44 Dansk

### **INTRODUKTION**

Tillykke med dit køb af Logitech G Flight Throttle Quadrant. Flight Quadrant har realistiske kontrolknapper der kan konfigureres til alle de mest velkendte flysimulationsprogrammer, for at gøre din flyveoplevelse mere realistisk.

### **INSTALLATION AF GASHÅNDTAGSKVADRANTEN**

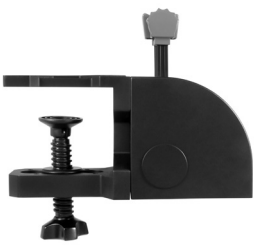

Først skal du skrue spændet fast på gashåndtagskvadranten med de fire medfølgende skruer. Du kan skrue pladen fast på en af de to sider på kvadranten alt afhængigt af hvordan du vil montere kvadranten – enten foran og under bordet eller oven på det. Bemærk at uanset hvordan du monterer kvadranten, skal du sørge for at enhedens kontakter sidder på undersiden når du kigger på enheden. Nu skal du stramme spændeskruen på gashåndtaget så den sidder ordentligt fast på bordet. Pas på du ikke strammer skruen for meget da du kan beskadige spændet.

Slut USB-kablet fra gashåndtagskvadranten til en af de ledige USB-porte i din pc (eller Logitech G Flight Yoke USB Hub). Gashåndtagskvadranten har ekstra håndtagsknapper til konfiguration af enhver kombination af gashåndtag, flapper, indtagning af luft/benzin-blanding eller propelvinkel. Du kan også købe ekstra kvadranter som kan sammenkædes og give mere komplekse flykonfigurationer med flere motorer, og vi har inkluderet en 4-vejshåndtagsknap der sammenkæder fire kvadranthåndtag så man kan styre et fly med fire motorer.

## INSTALLATION I WINDOWS® 10, WINDOWS® 8.1 OG WINDOWS® 7

### **DRIVERINSTALLATION**

- **1** Gå ind på logitech.com/support/throttle-quadrant for at downloade de nyeste drivere og den nyeste software til dit styresystem.
- **2** Når enheden er frakoblet, skal du følge anvisningerne på skærmen for at gennemføre installationen.
- **3** På skærmen Driverkonfiguration skal du når der kommer en meddelelse om det, sætte USB-kablet i en af computerens USB-porte og derefter klikke på Næste.
- **4** På skærmen Driverkonfiguration skal du klikke på Næste for at teste din controller.
- **5** Når Logitech Controller-skærmen vises, skal du teste kontrolknapperne for at bekræfte at de fungerer. Efter testen skal du klikke på OK.

### **SOFTWAREINSTALLATION**

- **1** På skærmen Softwarekonfiguration skal du klikke på Næste, så kommer der en pop op-meddelelse hvor du bliver spurgt om du "har tillid til software fra Logitech G". Klik på Ja og derefter på Næste.
- **2** Efter installationen får du muligheden Kør profilredigering hvor du får vist programmiljøet. Hvis du vil springe Profilredigering over for nu, skal du afmarkere feltet og klikke på Udfør for at færdiggøre installationen.

# VIGTIGE OPLYSNINGER

### **DRIVEROPDATERINGER**

Der kan engang imellem komme opdateringer til driveren og programmeringssoftwaren til dette produkt. Du kan se efter de nyeste softwareopdateringer på Logitechs websted (support.logitech.com)

## **AKTIVERING AF CONTROLLEREN I SPILLET**

De fleste spil understøtter spilcontrollere men er typisk indstillet til at bruge mus og tastatur som standard, indtil du går ind i menuen indstillinger i selve spillet. Første gang du starter et spil efter du har installeret controlleren, skal du gå ind i menuen indstillinger i hovedmenuen i spillet og sørge for at controlleren bliver konfigureret korrekt. Hvis du oplever problemer, ikke kan finde ud af hvordan du gør dette, eller hvis du er usikker på om spillet understøtter spilcontrollere, kan du finde flere oplysninger i brugervejledningen til det spil.

### **SÅDAN TILDELES KVADRANTENS KONTROLKNAPPER TIL FUNKTIONER I FLIGHT SIMULATOR**

Da du normalt vil bruge Pro Flight Quadrant sammen med en anden controller i Flight Simulator, skal du sørge for at du konfigurerer håndtagene korrekt inde i spillet. Som standardindstilling vil de i Flight Simulator blive tildelt til at styre krængningsror, højderor og gashåndtag hvilket normalt vil være ud over det som din anden controller allerede styrer; dette vil skabe problemer!

Hvis du vil tildele knapperne på håndtagene korrekt, skal du bruge skærmen Tildelinger (Flight Simulator 2004) eller Kontrolknapper (Flight Simulator X) inde i spillet. Den finder du via menuen Indstillinger i spillet.

Når du går ind på skærmen Tildelinger/Kontrolknapper i Flight Simulator, skal du sørge for at Logitech G Flight Throttle Quadrant er valgt i indstillingen Joystick-type. Nu skal du vælge Joystick-akser (Flight Simulator 2004) eller Kontrolakser (Flight Simulator X) øverst i vinduet.

Når du har gjort dette, skal du finde den kommando som du vil tildele til controlleren, i listen over kommandoer, klikke på den og derefter klikke på knappen Skift tildeling. Du vil få vist et vindue hvor du bliver bedt om at bevæge den del af controlleren som du vil tilknytte til den kommando - bevæg den akse som du vil tildele til den kommando, og klik så på OK.

Tip: Du skal sørge for at ingen af håndtagene er tildelt kommandoerne krængningsror-akse eller højderor-akse, ellers vil de forstyrre den anden controller som du bruger sammen med Logitech G Flight Throttle Quadrant.

Hvis du vil tildele omskifterknapperne på kvadranten igen til andre funktioner, skal du bruge fanen Knapper/taster øverst i vinduet Tildelinger/kontrolknapper.

Du finder flere oplysninger om programmering og brug af gashåndtagskvadranten på: logitech.com/support/throttle-quadrant

# TEKNISK SUPPORT

Onlinesupport: support.logitech.com

# KOMME I GANG: KVADRANT

### **SPAKEKNAPPER**

Avtakbare spakeknapper for å konfigurere alle typer kombinasjoner av gass, flapper, blanding eller propellhøyde

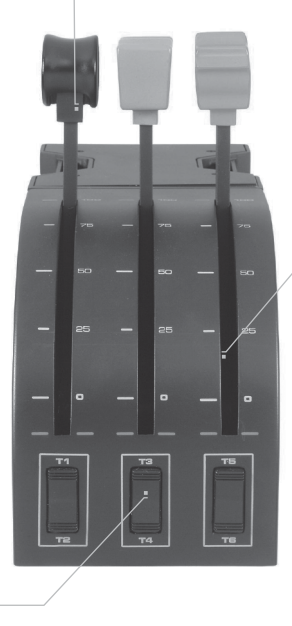

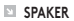

Spaker for jevn reise med 0-knapp-sperrehake

#### **TRE 2-VEIS VIPPEBRYTERE**

### **INNLEDNING**

Gratulerer med ditt kjøp av Logitech G Flight Throttle Quadrant. Flight Quadrant har realistiske kontroller som er konfigurerbare for alle de store simulatorprogramvarene, slik at flyveopplevelsen blir mer realistisk.

### **INSTALLERING AV GASSKVADRANT**

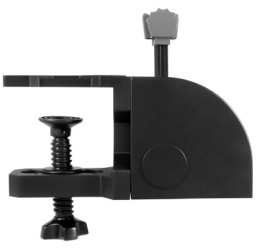

Først skrur du klemmen til gasskvadranten ved bruk av de fire medfølgende skruene. Du kan skru klemmen fast til en av de to sidene på kvadranten, avhengig av hvordan du ønsker å montere kvadranten – enten foran eller bak på bordet, eller oppå det. Merk at uansett hvordan du velger å montere kvadranten, så må du sikre at vippebryterne er i bunnen når du ser på den. Nå kan du stramme gassenhetsklemmens skruemekanisme til det sitter godt fast i bordet ditt (vær forsiktig så du ikke overstrammer skruen da du kan skade klemmen).

Koble gasskvadrantens USB-kabel til en av datamaskinens ledige USB-porter (eller Logitech G Flight Yoke USB Hub). Gasskvadranten leveres med avtakbare spakeknapper for å konfigurere alle typer kombinasjoner av gass, flapper, blanding eller propellhøyde. Du kan også kjøpe flere kvadranter for å koble de sammen for mer komplekse konfigurasjoner for fly med flere motorer og vi har inkludert en 4-veis gassknott som kobler sammen fire kvadrantspaker for styring av fly med fire motorer.

## INSTALLERING FOR WINDOWS® 10, WINDOWS® 8.1 OG WINDOWS® 7

### **DRIVERINSTALLERING**

- **1** Gå til logitech.com/support/throttle-quadrant for å laste ned de siste driverne og programvaren for operativsystemet ditt.
- **2** Koble fra enheten, følg instruksjonene på skjermen for å fullføre installasjonen.
- **3** På oppsettskjermen for driveren setter du, kun når du blir bedt om det, inn USB-kabelen i en av din datamaskins USB-porter, og klikker deretter på Neste.
- **4** På skjermen for driveroppsett klikker du på Neste for å teste kontrolleren din.
- **5** Når Logitech Controller-skjermen vises, tester du kontrollene for å verifisere at enheten fungerer. Etter testen klikker du på OK.

### **PROGRAMVAREINSTALLERING**

- **1** På skjermen for programvareoppsett klikker du på Neste, og en hurtigboks vil spørre deg om du «ønsker å stole på programvaren fra Logitech». Klikk på Ja, klikk deretter på Neste.
- **2** Etter installasjonen kan du velge Kjøre profilredigerer, som vil vise deg programmeringsmiljøet. For å hoppe over profilredigerer nå, fjerner du krysset i boksen og klikker på Fullfør for å fullføre installasjonen.

# VIKTIG INFORMAS ION

### **DRIVEROPPDATERINGER**

Fra tid til annen kan det være oppdateringer for driver- og programmeringsprogramvaren for dette produktet. Du kan sjekke de siste programvareoppdateringene ved å besøke Logitech-nettstedet (support.logitech.com)

### **AKTIVERE KONTROLLEREN I SPILLET DITT**

De fleste spill støtter spillkontrollere, men har vanligvis standard mus og tastatur til du går inn i valgmenyen innen spillet. Den første gangen du starter et spill etter å ha installert kontrolleren din, går du til valgmenyen innen hovedmenyen til spillet og forsikrer deg om at kontrolleren din er riktig konfigurert. Hvis du har problemer med å finne ut hvordan du skal gjøre dette, eller hvis du er usikker på om selve spillet støtter spillkontrollene, kan du se bruksanvisningen for spillet for å få mer hjelp.

### **SLIK TILDELER DU QUADRANT-KONTROLLER TIL FLYSIMULATORFUNKSJONENE**

Siden du vanligvis vil bruke Pro Flight Quadrant sammen med en annen kontroller i flysimulatoren, må du sikre at du konfigurerer spakene riktig inne i spillet. Som standard vil flysimulatoren tildele dem til å kontrollere vingene, stigning og gass, som vanligvis vil være i tillegg til det den andre kontrolleren allerede styrer – dette vil forårsake problemer!

For å tildele spakene på nytt riktig, må du bruke tildelinger- (Flight Simulator 2004) eller kontroller- (Flight Simulator X) skjermen innen spillet. Dette får man tilgang til fra Innstillinger-menyen innen spillet.

Når du får tilgang til tildelinger-/kontroller-skjermen i Flight Simulator, må du sikre at Logitech G Throttle Quadrant er valgt i alternativet som er merket Joystick-type. Nå velger du Joystick-aksene (Flight Simulator 2004) eller kontrollaksene (Flight Simulator X) øverst i vinduet.

Når du har gjort dette, finner du bare frem kommandoen som du ønsker å tildele til kontrolleren fra listen over kommandoer, klikker på den og klikker deretter på Endre tildeling-knappen. Et vindu som ber deg om å bevege delen av kontrolleren som du ønsker å tildele den kommandoen – flytt aksen som du ønsker å tildele denne kommandoen til og klikk deretter på OK.

Tips: Du må sikre at ingen av spakene er tildelt til vingeakse- eller stigningsaksekommandoene, ellers vil de forstyrre den andre kontrolleren som du bruker sammen med Logitech G Flight Throttle Quadrant.

Hvis du ønsker å tildele vippebryterne på nytt på kvadranten til andre funksjoner, må du bruke knapper-/tasterfanen øverst i vinduet for tildelinger/kontroller.

For mer informasjon om programmering og bruk av gasskvadranten, gå til: logitech.com/support/throttle-quadrant

# TEKNISK STØTTE

Kundestøtte på Internett: support.logitech.com

# KÄYTÖN ALOITTAMINEN: YKSIKKÖ

### **VIPUNUPIT**

Irrotettavien vipunuppien avulla voit määrittää haluamasi kaasu-, laskusiiveke-, seos- tai lapakulmasäätimien kokoonpanot.

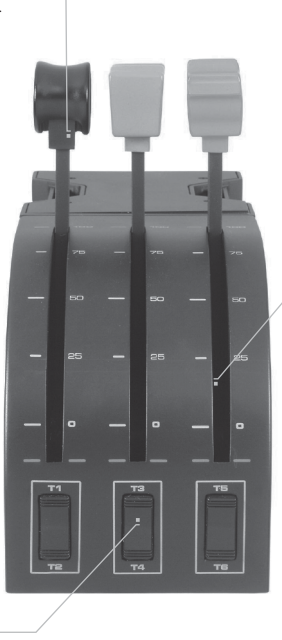

### **VIVUT**

pehmeästi liukuvat vivut, joissa on nollakohdan pysäytin

**3 KAKSISUUNTAISTA KEINUKYTKINTÄ**

## **JOHDANTO**

Kiitos, että hankit Logitech G Flight -kaasuyksikön. Yksikön realistiset hallintalaitteet voidaan määrittää kaikille tärkeimmille lentosimulaattoreille, jotta lentokokemuksistasi tulisi todentuntuisempia.

## **KAASUYKSIKÖN ASENTAMINEN**

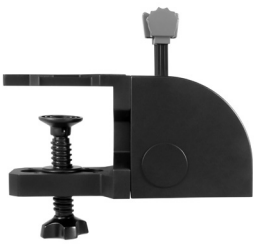

Kiinnitä ensiksi puristin kaasuyksikköön mukana tulevilla neljällä ruuvilla. Voit kiinnittää puristimen kahteen eri paikkaan riippuen siitä, miten haluat kiinnittää yksikön – joko eteen ja pöydän alle tai sen päälle. Kiinnityssuunnasta riippumatta varmista, että kun katsot yksikköä, keinukytkimet ovat sen alaosassa. Kiristä kaasuyksikön puristimen ruuvia, kunnes se on tiukasti kiinni pöydässä (älä kiristä ruuvia liikaa, jotta et vahingoita puristinta).

Kiinnitä kaasuyksikön USB-johto vapaaseen USB-porttiin tietokoneessa (tai Logitech G Flight

-ohjaimen USB-keskittimeen). Kaasuyksikön mukana tulevien ylimääräisten vipunuppien avulla voit määrittää haluamasi kaasu-, laskusiiveke-, seos- tai lapakulmasäätimien kokoonpanot. Voit myös ostaa lisää kaasuyksiköitä liitettäväksi yhteen monimoottorisia lentokoneita varten. Mukana toimitetaan myös neljän vivun kaasukahva, joka yhdistää neljä vipua nelimoottorisen lentokoneen ohjaamiseen.

## ASENTAMINEN WINDOWS®-VERSIOIHIN 10, WINDOWS® 8.1 JA WINDOWS® 7

## **OHJAINTIEDOSTOJEN ASENTAMINEN**

- **1** Lataa käyttöjärjestelmäkohtaiset uusimmat ohjaimet ja ohjelmisto osoitteesta logitech.com/support/throttle-quadrant.
- **2** Älä yhdistä laitetta vielä, vaan seuraa näytölle tulevia ohjeita ja suorita asennus loppuun.
- **3** Kiinnitä USB-johto tietokoneen USB-porttiin vasta, kun ohjainasetuksissa pyydetään tekemään niin, ja valitse sitten Seuraava.
- **4** Testaa ohjainta valitsemalla määritysruudussa Seuraava.
- **5** Kun Logitech-ohjaimen ruutu tulee näkyviin, testaa hallintalaitteita varmistaaksesi laitteen toiminta. Testin jälkeen valitse OK.

### **OHJELMISTON ASENTAMINEN**

- **1** Valitse ohjelmiston asennusruudussa Seuraava, jolloin sinulta kysytään, haluatko luottaa Logitech-ohjelmistoon. Valitse Kyllä ja sitten Seuraava.
- **2** Asennuksen jälkeen voit käynnistää profiilieditorin, jossa näet ohjelmointiympäristön. Ohita profiilieditori tällä kertaa poistamalla valintaruudun valinta ja valitse Valmis suorittaaksesi asennuksen loppuun.

# TÄRKEÄÄ

## **OHJAINPÄIVITYKSET**

Tämän tuotteen ohjaintiedostoihin ja ohjelmointiohjelmistoon saattaa tulla ajoittain päivityksiä. Voit tarkistaa uusimmat ohjelmistopäivitykset käymällä Logitechin verkkosivustolla (support.logitech.com).

## **OHJAIMEN KÄYTTÖÖNOTTO PELISSÄ**

Useimmat pelit tukevat peliohjaimia, mutta ne yleensä käyttävät oletuksena hiirtä ja näppäimistöä, kunnes siirryt pelin asetusvalikkoon. Kun käynnistät pelin ensimmäistä kertaa ohjaimen asentamisen jälkeen, mene pelin päävalikosta asetusvalikkoon ja varmista, että ohjaimesi on valittuna. Jos et tiedä, miten tämä tehdään, tai jos et ole varma, tukeeko peli ohjaimia, katso lisätietoja pelin käyttöoppaasta.

### **FLIGHT SIMULATORIN TOIMINTOJEN MÄÄRITTÄMINEN YKSIKÖN HALLINTALAITTEILLE**

Koska käytät tavallisesti Pro Flight -yksikköä toisen ohjaimen rinnalla Flight Simulatorissa, sinun pitää varmistaa, että vivut otetaan oikein käyttöön pelissä. Oletuksena Flight Simulator määrittää ne hallitsemaan siivekkeitä, korkeusperäsintä ja kaasua, yleensä toisen ohjaimen hallintalaitteiden lisäksi. Tämä aiheuttaa ongelmia.

Sinun pitää määrittää vipujen toiminnot uudelleen käyttämällä pelin sisäistä Assignments- (Flight Simulator 2004) tai Controls-ruutua (Flight Simulator X). Pääset siihen pelin Settings-valikosta.

Kun siirryt Flight Simulatorin Assignments- tai Controls-ruutuun, varmista että Logitech G Flight -kaasuyksikkö on valittuna kohdassa Joystick Type. Valitse Joystick Axes (Flight Simulator 2004) tai Control Axes (Flight Simulator X) näytön yläreunasta. Kun olet tehnyt tämän, etsi luettelosta komento, jonka haluat määrittää ohjaimelle, napsauta sitä ja napsauta sitten määrityksen muutospainiketta. Näyttöön tulee ikkuna, jossa pyydetään liikuttamaan ohjaimen sitä osaa, jolle haluat määrittää kyseisen komennon. Liikuta sitä akselia, jolle haluat määrittää komennon, ja valitse sitten OK.

Vinkki: Varmista, että mitään vivuista ei ole määritetty komennoille Aileron Axis (siivekkeet) tai Elevator Axis (korkeusperäsin), tai ne haittaavat toisen, yhdessä Logitech G Flight -kaasuyksikön rinnalla käyttämääsi ohjaimen toimintaa. Jos haluat määrittää yksikön vaihtokytkimien toiminnot uudelleen, sinun pitää käyttää Buttons/Keys-välilehteä Assignments- tai Controls-ikkunassa.

Lisätietoja ohjelmoinnista ja kaasuyksikön käytöstä on osoitteessa logitech.com/ support/throttle-quadrant

# TEKNINEN TUKI

Online-tuki: support.logitech.com

## ΈΝΑΡΞΗ ΧΡΗΣΗΣ: ΜΟΧΛΟΣ

### **ΛΑΒΈΣ ΜΟΧΛΟΎ**

Αφαιρούμενες λαβές μοχλού για τη διαμόρφωση συνδυασμών επιτάχυνσης, πτερυγίων, μείγματος ή βήματος προπέλας.

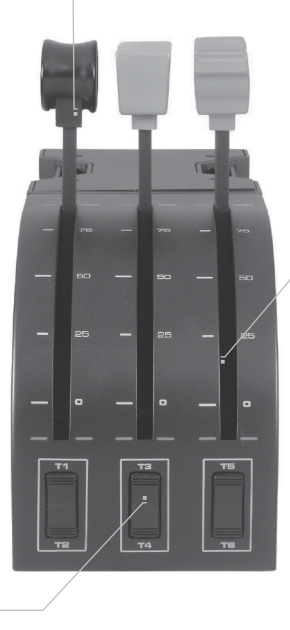

### **ΜΟΧΛΟΊ**

Μοχλοί με ομαλή διαδρομή με συγκράτηση κουμπιού 0

#### **ΤΡΕΙΣ ΔΙΑΚΌΠΤΕΣ 2 ΘΈΣΕΩΝ**

### **ΕΙΣΑΓΩΓΉ**

Συγχαρητήρια για την αγορά του Logitech G Flight Throttle Quadrant. Ο Μοχλός πτήσης προσφέρει ρεαλιστικό έλεγχο με δυνατότητες διαμόρφωσης για όλα τα σημαντικά λογισμικά προσομοίωσης πτήσης, ώστε να γίνουν οι πτητικές εμπειρίες σας ακόμη πιο ρεαλιστικές.

### **ΕΓΚΑΤΆΣΤΑΣΗ ΤΟΥ ΜΟΧΛΟΎ ΕΠΙΤΆΧΥΝΣΗΣ**

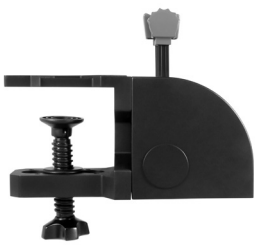

Αρχικά, βιδώστε το στήριγμα στον μοχλό επιτάχυνσης με τις 4 συνοδευτικές βίδες. Μπορείτε να βιδώσετε το στήριγμα σε μια από τις δύο πλευρές του μοχλού, αναλόγως του πώς θα στηρίξετε τον μοχλό – είτε μπροστά και κάτω από το τραπέζι σας είτε πάνω του. Λάβετε υπόψη ότι με όποιον τρόπο κι αν στηρίξετε τον μοχλό, οι διακόπτες δύο θέσεων θα πρέπει να βρίσκονται στο κάτω μέρος της μονάδας. Τώρα σφίξτε το μηχανισμό βιδώματος της μονάδας επιτάχυνσης μέχρι να στερεωθεί καλά στο τραπέζι σας (μην σφίγγετε πάρα πολύ τη βίδα, καθώς μπορεί να προκληθεί ζημιά στο στήριγμα).

Συνδέστε το καλώδιο USB του μοχλού επιτάχυνσης σε μια

ελεύθερη θύρα USB του υπολογιστή σας (ή στο διανομέα USB του πιλοτηρίου Logitech G). Ο μοχλός επιτάχυνσης συνοδεύεται από πρόσθετες λαβές μοχλού για να ρυθμίσετε οποιονδήποτε συνδυασμό επιτάχυνσης, πτερυγίων, μείγματος ή βήματος προπέλας. Μπορείτε να αγοράσετε και πρόσθετους μοχλούς, ώστε να τους συνδέσετε μεταξύ τους για πιο σύνθετες διαμορφώσεις αεροπλάνων με πολλούς κινητήρες. Έχουμε συμπεριλάβει έναν τετραπλό μοχλό επιτάχυνσης που συνδέει 4 μοχλούς επιτάχυνσης για τον έλεγχο τετρακινητήριου αεροσκάφους.

## ΕΓΚΑΤΑΣΤΑΣΗ ΓΙΑ WINDOWS® 10, WINDOWS® 8.1 ΚΑΙ WINDOWS˚ 7

### **ΕΓΚΑΤΑΣΤΑΣΗ ΠΡΟΓΡΑΜΜΑΤΩΝ ΟΔΗΓΗΣΗΣ**

- **1** Επισκεφθείτε τη διεύθυνση logitech.com/support/throttle-quadrant για να κάνετε λήψη των πιο πρόσφατων προγραμμάτων οδήγησης και λογισμικού για το λειτουργικό σας σύστημα.
- **2** Με αποσυνδεδεμένη τη συσκευή, ακολουθήστε τις οδηγίες που εμφανίζονται στην οθόνη για να ολοκληρώσετε την εγκατάσταση.
- **3** Στην οθόνη εγκατάστασης των προγραμμάτων οδήγησης, μόνο όταν σας ζητηθεί, συνδέστε το καλώδιο USB σε μία από τις θύρες USB του υπολογιστή σας και, στη συνέχεια, επιλέξτε Επόμενο.
- **4** Στην οθόνη εγκατάστασης των προγραμμάτων οδήγησης, κάντε κλικ στο Επόμενο για να δοκιμάσετε το χειριστήριο.
- **5** Όταν εμφανιστεί η οθόνη Χειριστήριο Logitech, ελέγξτε και επιβεβαιώστε τη λειτουργία της συσκευής. Μετά τη δοκιμή πατήστε OK.

## **ΕΓΚΑΤΑΣΤΑΣΗ ΛΟΓΙΣΜΙΚΟΥ**

- **1** Στην οθόνη Εγκατάστασης λογισμικού, κάντε κλικ στο Επόμενο και ένα αναδυόμενο παράθυρο θα σας ρωτήσει αν θεωρείτε «αξιόπιστο το λογισμικό της Logitech». Πατήστε ναι και έπειτα Επόμενο.
- **2** Μετά την εγκατάσταση, μπορείτε να εκτελέσετε την Επεξεργασία προφίλ, που σας εμφανίζει το περιβάλλον προγραμματισμού. Για να παραλείψετε τώρα την Επεξεργασία προφίλ, αποεπιλέξτε το πλαίσιο και κάντε κλικ στην Ολοκλήρωση για να ολοκληρώσετε την εγκατάσταση.

# ΣΗΜΑΝΤΙΚΕΣ ΠΛΗΡΟΦΟΡΙΕΣ

### **ΕΝΗΜΕΡΏΣΕΙΣ ΠΡΟΓΡΆΜΜΑΤΟΣ ΟΔΉΓΗΣΗΣ**

Τακτικά ενδέχεται να υπάρχουν ενημερώσεις για το πρόγραμμα οδήγησης και το λογισμικό αυτού του προϊόντος. Μπορείτε να ελέγχετε για τις πιο πρόσφατες ενημερώσεις λογισμικού, επισκεπτόμενοι την τοποθεσία web της Logitech (support.logitech.com)

### **ΕΝΕΡΓΟΠΟΊΗΣΗ ΤΟΥ ΧΕΙΡΙΣΤΗΡΊΟΥ ΣΤΟ ΠΑΙΧΝΊΔΙ**

Τα περισσότερα παιχνίδια υποστηρίζουν χειριστήρια, αλλά συνήθως έχουν ως προεπιλογή το ποντίκι και το πληκτρολόγιο μέχρι να μεταβείτε στο μενού επιλογών εντός του παιχνιδιού. Την πρώτη φορά που θα ξεκινήσετε ένα παιχνίδι, αφού έχετε εγκαταστήσει το χειριστήριο, μεταβείτε στο μενού επιλογών εντός του κεντρικού μενού του παιχνιδιού και βεβαιωθείτε ότι το χειριστήριο έχει εγκατασταθεί σωστά. Αν αντιμετωπίζετε δυσκολία στον ορισμό επιλογών ή αν δεν είστε βέβαιοι ότι το παιχνίδι υποστηρίζει χειριστήρια, ανατρέξτε στις οδηγίες χρήσης του παιχνιδιού για περισσότερη βοήθεια.

### **ΠΏΣ ΝΑ ΟΡΊΣΕΤΕ ΤΑ ΧΕΙΡΙΣΤΉΡΙΑ ΤΟΥ ΜΟΧΛΟΎ ΣΕ ΛΕΙΤΟΥΡΓΊΕΣ ΠΡΟΣΟΜΟΙΩΤΉ ΠΤΉΣΗΣ**

Καθώς θα χρησιμοποιείτε συνήθως τον Μοχλό πτήσης Pro μαζί με κάποιο άλλο χειριστήριο στον Προσομοιωτή πτήσης, θα πρέπει να βεβαιωθείτε ότι έχετε ορίσει σωστά τους μοχλούς εντός του παιχνιδιού. Από προεπιλογή, ο Προσομοιωτής πτήσης τους αναθέτει στον έλεγχο των πτερυγίων κλίσης, του ανυψωτή και της ισχύος, τα οποία συνήθως προστίθενται σε αυτά που ήδη ελέγχονται από τα άλλα χειριστήριά σας. Αυτό προκαλεί προβλήματα!

Για να αναθέσετε τους μοχλούς σωστά, πρέπει να χρησιμοποιήσετε την οθόνη Assignments (Flight Simulator 2004) ή Controls (Flight Simulator X) εντός του παιχνιδιού. Αυτές είναι προσβάσιμες από το μενού Settings εντός του παιχνιδιού.

Όταν προσπελάζετε την οθόνη Assignments/Contros στον Προσομειωτή πτήσης, βεβαιωθείτε ότι ο Μοχλός επιτάχυνσης Logitech G είναι επιλεγμένος στην επιλογή με την ετικέτα Joystick Type. Επιλέξτε τώρα Joystick Axes (Flight Simulator 2004) ή Control Axes (Flight Simulator X) στο πάνω μέρος του παράθυρου.

Αφού ολοκληρώσετε, εντοπίστε την εντολή που θέλετε να αναθέσετε στο χειριστήριο από την λίστα με τις εντολές, κάντε κλικ σε αυτή και έπειτα κάντε κλικ στο κουμπί Change Assignment. Εμφανίζεται ένα παράθυρο που ζητά να κουνήσετε το τμήμα του χειριστηρίου που θέλετε να ανατεθεί σε αυτήν την εντολή, κουνήστε τον άξονα που επιθυμείτε και έπειτα κάντε κλικ στο ΟΚ.

Συμβουλή: Βεβαιωθείτε ότι κανένας από αυτούς τους μοχλούς δεν έχει ανατεθεί στις εντολές Aileron Axis ή Elevator Axis, διαφορετικά θα παρεμβάλλονται με το άλλο χειριστήριο που χρησιμοποιείτε μαζί με τον Μοχλό επιτάχυνσης Logitech G.

Αν θέλετε να αναθέσετε ξανά τους διακόπτες εναλλαγής του Μοχλού σε άλλες λειτουργίες, πρέπει να χρησιμοποιήσετε την καρτέλα Button/Keys στο πάνω μέρος του παράθυρου Assignements/Controls.

Για περισσότερες πληροφορίες σχετικά με τον προγραμματισμό και τον χειρισμού του Μοχλού επιτάχυνσης μεταβείτε στη διεύθυνση: logitech.com/support/throttle-quadrant

## ΤΕΧΝΙΚΗ ΥΠΟΣΤΗΡΙΞΗ

Ηλεκτρονική υποστήριξη: support.logitech.com

## НАЧАЛО РАБОТЫ: БЛОК РЫЧАГОВ ДЛЯ УПРАВЛЕНИЯ ДВИГАТЕЛЕМ

#### **РУКОЯТКИ РЫЧАГОВ**

Съемные рукоятки рычагов для настройки управления тягой, положения закрылков, работы высотного корректора или шага .<br>винта в любой комбинации

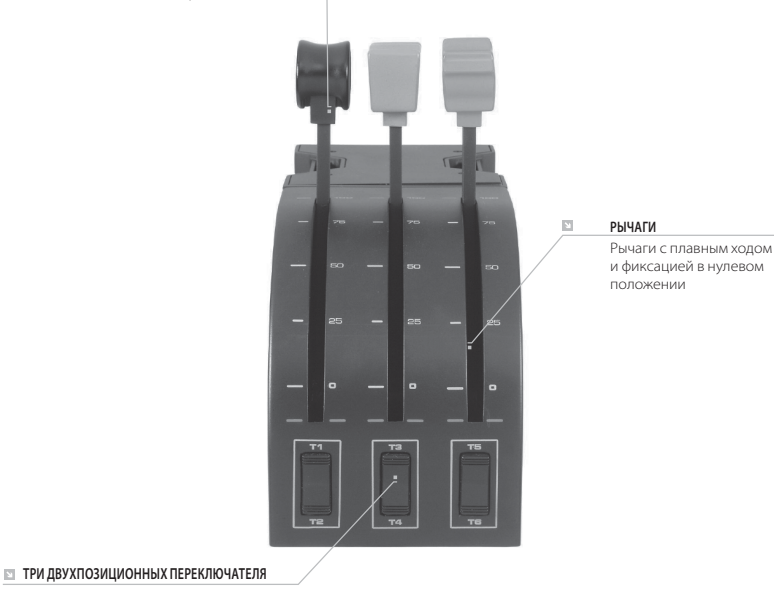

### **ОБЩИЕ СВЕДЕНИЯ**

Поздравляем с приобретением блока рычагов для управления двигателем самолета Logitech G Flight Throttle Quadrant! Блок рычагов оснащен реалистичными элементами управления, которые можно настроить для большинства авиасимуляторов, чтобы полностью погрузиться в атмосферу полета.

### **УСТАНОВКА БЛОКА РЫЧАГОВ**

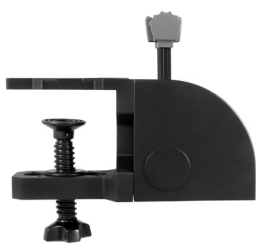

Сначала прикрепите зажим к блоку рычагов, используя четыре винта из комплекта поставки. Зажим можно закрепить на одной из двух сторон блока, в зависимости оттого, как вы хотите установить устройство — чтобы оно стояло на столе или крепилось к краю столешницы, располагаясь ниже ее поверхности. Какой бы способ вы ни избрали, блок следует разместить так, чтобы двухпозиционные переключатели располагались внизу. Теперь затяните винтовой механизм зажима, зафиксировав устройство на столе (не затягивайте винт слишком сильно, чтобы не повредить зажим).

Подключите блок рычагов с помощью USB-кабеля к одному из свободных USB-портов компьютера (или к USB-концентратору штурвала Logitech G Flight Yoke). В комплект поставки блока входят дополнительные рукоятки рычагов, позволяющие игроку по своему усмотрению настраивать управление тягой и положение закрылков, работу высотного корректора и шаг винта. Отдельно приобретаются дополнительные блоки рычагов, которые можно объединять для выполнения более сложных операций по пилотированию многомоторного самолета. В комплект поставки этого устройства входит 4-позиционная рукоятка, которая объединяет 4 рычага блока для управления самолетом с четырьмя двигателями.

## УСТАНОВКА ПО В ОС WINDOWS® 10, WINDOWS® 8.1 И WINDOWS® 7

### **УСТАНОВКА ДРАЙВЕРОВ**

- **1** Перейдите на страницу logitech.com/support/throttle-quadrant и скачайте последние версии драйверов и программного обеспечения для используемой операционной системы.
- **2** Завершите установку, следуя инструкциям на экране. Устройство при этом должно быть отключено.
- **3** Когда в окне «Установка драйвера» отобразится соответствующий запрос (не ранее!), подключите USB-кабель устройства к одному из USB-портов компьютера и нажмите кнопку Далее.
- **4** В окне «Установка драйвера» нажмите кнопку Далее, чтобы выполнить проверку устройства.
- **5** Когда отобразится экран контроллера Logitech, протестируйте элементы управления и удостоверьтесь, что устройство работает корректно. После завершения проверки нажмите кнопку «ОК».

### **УСТАНОВКА ПРОГРАММНОГО ОБЕСПЕЧЕНИЯ**

- **1** В окне «Установка программного обеспечения» нажмите кнопку «Далее», после чего появится всплывающее окно с запросом на добавление ПО от Logitech в список доверенных программ. Нажмите кнопку «Да», а затем «Далее».
- **2** После установки можно будет запустить редактор профилей, позволяющий ознакомиться со средой программирования. Чтобы пропустить этот этап, снимите соответствующий флажок и нажмите кнопку «Готово», завершая установку.

# ВАЖНЫЕ СВЕДЕНИЯ

### **ОБНОВЛЕНИЕ ДРАЙВЕРОВ**

Время от времени появляются обновления драйверов и средств программирования для этого продукта. Наличие последних обновлений можно проверить на веб-сайте Logitech (support.logitech.com)

### **ВКЛЮЧЕНИЕ ФУНКЦИИ КОНТРОЛЛЕРА В ИГРЕ**

Большинство игр поддерживают игровые контроллеры, но обычно в качестве стандартных элементов управления в них заданы клавиатура и мышь. Данные настройки можно изменить вручную в меню игры. При первом запуске игры после установки устройства откройте главное меню игры, перейдите в раздел настроек и убедитесь, что устройство правильно настроено. Если у вас возникли проблемы с настройкой или сомнения по поводу того, поддерживает ли игра игровые контроллеры, обратитесь к документации пользователя этой игры.

### **НАЗНАЧЕНИЕ ЭЛЕМЕНТАМ УПРАВЛЕНИЯ БЛОКА РЫЧАГОВ ФУНКЦИЙ СИМУЛЯТОРА FLIGHT SIMULATOR**

Если вы планируете использовать блок рычагов Pro Flight Quadrant одновременно с другим контроллером в приложении Flight Simulator, необходимо убедиться, что в его меню заданы правильные настройки для рычагов. По умолчанию в авиасимуляторе им назначаются функции управления элеронами, рулем высоты и тягой. Эти функции уже могут быть назначены другому используемому контроллеру, что может привести к возникновению ошибок.

Чтобы правильно назначить рычагам нужные функции, обратитесь к экрану игры «Назначения» (Flight Simulator 2004) или «Элементы управления» (Flight Simulator X). Открыть этот экран можно из меню настроек игры.

Открыв в авиасимуляторе экран «Назначения» или «Элементы управления», убедитесь, что в качестве типа джойстика выбран блок рычагов Logitech G Flight Throttle Quadrant. Затем выберите в верхней части окна параметр «Оси джойстика» (Flight Simulator 2004) или «Оси элементов управления» (Flight Simulator X).

После этого найдите в списке команд ту, которую требуется назначить устройству, выберите ее и нажмите кнопку «Изменить назначение». На экране появится окно с предложением связать определенный элемент контроллера с нужной командой. Переместите ось, для которой назначается новая функция, и нажмите кнопку «ОК».

Совет. Убедитесь, что ни одному из рычагов не назначена команда «Ось элеронов» или «Ось руля высоты», в противном случае возникнет конфликт с другим контроллером, используемым одновременно с блоком рычагов Logitech G Flight Throttle Quadrant.

Если потребуется изменить функции, назначенные тумблерам блока рычагов, воспользуйтесь вкладкой «Кнопки»/«Клавиши» в верхней части окна «Назначения»/«Элементы управления».

Дополнительные сведения о программировании и использовании блока рычагов можно найти по адресу: logitech.com/support/throttle-quadrant

# ТЕХНИЧЕСКАЯ ПОДДЕРЖКА

Поддержка в Интернете: support.logitech.com

## ROZPOCZYNANIE UŻYTKOWANIA: PANEL **PRZEPUSTNICY**

### **KOŃCÓWKI DŹWIGNI**

Odłączane końcówki dźwigni do konfiguracji dowolnej kombinacji przepustnicy, wysuwania klap, regulacji mieszanki lub skoku śmigła.

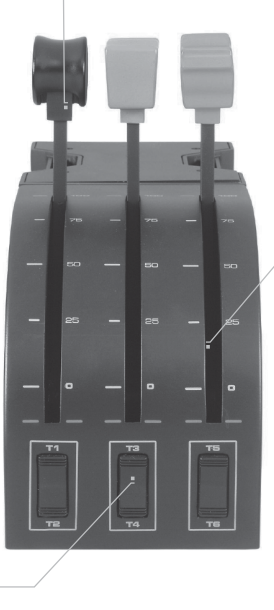

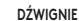

ĪЯ.

Płynny przesuw dźwigni z zapadką przycisku 0

#### **TRZY 2-POZYCYJNE PRZEŁĄCZNIKI KLAWISZOWE**

### **WPROWADZENIE**

Gratulujemy zakupu panelu przepustnicy Logitech G Flight Throttle Quadrant. Panel przepustnicy zawiera realistyczne elementy sterujące, które można konfigurować dla większości symulatorów lotu, co czyni wrażenia z pilotowania samolotu jeszcze bardziej realistycznymi.

## **MONTAŻ PANELU PRZEPUSTNICY**

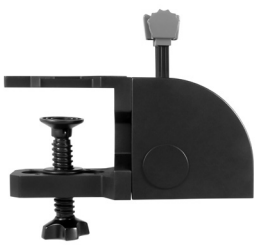

W pierwszej kolejności przykręć uchwyt do panelu przepustnicy czterema dostarczonymi śrubami. Uchwyt można przykręcić do jednego z dwóch boków panelu, zależnie jak ma być zamontowany panel – z przodu stołu pod blatem lub na stole. Niezależnie od sposobu montażu panelu przepustnicy należy pamiętać, aby część z przełącznikami klawiszowymi znajdowała się u dołu. Następnie dokręć śrubę uchwytu modułu przepustnicy, aż będzie solidnie zamocowany do stołu (uważaj, aby nie przekręcić śruby, co mogłoby uszkodzić uchwyt).

Włóż wtyk USB panelu przepustnicy w jedno z wolnych gniazd komputera (lub koncentratora USB zespołu Logitech G Flight Yoke). Do panelu przepustnicy dołączane są dodatkowe końcówki dźwigni do konfiguracji dowolnej kombinacji przepustnicy, wysuwania klap, regulacji mieszanki lub skoku śmigła. Można również dokupić dodatkowe panele do łączenia razem, aby tworzyć bardziej złożone konfiguracje maszyn wielosilnikowych – dołączyliśmy również 4-członową końcówkę, która łączy 4 dźwignie panelu do sterowania samolotem 4-silnikowym.

## INSTALACJA W SYSTEMIE WINDOWS® 10, WINDOWS® 8.1 I WINDOWS® 7

## **INSTALACJA STEROWNIKÓW**

- **1** Z witryny internetowej logitech.com/support/throttle-quadrant pobierz najnowsze sterowniki i oprogramowanie dla używanego systemu operacyjnego.
- **2** Przy odłączonym urządzeniu wykonaj instrukcje wyświetlane na ekranie w celu przeprowadzenia instalacji.
- **3** Na ekranie Driver Setup (Konfiguracja sterownika) dopiero po wyświetleniu odpowiedniej instrukcji włóż kabel USB w jedno z gniazd USB komputera, a następnie kliknij przycisk Next (Dalej).
- **4** Na ekranie Driver Setup (Konfiguracja sterownika) kliknij przycisk Next (Dalej), aby przetestować kontroler.
- **5** Po pojawieniu się ekranu Logitech Controller (Kontroler Logitech) należy przetestować elementy sterujące, aby sprawdzić działanie urządzenia. Po zakończeniu testów kliknij przycisk OK.

## **INSTALACJA OPROGRAMOWANIA**

- **1** Na ekranie Software Setup (Konfiguracja oprogramowania) kliknij przycisk Next (Dalej) i opcję w okienku wyskakującym, aby potwierdzić, że programowanie firmy Logitech jest zaufane. Kliknij przycisk potwierdzenia, a następnie kliknij przycisk Next (Dalej).
- **2** Po zakończeniu instalacji pojawia się opcja Run Profile Editor (Uruchom edytor profilu) wyświetlająca środowisko programistyczne. Aby w tym momencie pominąć edytor profilu. odznacz to pole, a następnie kliknij przycisk Finish (Zakończ) w celu zakończenia instalacji.

# WAŻNE INFORMAC IF

### **AKTUALIZACJE STEROWNIKA**

Co jakiś czas mogą pojawić się aktualizacje sterownika i oprogramowania tego produktu. Najnowsze aktualizacje oprogramowania można sprawdzić na witrynie internetowej firmy Logitech (support.logitech.com)

### **URUCHAMIANIE KONTROLERA W GRZE**

Większość gier obsługuje kontrolery gier, ale zazwyczaj domyślnie ustawione są myszka i klawiatura, co można zmienić dopiero po wejściu do menu opcji w grze. Przy pierwszym uruchomieniu gry, po zainstalowaniu kontrolera, przejdź do menu opcji w menu głównym gry i upewnij się, że kontroler został prawidłowo skonfigurowany. Jeśli masz z tym problem lub nie masz pewności, czy gra obsługuje kontrolery, poszukaj pomocy w instrukcji użytkownika gry.

### **PRZYPISYWANIE ELEMENTÓW STERUJĄCYCH DO FUNKCJI PROGRAMU FLIGHT SIMULATOR**

Jeśli w programie Flight Simulator używasz zazwyczaj kontrolera Pro Flight Quadrant wraz z innym kontrolerem, konieczne będzie sprawdzenie, czy konfiguracja dźwigni w grze jest prawidłowa. Domyślnie w programie Flight Simulator dźwignie są przypisywane do sterowania lotkami, steru poziomego i przepustnicy, co zazwyczaj nakłada się na dotychczasową konfigurację drugiego kontrolera – to spowoduje problem!

Ustawienie nowego prawidłowego przypisania dźwigni należy dokonać w grze na ekranie Assignments (Flight Simulator 2004) lub Controls (Flight Simulator X). Jest on dostępny w menu Settings w grze.
Po wyświetleniu ekranu Assignments/Controls w grze Flight Simulator sprawdź, czy kontroler Logitech G Flight Throttle Quadrant jest wybrany w opcji o nazwie Joystick Type. Następnie wybierz opcję Joystick Axes (Flight Simulator 2004) lub Control Axes (Flight Simulator X) u góry okna.

W kolejnym kroku z listy poleceń wybierz tylko polecenie, które chcesz przypisać do kontrolera, kliknij je, a następnie kliknij przycisk Change Assignment (Zmień przypisanie). Wyświetli się okno z poleceniem użycia elementu kontrolera, który chcesz przypisać do tego polecenia – przesuń oś, którą chcesz przypisać do polecenia, a następnie kliknij przycisk OK.

Porada: Należy dopilnować, aby żadna z dźwigni nie była przypisana do polecenia Aileron Axis (Oś lotek) lub Elevator Axis (Oś steru poziomego), w przeciwnym razie będą one kolidować z drugim kontrolerem, używanym razem z panelem Logitech G Flight Throttle Quadrant.

Jeśli chcesz zmienić przypisanie przełączników na panelu przepustnicy do innych funkcji, przejdź na kartę Buttons/Keys u góry okna Assignments/Controls.

Więcej informacji dotyczących programowania i używania panelu przepustnicy można znaleźć na stronie logitech.com/support/throttle-quadrant

## POMOC TECHNICZNA

Pomoc techniczna online: support.logitech.com

# ELSŐ LÉPÉSEK: GÁZKAR

#### **KARSAPKÁK**

Cserélhető karsapkák, amelyekkel a gáz, a fékszárnyak, az üzemanyag-keverék vagy a légcsavarállásszög bármilyen kombinációja beállítható

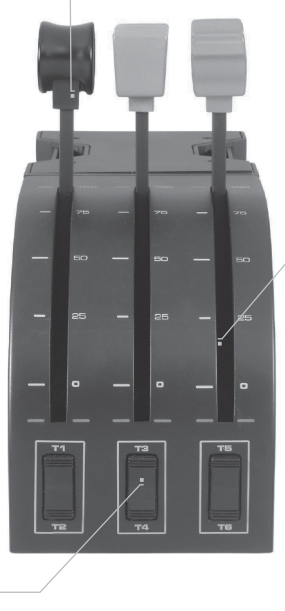

#### **KAROK**

Finom mozgású karok ellenállással a 0 pozícióban

**3 DB KÉTUTAS BILLENŐKAPCSOLÓ**

### **BEVEZETÉS**

Gratulálunk a Logitech G Flight Throttle Quadrant gázkar megvásárlásához. A gázkar valósághű kezelőszerveket biztosít, amelyek a repülési élmény realisztikusabbá tétele érdekében az összes jelentős repülőgép-szimulátor szoftverhez beállíthatók.

### **A GÁZKAR TELEPÍTÉSE**

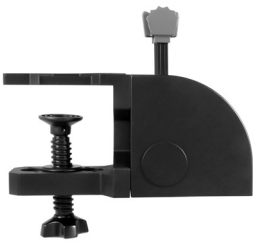

Elsőként csavarozza a villát a négy mellékelt csavarral a gázkarhoz. A villát a gázkar két oldalára is csavarozhatja attól függően, hogy hogyan szeretné rögzíteni a gázkart – az asztal elé és alá, illetve annak tetejére. Felhívjuk figyelmét, hogy bármelyik rögzítési módot is választja, a billenőkapcsolóknak az egységre nézve alul kell elhelyezkedniük. Ekkor szorítsa addig a gázkaregység villájának csavarmechanizmusát, amíg szilárdan nincs rögzítve az asztalhoz (ügyeljen arra, hogy ne szorítsa meg túlságosan a csavart, mert azzal kárt tehet a rögzítőben).

Csatlakoztassa a gázkar USB-kábelét a számítógép egy szabad USB-portjához (vagy Logitech G Flight Yoke USB-hubjához). A gázkar további karsapkákkal is rendelkezik, így a gáz, a fékszárnyak, az üzemanyag-keverék vagy a légcsavarállásszög bármilyen kombinációja beállítható. További gázkarokat is vásárolhat, amelyeket összekapcsolva összetettebb többhajtóműves repülőgép-vezérlés is kiépíthető, mellékeltünk továbbá egy négyutas karsapkát, amely a négymotoros gépek irányításhoz összekapcsolja a négy kart.

## TELEPÍTÉSI ÚTMUTATÓ WINDOWS® 10, WINDOWS® 8.1 ÉS WINDOWS® 7

#### **AZ ILLESZTŐPROGRAM TELEPÍTÉSE**

- **1** Az operációs rendszerhez való aktuális illesztőprogramok és szoftver letöltéséhez látogasson el a logitech.com/support/throttle-quadrant weboldalra.
- **2** A telepítéshez kikapcsolt eszköz mellett kövesse a képernyőn megjelenő utasításokat.
- **3** Az illesztőprogram telepítő képernyőjéhez érve csak akkor, amikor az erre kéri – csatlakoztassa az USB-kábelt a számítógép egy USB-portjához, majd kattintson a Next (Tovább) gombra.
- **4** Az illesztőprogram telepítő képernyőjén a vezérlő teszteléséhez kattintson a Next gombra.
- 5 Amikor megjelenik a "Logitech Controller" (Logitech vezérlő) képernyő, az eszköz működésének ellenőrzéséhez tesztelje a kezelőszerveket. A teszt elvégzése után kattintson az OK gombra.

#### **A SZOFTVER TELEPÍTÉSE**

- 1 A szoftvertelepítő képernyőn kattintson a "Next" (Tovább) gombra, ekkor egy előugró ablak megkérdezi, hogy megbízik-e a Logitech szoftverekben. Kattintson a "Yes" (Igen) gombra, maid a "Next" gombra.
- 2 A telepítés után is lehetősége lesz elindítani a profilszerkesztőt ("Run Profile Editor"), amely megjeleníti a programozó környezetet. A profilszerkesztő átugrásához szüntesse meg a jelölőnégyzet kijelölését, majd a telepítés befejezéséhez kattintson a "Finish" (Befejezés) gombra.

# FONTOS TUDNIVALÓK

### **ILLESZŐPROGRAM-FRISSÍTÉSEK**

Időnként frissítések jelenhetnek az illesztőprogramhoz és a programozó szoftverhez. A friss szoftvereket a Logitech webhelyén találja meg (support.logitech.com)

### **A VEZÉRLŐ ENGEDÉLYEZÉSE A JÁTÉKBAN**

A legtöbb játék támogat játékvezérlőket, de alapértelmezetten általában az egeret és a billentyűzetet használja, amíg Ön be nem lép a játék beállításaiba. Amikor a vezérlő telepítése után első alkalommal indítja el a játékot, lépjen a főmenüből a beállítások menüjébe, és állítsa be helyesen a vezérlőt. Ha gondja támad ennek beállításával, vagy nem biztos benne, hogy a játék támogatja-e a vezérlőket, nézzen utána az adott játék útmutatójában.

#### **A GÁZKAR KEZELŐSZERVEINEK HOZZÁRENDELÉSE A FLIGHT SIMULATOR FUNKCIÓIHOZ**

Mivel a Pro Flight Quadrant gázkart általában más vezérlővel együtt fogja használni a Flight Simulator játékban, fontos, hogy a karokat helyesen állítsa be. A Flight Simulator alapértelmezés szerint a csűrőlapok, a magassági kormány és a gáz vezérlésére állítja be őket, ami – ha már van olyan másik vezérlője, amely ezeket vezérli – problémákat fog okozni.

Ha meg szeretné változtatni a karok hozzárendelését a játékban, azt a következő képernyőkön teheti meg: "Assignments" (Flight Simulator 2004) vagy "Controls" (Flight Simulator X). Ez a játék "Settings" menüjéből érhető el.

Az "Assignments" vagy a "Controls" képernyő megnyitásakor a "Joystick Type" beállítás alatt a Logitech G Flight Throttle Quadrant eszköznek kell kijelölve lennie. Most válassza a "Joystick Axes" (Flight Simulator 2004) vagy a "Control Axes" (Flight Simulator X) opciót.

Ha ez megvan, a parancsok listájából egyszerűen keresse meg a vezérlőhöz hozzárendelni kívánt parancsot, kattintson rá, majd kattintson a "Change Assignment" gombra. Ekkor egy ablak jelenik meg, arra kérve Önt, hogy mozgassa a vezérlő azon részét, amelyhez hozzá szeretné rendelni a parancsot – mozgassa azt a tengelyt, amelyhez hozzá szeretné rendelni a parancsot, és kattintson az OK gombra.

Tanács: Fontos, hogy egyik kar se legyen az "Aileron Axis" vagy az "Elevator Axis" tengelyhez rendelve, mert azok zavarni fogják a Logitech G Flight Throttle Quadrant gázkar mellett használt másik vezérlőt.

Ha a gázkar váltókapcsolóihoz más funkciókat kíván hozzárendelni, az ablak tetején előbb a "Buttons"/"Keys" lapot kell kiválasztania.

Ha többet szeretne megtudni a gázkar programozásáról és használatáról, keresse fel a logitech.com/support/throttle-quadrant weboldalt

# MŰSZAKI TÁMOGATÁS

Online támogatás: support.logitech.com

# ZAČÍNÁME: OVLADAČ PLYNU

#### **HLAVICE PÁKY**

Odnímatelné hlavice páky pro konfiguraci jakékoli kombinace plynu, klapek, směsi nebo náběhu vrtule

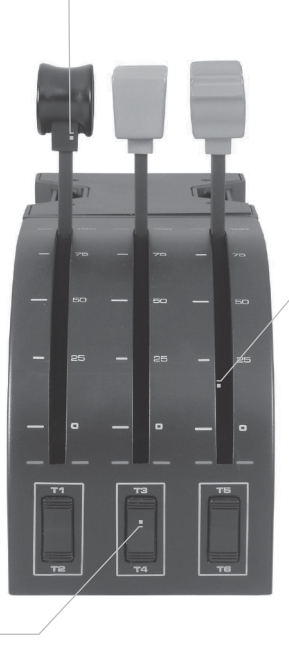

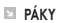

Páky s plynulým chodem a zarážkou v poloze 0

**TŘI 2SMĚRNÉ KOLÉBKOVÉ PŘEPÍNAČE**

### **ÚVOD**

Gratulujeme k zakoupení ovladače plynu Logitech G Flight Throttle Quadrant. Ovladač plynu disponuje realistickými ovládacími prvky konfigurovatelnými na všech rozšířených leteckých simulátorech – váš zážitek z létání tak bude více realistický.

#### **INSTALACE OVLADAČE PLYNU**

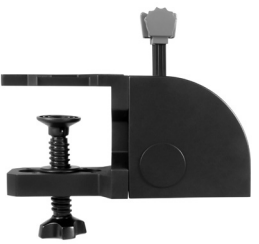

Nejprve připevněte svorku k ovladači plynu pomocí čtyř přiložených šroubů. Svorku můžete připevnit k jedné nebo druhé straně ovladače podle toho, jak chcete ovladač upevnit – zespodu nebo na vršek stolu. Ať už se rozhodnete ovladač upevnit jakkoli, musí se kolébkové přepínače při pohledu zepředu nacházet ve spodní části. Nyní utáhněte šroubový mechanismus svorky ovladače plynu až na doraz ke stolu (šroub utahujte s citem, aby nedošlo k poškození svorky).

Zapojte kabel USB ovladače plynu do volného portu USB na počítači PC (nebo do rozbočovače USB

leteckých beranů Logitech G Flight Yoke). K ovladači plynu jsou přiloženy doplňkové hlavice pák, které umožní konfiguraci libovolné kombinace plynu, klapek, směsi či náběhů vrtule. V případě potřeby můžete přikoupit další ovladače plynu a propojit je dohromady pro dosažení komplexnějších konfigurací letounů s více motory. K ovladači jsme navíc přiložili 4pozicový regulátor plynu, který propojí 4 páky ovladače za účelem ovládání letounů se 4 motory.

## INSTALACE PRO SYSTÉMY WINDOWS® 10, WINDOWS® 8.1 A WINDOWS® 7

#### **INSTALACE OVLADAČŮ**

- **1** Na stránce logitech.com/support/throttle-quadrant stáhněte nejnovější ovladače a software pro svůj operační systém.
- **2** Proveďte instalaci podle zobrazených pokynů (zařízení musí být odpojeno).
- **3** V případě zobrazení výzvy na obrazovce instalace ovladače připojte kabel USB k některému z portů USB na počítači a klikněte na Další.
- **4** Na obrazovce instalace ovladače klikněte na Další pro otestování zařízení.
- **5** Na nově otevřené obrazovce Ovladač Logitech otestujte ovládací prvky zařízení a ověřte jeho chod. Po dokončení testu klikněte na OK.

#### **INSTALACE SOFTWARU**

- **1** Na obrazovce instalace softwaru klikněte na Další zobrazí se okno s dotazem, zda "chcete důvěřovat softwaru od Logitech". Klikněte na Ano a poté na Další.
- **2** Po instalaci budete moci spustit Editor profilů, který vám ukáže programovací prostředí. Chcete-li nyní Editor profilů přeskočit, zrušte zaškrtnutí pole a kliknutím na Dokončit dokončete instalaci.

# DŮLEŽITÉ INFORMACE

### **AKTUALIZACE OVLADAČE**

Čas od času mohou být vydávány aktualizace ovladače a programovacího softwaru pro tento produkt. Nejnovější aktualizace softwaru naleznete na webové stránce Logitech (support.logitech.com)

#### **AKTIVACE HERNÍHO OVLADAČE VE HŘE**

Většina her podporuje herní ovladače, avšak jako výchozí zpravidla volí myš a klávesnici, pokud sami v nabídce možností ve hře nastavení nezměníte. Při prvním spuštění hry po instalaci herního ovladače přejděte z hlavní nabídky hry do nabídky nastavení a ujistěte se, že ovladač je řádně nastaven. Pokud si s tímto postupem nevíte rady nebo si nejste jisti, zda hra herní ovladače podporuje, bližší informace naleznete v uživatelské příručce dané hry.

#### **POSTUP PŘIŘAZENÍ OVLÁDACÍCH PRVKŮ OVLADAČE PLYNU FUNKCÍM FLIGHT SIMULATORU**

Jelikož je běžné ve Flight Simulatoru používat ovladač plynu Pro Flight Quadrant společně s jiným ovladačem, je třeba ve hře zajistit, aby byly páky správně nastaveny. Flight Simulator je automaticky přiřadí k ovládání křidélek, výškovky a plynu, avšak tyto bývají již přiřazeny k druhému ovladači, což může způsobovat problémy! Chcete-li páky přiřadit správně, využijte pro tento účel obrazovku Přiřazení (Flight Simulator 2004) nebo Ovládací prvky (Flight Simulator X) ve hře. Na tuto obrazovku se dostanete v nabídce Nastavení ve hře.

Po přechodu na obrazovku Přiřazení/Ovládací prvky ve Flight Simulatoru zajistěte, aby byl ovladač plynu Logitech G Flight Throttle Quadrant vybrán v rámci volby označené jako Typ joysticku.

Nyní v horní části okna vyberte možnost Osy joysticku (Flight Simulator 2004) nebo Ovládací osy (Flight Simulator X).

Jakmile budete připraveni, jednoduše v seznamu příkazů vyhledejte příkaz, který chcete ovladači přidělit, klikněte na něj a poté klikněte na Změnit přiřazení tlačítka. Zobrazí se okno s výzvou, abyste pohnuli ovládacím prvkem ovladače, kterému chcete daný příkaz přiřadit – pohněte osou, které chcete příkaz přidělit a klikněte na OK.

Tip: Ujistěte se, že žádná z pák není přiřazena příkazům Osa křidélek nebo Osa výškovky, jinak může dojít ke kolizi s nastavením druhého ovladače, který používáte souběžně s ovladačem plynu Logitech G Flight Throttle Quadrant.

Pokud chcete změnit přiřazení funkcí přepínačů na ovladači plynu, je třeba nejprve vybrat záložku Tlačítka/Klávesy v horní části okna Přiřazení/Ovládací prvky.

Bližší informace o programování a používání ovladače plynu naleznete na stránce logitech.com/support/throttle-quadrant

# TECHNICKÁ PODPORA

Online podpora: support.logitech.com

# ZAČÍNAME: OVLÁDAČ PLYNU

#### **HLAVICA PÁKY**

Odnímateľné hlavice páky na konfiguráciu akejkoľvek kombinácie plynu, klapiek, zmesi alebo nábehu vrtule

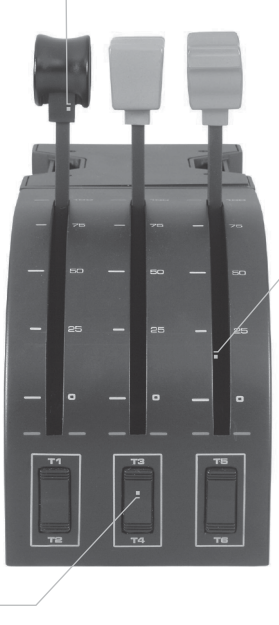

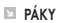

Páky s plynulým chodom a zarážkou v polohe 0

**TRI 2-SMERNÉ KOLÍSKOVÉ PREPÍNAČE**

### **ÚVOD**

Gratulujeme k zakúpeniu ovládača plynu Logitech G Flight Throttle Quadrant. Ovládač plynu disponuje realistickými ovládacími prvkami konfigurovateľnými na všetkých rozšírených leteckých simulátoroch – váš zážitok z lietania tak bude viac realistický.

### **INŠTALÁCIA OVLÁDAČE PLYNU**

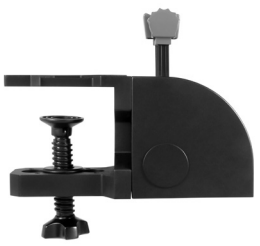

Najprv pripevnite svorku k ovládaču plynu pomocou štyroch priložených skrutiek. Svorku môžete pripevniť k jednej alebo druhej strane ovládača podľa toho, ako chcete ovládač upevniť – zospodu alebo na vršok stola. Nech už sa rozhodnete ovládač upevniť akokoľvek, musia sa kolískové prepínače pri pohľade spredu nachádzať v spodnej časti. Teraz dotiahnite skrutkový mechanizmus svorky ovládača plynu až na doraz ku stolu (skrutku doťahujte s citom, aby nedošlo k poškodeniu svorky).

Zapojte kábel USB ovládača plynu do voľného

portu USB na počítači (alebo do rozbočovača USB leteckých baranov Logitech G Flight Yoke). K ovládaču plynu sú priložené doplnkové hlavice pák, ktoré umožnia konfiguráciu ľubovoľnej kombinácie plynu, klapiek, zmesi či nábehov vrtule. V prípade potreby môžete prikúpiť ďalšie ovládače plynu a prepojiť ich dohromady pre dosiahnutie komplexnejších konfigurácií lietadiel s viacerými motormi. K ovládaču sme navyše priložili regulátor plynu so 4 pozíciami, ktorý prepojí 4 páky ovládača s cieľom ovládania lietadiel so 4 motormi.

## INŠTALÁCIA PRE SYSTÉMY WINDOWS® 10, WINDOWS® 8.1 A WINDOWS® 7

### **INŠTALÁCIA OVLÁDAČOV**

- **1** Na stránke logitech.com/support/throttle-quadrant prevezmite najnovšie ovládače a softvér pre svoj operačný systém.
- **2** Vykonajte inštaláciu podľa zobrazených pokynov (zariadenie musí byť odpojené).
- **3** V prípade zobrazenia výzvy na obrazovke inštalácie ovládača pripojte kábel USB k niektorému z portov USB na počítači a kliknite na Ďalej.
- **4** Na obrazovke inštalácie ovládača kliknite na Ďalej na otestovanie zariadenia.
- **5** Na novo otvorenej obrazovke Ovládač Logitech otestujte ovládacie prvky zariadenia a overte jeho chod. Po dokončení testu kliknite na OK.

#### **INŠTALÁCIA SOFTVÉRU**

- **1** Na obrazovke inštalácie softvéru kliknite na Ďalej zobrazí sa okno s otázkou, či "chcete dôverovať softvéru od Logitech". Kliknite na Áno a potom na Ďalej.
- **2** Po inštalácii budete môcť spustiť Editor profilov, ktorý vám ukáže programovacie prostredie. Ak chcete teraz Editor profilov preskočiť, zrušte zaškrtnutie poľa a kliknutím na Dokončiť dokončite inštaláciu.

# DÔLEŽITÉ INFORMÁCIE

### **AKTUALIZÁCIA OVLÁDAČA**

Raz za čas sa môžu vydávať aktualizácie ovládača a programovacieho softvéru pre tento produkt. Najnovšie aktualizácie softvéru nájdete na webovej stránke Logitech (support.logitech.com)

### **AKTIVÁCIA HERNÉHO OVLÁDAČA V HRE**

Väčšina hier podporuje herné ovládače, avšak ako východiskové spravidla volí myš a klávesnicu, pokiaľ sami v ponuke možností v hre nastavenie nezmeníte. Pri prvom spustení hry po inštalácii herného ovládača prejdite z hlavnej ponuky hry do ponuky nastavenia a uistite sa, že ovládač je riadne nastavený. Pokiaľ si s týmto postupom neviete rady alebo si nie ste istí, či hra herné ovládače podporuje, bližšie informácie nájdete v používateľskej príručke danej hry.

#### **POSTUP PRIRADENIA OVLÁDACÍCH PRVKOV OVLÁDAČA PLYNU FUNKCIÁM FLIGHT SIMULATORA**

Keďže je bežné vo Flight Simulatore používať ovládač plynu Pro Flight Quadrant spoločne s iným ovládačom, je potrebné v hre zaistiť, aby boli páky správne nastavené. Flight Simulator ich automaticky priradí k ovládaniu krídeliek, výškovky a plynu, avšak tieto bývajú už priradené k druhému ovládaču, čo môže spôsobovať problémy!

Ak chcete páky priradiť správne, využite na tento účel obrazovku Priradenie (Flight Simulator 2004) alebo Ovládacie prvky (Flight Simulator X) v hre. Na túto obrazovku sa dostanete v ponuke Nastavenia v hre.

Po prechode na obrazovku Priradenie/Ovládacie prvky vo Flight Simulatore zaistite, aby bol ovládač plynu Logitech G Flight Throttle Quadrant vybraný v rámci voľby označenej ako Typ joysticku.

Teraz v hornej časti okna vyberte možnosť Osi joysticku (Flight Simulator 2004) alebo Ovládacie osi (Flight Simulator X).

Hneď ako budete pripravení, jednoducho v zozname príkazov vyhľadajte príkaz, ktorý chcete ovládaču prideliť, kliknite naň a potom kliknite na Zmeniť priradenie tlačidla. Zobrazí sa okno s výzvou, aby ste pohli ovládacím prvkom ovládača, ktorému chcete daný príkaz priradiť – pohnite osou, ktorej chcete príkaz prideliť a kliknite na OK.

Tip: Uistite sa, že žiadna z pák nie je priradená príkazom Os krídeliek alebo Os výškovky, inak môže dôjsť ku kolízii s nastavením druhého ovládača, ktorý používate súbežne s ovládačom plynu Logitech G Flight Throttle Quadrant.

Pokiaľ chcete zmeniť priradenie funkcií prepínačov na ovládači plynu, je potrebné najprv vybrať záložku Tlačidlá/Klávesy v hornej časti okna Priradenie/Ovládacie prvky.

Bližšie informácie o programovaní a používaní ovládača plynu nájdete na stránke logitech.com/support/throttle-quadrant

# TECHNICKÁ PODPORA

On-line podpora: support.logitech.com

### ПОЧАТОК РОБОТИ: БЛОК ВАЖЕЛІВ ДЛЯ КЕРУВАННЯ ДВИГУНОМ

#### **РУЧКИ ВАЖЕЛІВ**

Знімні ручки важелів дають гравцю змогу вільно налаштовувати регулювання тяги й положення закрилків, роботу висотного коректора та крок гвинта

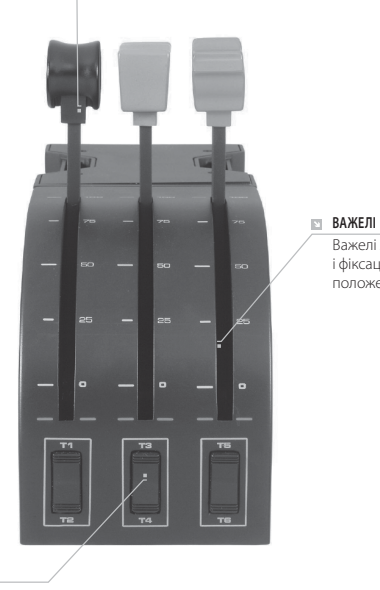

Важелі з плавним ходом і фіксацією в нульовому положенні

#### **ТРИ ДВОПОЗИЦІЙНІ ПЕРЕМИКАЧІ**

#### **ЗАГАЛЬНІ ВІДОМОСТІ**

Вітаємо з покупкою! Ви стали власником блока важелів для керування двигуном літака Logitech G Flight Throttle Quadrant. Цей блок важелів оснащено реалістичними елементами керування, які можна налаштувати для більшості авіасимуляторів, щоб відчути справжню атмосферу польоту.

#### **УСТАНОВЛЕННЯ БЛОКА ВАЖЕЛІВ**

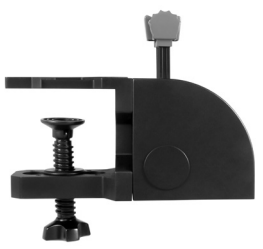

Спочатку прикріпіть затискач до блока важелів, використовуючи чотири гвинти із комплекту поставки. Затискач можна закріпити на одній із двох сторін блока, залежно від того, як ви хочете встановити пристрій – щоб він стояв на столі чи кріпився до стільниці, розташований нижче її поверхні. За будь-якого способу встановлення блок слід розташувати так, щоб двопозиційні перемикачі були внизу. Затягуйте гвинтовий механізм затискача, поки не відчуєте, що пристрій міцно тримається на стільниці (проте не затягуйте гвинт надто сильно, щоб не пошкодити затискач).

Підключіть блок важелів за допомогою USB-кабелю до одного з вільних USB-роз'ємів комп'ютера (або до USB-концентратора штурвала Logitech G Flight Yoke). У комплекті з блоком надаються додаткові ручки важелів, яким можна призначати регулювання тяги двигуна й положення закрилків, роботу висотного коректора та крок гвинта в будь-якій комбінації. Крім того, ви можете придбати додаткові блоки керування та поєднати їх у комплексну систему керування літаком із кількома двигунами. У комплект поставки цього пристрою входить 4-позиційна ручка, яка об'єднує 4 важелі блока для керування літаком із чотирма двигунами.

### IHCTAЛЯЦІЯ ПЗ В ОС WINDOWS® 10, WINDOWS® 8.1 І WINDOWS® 7

#### **ІНСТАЛЯЦІЯ ДРАЙВЕРІВ**

- **1** Перейдіть на сторінку logitech.com/support/throttle-quadrant, щоб завантажити найновіші версії драйверів і програмного забезпечення для встановленої операційної системи.
- **2** Завершіть установлення відповідно до вказівок на екрані. Пристрій тим часом має бути відключений.
- **3** Коли у вікні «Інсталяція драйвера» відобразиться відповідний запит (не раніше!), підключіть USB-кабель пристрою до одного з USB-портів комп'ютера і натисніть кнопку Далі.
- **4** Натисніть кнопку Далі у вікні «Інсталяція драйвера», щоб перевірити роботу контролера.
- **5** Коли відобразиться екран контролера Logitech, перевірте роботу елементів керування та переконайтесь, що пристрій працює правильно. Після завершення тестування натисніть кнопку «ОК».

#### **ІНСТАЛЯЦІЯ ПРОГРАМНОГО ЗАБЕЗПЕЧЕННЯ**

- **1** У вікні «Інсталяція програмного забезпечення» натисніть кнопку «Далі». Відобразиться спливаюче вікно із запитом на додавання ПЗ від Logitech G до переліку довірених програм. Натисніть «Так», а потім «Далі».
- **2** Після інсталяції можна запустити редактор профілів для ознайомлення із засобами програмування. Щоб пропустити цей етап, зніміть відповідний прапорець і натисніть кнопку «Готово» для завершення інсталяції.

## ВАЖЛИВА ІНФОРМАЦІЯ

#### **ОНОВЛЕННЯ ДРАЙВЕРІВ**

Час від часу випускаються оновлення драйверів і засобів програмування для цього продукту. Перевірити наявність останніх оновлень можна на сайті Logitech (support.logitech.com)

#### **УВІМКНЕННЯ ФУНКЦІЇ КОНТРОЛЕРА У ГРІ**

У більшості ігор підтримуються ігрові контролери, проте за замовчуванням вони часто налаштовані на використання лише клавіатури та миші. Це можна змінити в налаштуваннях гри. Уперше запустивши гру після встановлення пристрою, відкрийте її головне меню, перейдіть у меню налаштувань і перевірте, чи правильно настроєно параметри контролера. Якщо у вас виникли проблеми з налаштуванням або ви не впевнені, чи підтримує гра контролери, знайдіть потрібні відомості в посібнику користувача відповідної гри.

#### **ПРИЗНАЧЕННЯ ЕЛЕМЕНТАМ КЕРУВАННЯ БЛОКА ВАЖЕЛІВ ФУНКЦІЙ СИМУЛЯТОРА FLIGHT SIMULATOR**

Якщо ви плануєте використовувати блок важелів Pro Flight Quadrant одночасно з іншим контролером в авіасимуляторі Flight Simulator, переконайтеся, що в меню гри встановлено правильні налаштування для важелів. За замовчуванням в авіасимуляторі їм призначаються функції керування елеронами, рулем висоти й тягою. Ці функції вже можуть бути призначені іншому контролеру, що використовується, тому можуть виникати помилки.

Щоб правильно призначити важелям потрібні функції, запустіть гру та відкрийте екран «Призначення» (Flight Simulator 2004) або «Елементи керування» (Flight Simulator X). Відкрити цей екран можна в налаштуваннях гри.

На екрані «Призначення» або «Елементи керування» у грі Flight Simulator перевірте, чи вибрано як тип джойстика блок важелів Logitech G Flight Throttle Quadrant. Потім виберіть у верхній частині вікна параметр «Осі джойстика» (Flight Simulator 2004) або «Осі керування» (Flight Simulator X).

Після цього знайдіть у переліку команд ту, яку потрібно призначити контролеру, виберіть її і натисніть кнопку «Змінити призначення». Відобразиться вікно з пропозицією зв'язати певний елемент керування контролера з потрібною командою. Перемістіть вісь, для якої призначається нова функція, і натисніть кнопку «ОК».

Порада. Переконайтеся, що жодному з важелів не призначено команду «Вісь елеронів» чи «Вісь руля висоти», оскільки в такому випадку може виникнути конфлікт з іншим контролером, що використовується одночасно з блоком важелів Logitech G Flight Throttle Quadrant.

Якщо знадобиться змінити функції, призначені тумблерам блока важелів, скористайтеся вкладкою «Кнопки»/«Клавіші» у верхній частині вікна «Призначення»/«Елементи керування».

Додаткові відомості стосовно програмування та використання блока важелів можна знайти за адресою: logitech.com/support/throttle-quadrant

## ТЕХНІЧНА ПІДТРИМКА

Сайт служби підтримки: support.logitech.com

## ALUSTAMINE: KVADRANT

#### **KANGIPEAD**

Eemaldatavad kangipead, mille abil saab konfigureerida mis tahes kombinatsiooni gaasist, klappidest, kõrguskontrollerist ja propelleri sammust

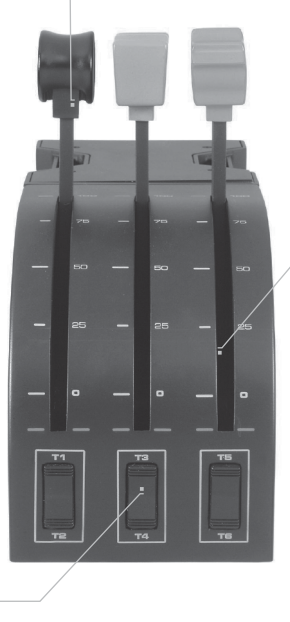

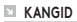

Sujuvad 0-punkti piduriga kangid

#### **KOLM KAHESUUNALIST LÜLITIT**

#### **SISSEJUHATUS**

Palju õnne toote Logitech G Flight Throttle Quadrant ostu puhul! Lennukvadrandil on realistlikud juhtelemendid, mida saab konfigureerida kõigi põhiliste lennusimulatsioonitarkvarade jaoks, et teie lennukogemus oleks võimalikult tõetruu.

#### **GAASIKVADRANDI PAIGALDUS**

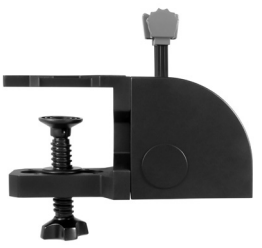

Kõigepealt kruvige klamber nelja kaasasoleva kruvi abil gaasikvadrandi külge. Sõltuvalt sellest, kuidas te kvadrandi paigaldada soovite (kas laua ette ja alla või laua peale), saab klambri kruvida kvadrandi ühe või teise külje külge. Ükskõik kuidas te kvadrandi paigaldate, veenduge, et kvadranti vaadates asuvad kahesuunalised lülitid allosas. Seejärel keerake gaasikvadrandi klambri kruvi korralikult kinni, nii et kvadrant oleks kindlalt laua külge kinnitatud (vältige siiski kruvi liiga kõvasti kinni keeramist, kuna see võib klambrit kahjustada).

Pistke gaasikvadrandi USB-kaabel arvuti ühte vabasse USB-porti (või Logitech G lennujuhise USB-jaoturisse). Gaasikvadrandil on kaasas lisakangipead, mille abil saab konfigureerida mis tahes kombinatsiooni gaasist, klappidest, kõrguskontrollerist ja propelleri sammust Soovi korral saate osta ka lisakvadrandid, mille liitmise teel saavutada veelgi keerukamaid mitme mootoriga lennukikonfiguratsioone. Pakume ka nelja gaasikangi ühenduspead neljamootorilise lennuki juhtimiseks.

### PAIGALDUS OPERATSIOONISÜSTEEMIDELE WINDOWS® 10, WINDOWS® 8.1 JA WINDOWS® 7

#### **DRAIVERI PAIGALDUS**

- **1** Laadige aadressilt logitech.com/support/throttle-quadrant alla teie operatsioonisüsteemile sobivad uusimad draiverid ja tarkvara.
- **2** Nii et seade pole ühendatud, viige paigaldus ekraanil kuvatavaid juhiseid järgides lõpule.
- **3** Draiveri häälestuskuval, ainult kui seda palutakse, pistke USB-kaabel arvuti ühte USB-porti ja klõpsake valikut Next (Edasi).
- **4** Klõpsake kontrolleri testimiseks draiveri häälestuskuval valikut Next (Edasi).
- **5** Kui kuvatakse kuva Logitech Controller (Logitechi kontroller), testige seadme töötamise kinnitamiseks juhtelemente. Pärast testi lõppu klõpsake valikut OK.

#### **TARKVARA PAIGALDUS**

- **1** Klõpsake tarkvara häälestuskuval valikut Next (Edasi) ning hüpikdialoogis küsitakse teilt, kas soovite Logitechi tarkvara usaldada. Vastake sellele jaatavalt ja klõpsake valikut Next (Edasi).
- **2** Pärast paigalduse lõppu pakutakse teile võimalust Run Profile Editor (Käivita profiiliredaktor), mis kuvab programmeerimiskeskkonna. Profiiliredaktori vahelejätmiseks eemaldage märkeruut kastikesest ja klõpsake paigalduse lõpuleviimiseks valikut Finish (Valmis).

## OLULINE TEAVE

#### **DRAIVERIUUENDUSED**

Aeg-ajalt võidakse draiverile ja toote programmeerimistarkvarale pakkuda uuendusi. Uusimaid tarkvarauuendusi saate otsida Logitechi veebisaidilt (support.logitech.com).

#### **KONTROLLERI AKTIVEERIMINE MÄNGUS**

Enamik mänge toetavad mängukontrollereid, kuid tavaliselt vaikimisi hiirt ja klaviatuuri, kuni lähete mängu sees valikumenüüsse. Esimene kord, kui mängu pärast kontrolleri paigaldust käivitate, avage mängu põhimenüüs asuv valikumenüü ja veenduge, et kontroller on õigesti häälestatud. Kui te pole kindel, kuidas seda teha, või ei tea, kas mäng mängukontrollereid toetab, saate abi mängu kasutusjuhendist.

#### **KUIDAS KVADRANDI JUHTELEMENTE LENNUSIMULAATORI FUNKTSIOONIDELE MÄÄRATA**

Kuna tavaliselt kasutate lennukvadranti lennusimulaatoris koos mõne muu simulaatoriga, tuleb veenduda, et kangid on mängus õigesti häälestatud. Vaikimisi määrab lennusimulaator need kaldtüüre, kõrgustüüri ja gaasi juhtima, mis on tavaliselt lisaks sellele, mida teie teine kontroller juba juhib. See põhjustab probleeme. Kangide korrektseks määramiseks tuleb Flight Simulator 2004-s mängus kasutada kuva Assignments (Määramised) või Fligh Simulator X-s mängus kuva Controls (Juhtelemendid). Sinna pääsete mängus menüü Settings (Seaded) kaudu.

Kuva Assignments (Määramised) / Controls (Juhtelemendid) kasutamisel lennusimulaatoris veenduge, et valikuks Joystick Type (Juhtkangi tüüp) on Logitech G Flight Throttle Quadrant.

Seejärel valige akna ülaosas Flight Simulator 2004-s valik Joystick Axes (Juhtkangi teljed) või Flight Simulator X-is valik Control Axes (Juhtelemendi teljed)

Kui olete seda teinud, otsige käsk, mida kontrollerile määrata soovite, lihtsalt käskude loendist üles, klõpsake seda ja seejärel nuppu Change Assignment (Muuda määrangut). Kuvatakse aken, kus teil palutakse liigutada kontrolleri seda osa, mida käsule määrata soovite. Liigutage telge, mida käsule määrata soovite ja klõpsake seejärel nuppu OK.

Nõuanne. Veenduge, et ükski kang pole määratud kaldtüüri telje või kõrgustüüri telje käsule. Sel juhul võivad need häirida teie teist kontrollerit, mida koos tootega Logitech G Flight Throttle Quadrant kasutate.

Kui soovite muuta kvadrandi kahesuunaliste lülitite määrangut, tuleb selleks kasutada akna Assignments (Määrangud) / Controls (Juhtelemendid) ülaosas vahekaarti Buttons/Keys (Nupud/klahvid).

Lisateavet gaasikvadrandi programmeerimise ja kasutamise kohta leiate aadressilt logitech.com/support/throttle-quadrant

# TEHNILINE TUGI

Veebitugi: support.logitech.com

# DARBA SĀKŠANA JAUDAS KLOĶU BLOKS

#### **KLOKU UZGALI**

Atvienojami kloķu uzgaļi, kas ļauj konfigurēt jaudas, aizspārņu, gaisa maisījuma un propellera apgriezienu skaita kombinācijas.

ur.

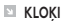

Ērti virzāmi kloķi ar 0 robežvērtības aizturi.

**TRĪS DIVVIRZIENU SVĀRSTĪGIE SLĒDŽI**

#### **IEVADS**

Pateicamies, ka iegādājāties jaudas kloķu bloku "Logitech G Flight Throttle". Lidaparāta jaudas blokam ir realitātei atbilstīgas vadīklas, kuru konfigurāciju ir iespējams pielāgot visām populārākajām lidojumu simulācijas programmatūrām, lai jūsu lidojumu pieredze vēl vairāk līdzinātos īstenībai.

#### **JAUDAS KLOĶU BLOKA UZSTĀDĪŠANA**

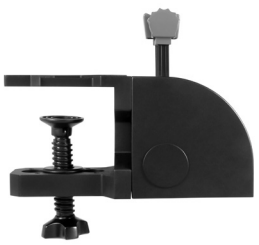

Vispirms pieskrūvējiet stiprinājuma skavas pie jaudas kloķu bloka, izmantojot četras komplektācijā iekļautās skrūves. Stiprinājuma skavu var pieskrūvēt pie divām jaudas bloka pusēm atbilstīgi tam, kā vēlaties bloku piestiprināt – priekšpusē zem galda vai uz galda virsmas. Lai kāds būtu jaudas bloka novietojums, svārstīgajiem slēdžiem ir jāatrodas bloka apakšpusē. Pēc tam pievelciet jaudas bloka stiprinājuma skavu skrūves mehānismu, līdz bloks ir stingri piestiprināts pie galda (esiet uzmanīgs, centieties skrūvi nepievilkt pārāk cieši – citādi var sabojāt skavas).

Pievienojiet jaudas bloka USB kabeli pie kādas brīvas datora USB pieslēgvietas (vai pie "Logitech G Flight Yoke" USB centrmezgla). Jaudas bloka komplektācijā ietilpst papildu kloķu uzgaļi, kas ļauj konfigurēt jaudas kloķu, aizspārņu, gaisa maisījuma un propellera apgriezienu skaita kombinācijas. Varat arī iegādāties papildu jaudas blokus un savienot tos, lai izveidotu sarežģītāku vairāku dzinēju lidaparātu konfigurācijas; komplektācijā ir iekļauts arī četru virzienu jaudas kloķu uzgaļi, kas ļauj savienot četrus bloka kloķus un tādējādi atvieglo četru dzinēju lidaparāta vadību.

## INSTALĒŠANA "WINDOWS"® 10, "WINDOWS"® 8.1 UN "WINDOWS"® 7

#### **DRAIVERPROGRAMMAS INSTALĒŠANA**

- **1** Lai lejupielādētu jaunākās draiverprogrammas un programmatūru savai operētājsistēmai, apmeklējiet vietni logitech.com/support/throttle-quadrant.
- **2** Izpildiet ekrānā redzamos norādījumus, lai pabeigtu instalēšanu, ierīci vēl nepievienojot.
- **3** Kad ir atvērts draiverprogrammas iestatīšanas ekrāns un kad ekrānā ir redzama attiecīga uzvedne, pievienojiet USB kabeli pie datora USB pieslēgvietas; pēc tam noklikšķiniet uz Next (Tālāk).
- **4** Lai pārbaudītu vadāmierīces darbību, draiverprogrammas iestatīšanas ekrānā noklikšķiniet uz Next (Tālāk).
- **5** Kad ir atvērts "Logitech" vadāmierīces ekrāns, pārbaudiet vadīklu darbību, lai pārliecinātos, ka ierīce darbojas. Kad pārbaude ir pabeigta, noklikšķiniet uz "OK" (Labi).

#### **PROGRAMMATŪRAS INSTALĒŠANA**

- **1** Programmatūras iestatīšanas ekrānā noklikšķiniet uz vienuma "Next" (Tālāk); uznirstošajā lodziņā būs redzams jautājums "Do you want to trust software from Logitech G?" (Vai vēlaties "Logitech G" programmatūru atzīmēt kā uzticamu?). Noklikšķiniet uz "Yes" (Jā); pēc tam noklikšķiniet uz "Next" (Tālāk).
- **2** Pēc instalēšanas ir pieejama opcija "Run Profile Editor" (Palaist profila redaktoru), kas atver programmēšanas vidi. Lai pagaidām izlaistu profila rediģēšanu, noņemiet atzīmi attiecīgajā lodziņā un noklikšķiniet uz "Finish" (Pabeigt), lai pabeigtu instalēšanu.

# SVARĪGA INFORMĀCIJA

#### **DRAIVERPROGRAMMU ATJAUNINĀJUMI**

Šīs ierīces draiverprogrammai un programmēšanas programmatūrai regulāri ir pieejami atjauninājumi. Jaunākie programmatūras atjauninājumi ir pieejami "Logitech" tīmekļa vietnē (support.logitech.com).

### **VADĀMIERĪCES IESPĒJOŠANA SPĒLĒ**

Vairākums spēļu atbalsta spēļu vadāmierīces, taču parasti noklusējuma iestatījums ir peles un tastatūras izmantošana; to var mainīt spēles opciju izvēlnē. Kad pirmoreiz pēc vadāmierīces uzstādīšanas atverat spēli, spēles galvenajā izvēlnē atlasiet opciju izvēlni un pārliecinieties, ka spēles vadāmierīce ir pareizi iestatīta. Ja iestatījumus neizdodas pārbaudīt vai ja nezināt, vai attiecīgā spēle atbalsta spēļu vadāmierīces, plašāku informāciju skatiet spēles lietotāja rokasgrāmatā.

#### **JAUDAS BLOKA VADĪKLU SASAISTE AR SPĒLES "FLIGHT SIMULATOR" FUNKCIJĀM**

Tā kā jaudas bloka "Pro Flight" darbība ir saistīta ar "Flight Simulator" vadāmierīci spēlē, kloķu funkcijas ir jāiestata atbilstīgi spēles iestatījumiem. "Flight Simulator" pēc noklusējuma kloķiem piešķirs eleronu, augstumstūres un jaudas vadības funkcijas – šīs funkcijas pārvalda spēles vadāmierīce, tāpēc vienādi vadāmierīču uzdevumi traucēs spēles darbību.

Lai pareizi nomainītu kloķu uzdevumus, atveriet spēles ekrānu "Assignments" (Uzdevumi) ("Flight Simulator 2004") vai "Controls" (Vadīklas) ("Flight Simulator X"). Šiem ekrāniem var piekļūt spēles iestatījumu izvēlnē.

Kad spēlē "Flight Simulator" esat atvēris ekrānu "Assignments" (Uzdevumi)/"Controls" (Vadīklas), opcijai "Joystick Type" (Kursorsviras veids) atlasiet vienumu "Logitech G Flight Throttle Quadrant" (jaudas kloķu bloks "Logitech G Flight Throttle"). Loga augšpusē atlasiet opciju "Joystick Axes" (Kursorsviras asis) ("Flight Simulator 2004") vai "Control Axes" (Vadīklas asis) ("Flight Simulator X"). Kad tas ir paveikts, komandu sarakstā atrodiet komandu, kuru vēlaties piešķirt vadāmierīcei, noklikšķiniet uz tās, tad noklikšķiniet uz pogas "Change Assignment" (Mainīt uzdevumu). Ekrānā atvērsies logs, kurā būs redzams aicinājums aktivizēt to vadāmierīces daļu, kurai vēlaties piešķirt komandu – pakustiniet ass kloķi, kuram attiecīgo komandu vēlaties piešķirt, tad noklikšķiniet uz "OK" (Labi).

Padoms. Raugieties, lai nevienam kloķim nav piešķirta elerona ass vai augstumstūres ass vadības komandas – tas var traucēt otras vadāmierīces darbību, ko izmantojat kopā ar jaudas kloķu bloku "Logitech G Flight Throttle".

Ja vēlaties mainīt jaudas bloka pārslēgu uzdevumus, loga "Assignments" (Uzdevumi)/"Controls" (Vadīklas) augšpusē atlasiet cilni "Buttons/Keys" (Pogas/taustiņi).

Plašāka informācija par jaudas kloķu bloka programmēšanu un lietošanu pieejama vietnē logitech.com/support/throttle-quadrant

## TEHNISKAIS ATBALSTS

Atbalsts tiešsaistē: support.logitech.com

# DARBO PRADŽIA: KVADRANTAS

#### **SVIRTIES BURBULAI**

Nuimami svirties burbulai, skirti konfigūruoti droselio, skydelių, jų mišinio arba propelerio diferento deriniui

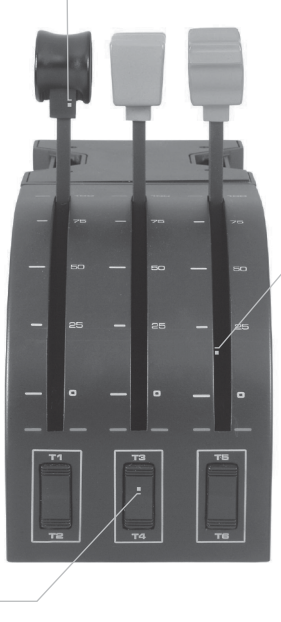

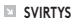

Sklandžios svirtys su 0 stabdikliu

#### **TRYS 2 KRYPČIŲ JUNGIKLIAI**

### **ĮVADAS**

Sveikiname įsigijus "Logitech G Flight Throttle Quadrant". Lėktuvo kvadrantas turi tikroviškų valdiklių, kurie gali būti konfigūruojami visose pagrindinėse skrydžio imitavimo programinėse įrangose, kad jūsų skrydžio patirtis būtų tikroviškesnė.

#### **DROSELINIO KVADRANTO MONTAVIMAS**

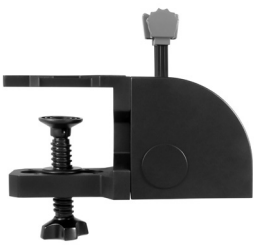

Pirmiausia priveržkite spaustuvą prie droselinio kvadranto naudodami keturis pateiktus varžtus. Galite priveržti spaustuvą prie vieno iš dviejų kvadranto šonų priklausomai nuo to, kaip norite montuoti kvadrantą – stalo apačioje ir priekyje ar ant jo viršaus. Įsidėmėkite – nesvarbų, kurį kvadranto montavimo būdą pasirinksite, įsitikinkite, kad žiūrint į įrenginį jungikliai yra apačioje. Dabar veržkite droselinio įrenginio spaustuvo varžto mechanizmą, kol jis bus tinkamai pritvirtintas prie jūsų stalo (nepriveržkite varžto per daug, kad nepažeistumėte spaustuvo).

Prijunkite droselinio kvadranto USB laidą prie vieno iš kompiuterio laisvų USB lizdų (arba "Logitech G Flight Yoke" USB prievado).Jūsų droselinis kvadrantas pateikiamas su papildomais svirties burbulais, skirtais konfigūruoti droselio, skydelių, jų mišinio arba propelerio diferento deriniui. Taip pat galite įsigyti papildomų kvadrantų, kuriuos galėsite sujungti norėdami sudėtingesnių kelių variklių lėktuvų konfigūracijų. Mes pridėjome 4 krypčių droselinį valdiklį, kuris sujungiamas su 4 kvadranto svirtimis, skirtomis 4 variklių lėktuvo valdymui.

### **JDIEGIMAS NAUDOJANT "WINDOWS®" 10,**  $\ldots$ WINDOWS®" 8.1 IR  $\ldots$ WINDOWS®" 7

#### **TVARKYKLĖS ĮDIEGIMAS**

- **1** Apsilankykite adresu logitech.com/support/throttle-quadrant norėdami atsisiųsti naujausias tvarkykles ir programinę įrangą, skirtą jūsų operacinei sistemai.
- **2** Kai įrenginys atjungtas ir norite baigti įdiegimą, vykdykite ekrane pateikiamas instrukcijas.
- **3** Tvarkyklės sąrankos ekrane tik paraginti įkiškite USB laidą į vieną iš savo kompiuterio USB prievadų, tuomet spustelėkite "Next" (Toliau).
- 4 Tvarkyklės sąrankos ekrane spustelėkite "Next" (Toliau), kad išbandytumėte savo valdiklį.
- **5** Pasirodžius "Logitech" valdiklio ekranui, išbandykite valdiklius, kad patikrintumėte jrenginio veikimą. Po bandymo spustelėkite "OK" (Gerai).

#### **PROGRAMINĖS ĮRANGOS ĮDIEGIMAS**

- 1 Programinės irangos sarankos ekrane spustelėkite "Next" (Toliau), iškils langas, kuriame bus pateiktas klausimas "Do you want to trust software from Logitech?" (Ar norite pasitikėti programine įranga iš "Logitech"?). Spustelėkite "Yes" (Taip), tuomet spustelėkite "Next" (Toliau).
- **2** Įdiegę galite paleisti profilio redaktorių, kuriame bus rodoma programavimo aplinka. Norėdami praleisti profilio redaktorių, atžymėkite langelį ir spustelėkite "Finish" (Baigti) norėdami baigti įdiegimą.

## SVARBI INFORMACIJA

#### **TVARKYKLĖS ATNAUJINIMAI**

Laikui bėgant gali būti atliekami šio gaminio tvarkyklės ir programavimo įrangos atnaujinimai. Galite patikrinti, ar yra naujausių programinės įrangos atnaujinimų, apsilankę "Logitech" svetainėje (support.logitech.com)

#### **VALDIKLIO ĮJUNGIMAS ŽAIDIME**

Dauguma žaidimų palaiko žaidimo valdiklius, tačiau įprastai naudojama pelė ir klaviatūra, kol patenkate į žaidimo parinkčių meniu. Kai pirmą kartą pradedate žaisti įdiegę savo valdiklį, eikite į parinkčių meniu, esantį pagrindiniame žaidimo meniu, ir įsitikinkite, kad jūsų valdiklis tinkamai nustatytas. Jei tai atliekant kyla problemų arba nežinote, ar pats žaidimas palaiko žaidimo valdiklius, tuomet norėdami daugiau pagalbos žr. to žaidimo naudojimo instrukciją.

#### **KAIP PRISKIRTI KVADRANTO VALDIKLIUS PRIE SKRYDŽIO IMITAVIMO FUNKCIJŲ**

Kadangi paprastai naudosite "Pro Flight Quadrant" kartu su kitu valdikliu skrydžio imitavimo programoje, jums reikės įsitikinti, kad tinkamai nustatėte svirtis žaidime. Pagal numatytąjį nustatymą skrydžio imitavimo programa priskirs jas eleronų, aukščio vairo ir droselio valdymui, jis paprastai papildys tai, ką kitas valdiklis jau valdo; dėl to kils problemų!

Jei norite tinkamai priskirti svirtis, tuomet naudokite žaidimo ekraną "Assignments" (Priskyrimai) ("Flight Simulator 2004") arba "Controls" (Valdikliai) ("Flight Simulator X"). Tai galima pasiekti iš žaidimo nustatymų meniu.

Kai "Flight Simulator" pasiekiate ekrang "Assignments/Controls" (Priskyrimai / valdikliai), įsitikinkite, kad parinktyje "Joystick Type" (Valdymo svirties tipas) pasirinktas "Logitech G Flight Throttle Quadrant". Dabar lango viršuje pasirinkite "Joystick Axes" (Valdymo svirties ašys) ("Flight Simulator 2004") arba "Control Axes" (Valdymo ašys) ("Flight Simulator X"). Atlikę tai, tiesiog raskite komandą, kurią norite priskirti savo valdikliui iš komandų sgrašo, spustelėkite ją ir tuomet mygtuką "Change Assignment" (Keisti priskyrimą). Atsidarys langas, kuriame būsite paprašyti pajudinti savo valdiklio, kurį norite priskirti komandai, dalį – pajudinkite ašį, kurią norite priskirti komandai, ir tuomet spustelėkite "OK" (Gerai).

Patarimas: įsitikinkite, kad jokia svirtis nepriskirta komandoms "Aileron Axis" (Elerono ašis) arba "Elevator Axis" (Aukščio vairo ašis), priešingu atveju jos sąveikaus su kitu valdikliu, kurį naudojate kartu su "Logitech G Flight Throttle Quadrant". Jei norite iš naujo priskirti kvadranto jungiklius kitoms funkcijoms, tuomet lango "Assignments/Controls" (Priskyrimai / valdikliai) viršuje naudokite skirtuką "Buttons/Keys" (Mygtukai / klavišai).

Norėdami daugiau informacijos apie tai, kaip programuoti ir naudoti droselinį kvadrantą, apsilankykite: logitech.com/support/throttle-quadrant

# TECHNINĖ PAGALBA

Pagalba internetu: support.logitech.com
## НАЧАЛО: КВАДРАНТ

#### **КОПЧЕТА НА ЛОСТА**

Подвижни копчета за лоста за конфигуриране на всякакви комбинации от тяга, задкрилки, смес или положение на пропелера

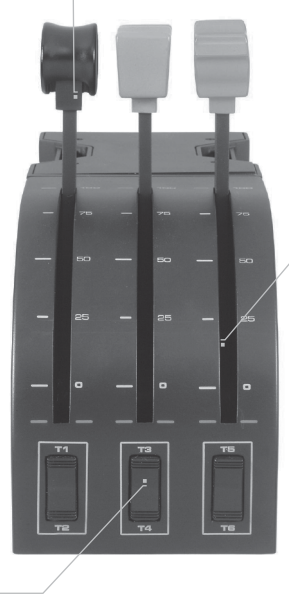

#### **ЛОСТЧЕТА**

Лостове с плавен ход с 0 ограничител

#### **ТРИ 2-ПЪТНИ ПРЕВКЛЮЧВАТЕЛИ**

#### **ВЪВЕДЕНИЕ**

Поздравления за закупуването на квадрант за тяга Logitech G Flight Throttle Quadrant. Квадрантът се отличава с реалистични контролни уреди, които могат да се конфигурират за всички основни софтуери за симулация на полети и така прави вашето преживяване от полета по-реалистично.

#### **ИНСТАЛИРАНЕ НА КВАДРАНТА ЗА ТЯГА**

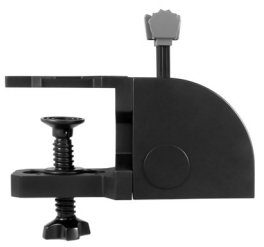

Най-напред завийте конзолата към квадранта за тяга посредством четирите винта. Можете да завиете конзолата към една от двете страни на квадранта в зависимост от това как искате да монтирате квадранта – пред или под масата или върху нея. Имайте предвид, че независимо от това как решите да монтирате квадранта, трябва да се уверите, че като погледнете устройството превключвателите са в долната му част. След това затегнете механизъма на конзолата на модула на квадранта, докато се закрепи здраво за масата (внимавайте да не пренавиете болта, защото така можете да повредите конзолата).

Включете USB кабела на квадранта в един от свободните USB портове на компютъра (или в USB концентратора на лоста Logitech G Flight Yoke). Квадрантът за тяга се предоставя с допълнителни копчета на лоста за конфигуриране на всякакви комбинации от тяга, задкрилки, смес или положение на пропелера. Можете да закупите допълнителни квадранти, които да свържете заедно за по-сложни конфигурации от самолети с няколко двигателя, включили сме 4-пътно копче за тяга, което свързва 4 лоста на квадранта за контрол на самолет с 4 двигатели.

## ИНСТАЛАЦИЯ ЗА WINDOWS® 10, WINDOWS® 8.1 И WINDOWS® 7

#### **ИНСТАЛИРАНЕ НА ДРАЙВЕР**

- **1** Посетете logitech.com/support/throttle-quadrant, за да изтеглите най-новите драйвери и софтуер за вашата операционна система.
- **2** При изключено устройство, следвайте инструкциите на екрана, за да завършите инсталацията.
- **3** Само когато бъдете подканени на екрана за настройка на драйвер, поставете USB кабел в един от USB портовете на вашия компютър и след това щракнете върху Напред.
- **4** От екрана за настройка, щракнете върху Напред, за да тествате контролера.
- **5** Когато се появи екран Logitech Controller тествайте контролите, за да потвърдите работата на устройството. След теста, щракнете ОК.

#### **ИНСТАЛАЦИЯ НА СОФТУЕР**

- **1** От екрана за инсталация на софтуер, щракнете върху Напред и изскачащ прозорец ще ви попита дали "Искате да се доверите на софтуер от Logitech." Щракнете върху "Да", след това натиснете "Напред".
- **2** След инсталацията, имате опция да стартирате редактор на профила, който ще ви покаже програмната среда. За да прескочите Редактор профил сега, махнете отметката от кутийката и щракнете върху "Готово", за да завършите инсталацията.

## ВАЖНА ИНФРОМАЦИЯ

#### **АКТУАЛИЗАЦИИ НА ДРАЙВЕР**

Възможни са периодични актуализации на драйвера и програмния софтуер за този продукт. Можете да проверявате за нови актуализации, като посетите уебсайта на Logitech (support.logitech.com)

#### **РАЗРЕШАВАНЕ НА КОНТРОЛЕРА В ИГРАТА**

Повечето игри поддържат игрови контролери, но обичайно по подразбиране се управляват от клавиатурата и мишката, докато не отидете на менюто с опции в самата игра. Първият път, когато стартирате игра след инсталиране на контролера, отидете на менюто с опции в основното меню на играта и се уверете, че контролерът е настроен правилно. Ако не можете да разберете как го направите или ако не сте сигурни дали самата игра поддържа игрови контролери, трябва да се обърнете към ръководството за употреба на играта за повече помощ.

#### **КАК ДА СЕ ПРОГРАМИРАТ КОНТРОЛИ НА ФУНКЦИИ НА КВАДРАНТА В СИМУЛАТОРА НА ПОЛЕТИ**

Тъй като обичайно ще използвате квадрант Pro Flight Quadrant заедно с друг контролер в симулатора на полети, трябва да се уверите в играта, че сте настроили лостовете правилно. Симулаторът на полети ще ги програмира по подразбиране за контрол на елероните, елеватора и тягата, което обичайно ще бъде в допълнение към това, което другият ви контролер вече управлява; това ще доведе до проблеми!

За да програмирате правилно лостовете, трябва да използвате екран Възлагане (Flight Simulator 2004) или Контроли (Flight Simulator X) в играта. Това става от менюто с настройки в играта.

Когато стигнете до екран Възлагане/Контроли на симулатора на полети, уверете се, че квадранта за тяга Logitech G Flight Throttle Quadrant е избран в опцията с етикет Joystick Type. Сега изберете оси на джойстика (Flight Simulator 2004) или оси на Контролера (Flight Simulator X) в горната част на прозореца.

След като сте направили това, просто намерете командата, която искате да програмирате за контролера от списъка с команди, щракнете върху нея и след това щракнете върху бутон Промяна на заданието. Ще се появи прозорец, който ви пита дали да премести частта от контролера, която искате да програмирате за тази команда - преместете оста, която искате да програмирате за тази команда и след това щракнете върху OK.

Съвет: Трябва да се уверите, че нито един от лостовете не е програмиран за команди за оста за елерони или оста за елеватори, в противен случай те ще си пречат с другия контролер, който използвате заедно с квадрант за тяга Logitech G Flight Throttle Quadrant.

Ако желаете да препрограмирате други функции на някой от двупозиционните лостови превключватели на квадранта, тогава трябва да използвате раздел Бутони/Ключове в горната част на прозорец Възлагане/Контроли.

За повече информация относно програмирането и използването на квадранта за тяга, посетете: logitech.com/support/throttle-quadrant

## ТЕХНИЧЕСКА ПОДДРЪЖКА

Онлайн поддръжка: support.logitech.com

# POČETAK RADA: KOMANDNA JEDINICA

#### **GUMBI NA RUČICAMA**

Skidivi gumbi na ručicama za konfiguriranje svih mogućih kombinacija potiska, zakrilaca, smjese ili koraka propelera

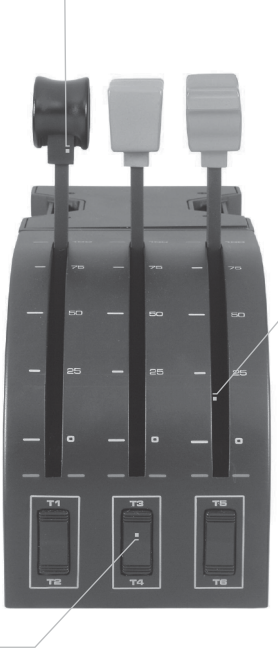

#### **RUČICE**

Ručice za glatko letenje s 0 zadržnom tipkom

#### **TRI 2-SMJERNA KLIZAČA**

### **UVOD**

Čestitamo na kupnji Logitech G zrakoplovne komande potiska. Zrakoplovne komande imaju realistične kontrole koje je moguće konfigurirati za sve poznatije softvere za simulaciju letenja kako bi Vaše iskustvo leta bilo što realističnije.

#### **INSTALACIJA KOMANDE POTISKA**

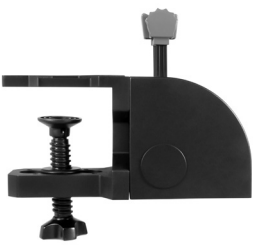

Prvo vijcima pričvrstite stezaljku na komande potiska pomoću četiri priložena vijka. Stezaljku možete uvrnuti na jednu od dvije strane komandne jedinice ovisno o tome kako želite montirati komandnu jedinicu - ili ispred i ispod Vašeg stola ili na njega. Imajte na umu da kakogod odabrali montirati komande pripazite da kad gledate na jedinicu klizači budu na dnu. Sada zategnite vijčani mehanizam stezaljke jedinice potiska tako da bude čvrsto pričvršćen na Vaš stol (pripazite da ne zategnete vijke previše jer možete oštetiti stezaljku).

Utaknite USB kabel komandi potiska u jedan od slobodnih USB ulaza na Vašem osobnom računalu (ili u USB mrežni čvor Logitech G zrakoplovnog kontrolera). Vaše komande potiska dolaze s priloženim dodatnim vrhovima ručica za konfiguriranje svih mogućih kombinacija potiska, zakrilaca, smjese ili koraka propelera. Možete kupiti i dodatne komandne jedinice koje je moguće međusobno povezati za složenije konfiguracije zrakoplova s više motora, a opseg isporuke uključuje i 4-smjerni vrh ručice za potisak koji povezuje 4 ručice komandi za kontrolu zrakoplova s 4 motora.

## INSTALACIJA ZA WINDOWS® 10, WINDOWS® 8.1 I WINDOWS® 7

## **INSTALACIJA UPRAVLJAČKOG PROGRAMA**

- **1** Posjetite logitech.com/support/throttle-quadrant za preuzimanje najnovijih upravljačkih programa i softvera za Vaš operativni sustav.
- **2** S isključenim uređajem, slijedite upute na zaslonu za dovršenje instalacije.
- **3** Na zaslonu Postavke vozača, samo na zahtjev, umetnite USB kabel u jedan od USB ulaza Vašeg osobnog računala, zatim kliknite na Dalje.
- **4** Na zaslonu Postavke vozača kliknite na Dalje za testiranje kontrolera.
- **5** Kada se pojavi zaslon Logitech kontrolera, testirajte kontrole kako biste potvrdili rad uređaja. Nakon testa kliknite na OK.

### **INSTALACIJA SOFTVERA**

- **1** Na zaslonu Postavke softvera kliknite na Dalje i u skočnom prozoru pojavit će se upit "vjerujete li Logitech softveru." Kliknite na Da, zatim na Dalje.
- **2** Nakon instalacije imate opciju Pokreni editor profila koja vam pokazuje okruženje za programiranje. Kako biste preskočili Editor profila, odznačite kućicu i kliknite na Dovrši za dovršenje instalacije.

# VAŽNE INFORMACIJE

### **AŽURIRANJE UPRAVLJAČKOG PROGRAMA**

Povremeno je potrebno ažurirati upravljački program i softver za programiranje za ovaj proizvod. Najnovije ažuriranje softvera možete provjeriti ako posjetite webstranicu Logitecha (support.logitech.com)

#### **AKTIVIRANJE KONTROLERA U IGRI**

Većina igara podržava kontrolere za igranje, ali su unaprijed postavljeni miš i tipkovnica dok ne odete u izbornik opcija u samoj igri. Prvi put nakon što pokrenete igru nakon instalacije kontrolera, idite na izbornik opcija u glavnom izborniku igre i provjerite je li Vaš kontroler ispravno postavljen. Ako imate problema s ovim ili ako niste sigurni podržava li igra kontrolore za igranje, za pomoć pogledajte priručnik za korisnike dotične igre.

#### **KAKO DODIJELITI KONTROLE KOMANDI FUNKCIJAMA SIMULATORA LETENJA**

Kako se Pro zrakoplovne komande koristite uz druge kontrolere u simulatoru letenja, morate pripaziti da pravilno postavite ručice u samoj igri. Prema unaprijed zadanim postavkama simulator letenja dodijelit će ih kontroli krilaca, kormila za podizanje i potiska, a one će tada biti dodane funkcijama kojima Vaš kontroler već upravlja; to će uzrokovati probleme!

Za ispravnu predodjelu ručica, koristite zaslon Dodjele (Flight Simulator 2004) ili Kontrole (Flight Simulator X) u samoj igri. Pristupite im iz Izbornika postavki u samoj igri.

Kad dođete na zaslon Dodjele/Kontrole u simulatoru letenja, pripazite da pod opcijom označenom Tip komandne palice odaberete Logitech G zrakoplovne komande potiska. Sada odaberite osovine pilotne palice (Flight Simulator 2004) ili osovine kontrola (Flight Simulator X) na vrhu prozora.

Nakon što ste to učinili jednostavno u popisu komandi pronađite komandu koju želite dodijeliti Vašem kontroleru, kliknite na nju i zatim kliknite na tipku Promijeni dodjelu. Pojavit će se prozor kojim će se od Vas zatražiti da pomaknete dio Vašeg kontrolera koji želite dodijeliti toj komandi - pomaknite osovinu koju želite dodijeliti toj komandi i zatim kliknite na OK.

Savjet: Morate pripaziti da niti jedna od ručica ne bude dodijeljena komandama osovine krilaca ili osovine kormila za podizanje jer će to ometati funkciju Vašeg drugog kontrolera koji koristite uz Logitech G zrakoplovne komande potiska.

Ako želite predodijeliti preklopne prekidače na komandnoj jedinici drugim funkcijama morate koristiti oznaku Gumbi/Tipke na vrhu prozora Dodjele/Kontrole.

Za više informacija o programiranju i upotrebi komandi potiska idite na logitech.com/support/throttle-quadrant

# TEHNIČKA PODRŠKA

Online podrška: support.logitech.com

## PRVI KORACI: KVADRANT

#### **RUČKE POLUGA**

Uklonjive ručke poluga za konfigurisanje bilo koje kombinacije regulatora, zakrilaca, mešavine ili kompenzatora

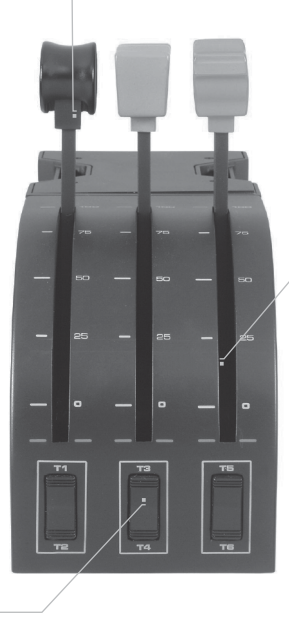

#### **POLUGE**

Poluge glatkog hoda bez zadržavanja tastera

**TRI 2-SMERNA PREKLOPNA PREKIDAČA**

### **UVOD**

Čestitamo na kupovini uređaja Logitech G Flight Throttle Quadrant (regulatorski kvadrant). Modul za letenje poseduje realistične kontrole koje mogu da se konfigurišu za svaki značajniji softver za simulaciju leta kako bi vaš doživljaj letenja bio realističniji.

#### **INSTALIRANJE REGULATORSKOG KVADRANTA**

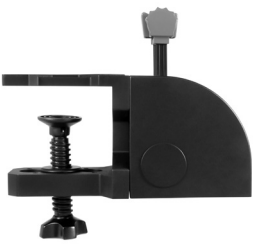

Prvo pričvrstite stegu regulatorskog kvadranta koristeći četiri isporučena zavrtnja. Stegu možete da pričvrstite na jednu od dve strane kvadranta u zavisnosti od toga kako želite da montirate kvadrant – ispred i ispod stola ili na sto. Imajte u vidu to da bez obzira na način na koji odaberete da montirate kvadrant, preklopni prekidači treba da se nalaze na dnu kada gledate u jedinicu. Zatim pritegnite mehanizam zavrtnja stege jedinice regulatora dok ne bude čvrsto pritegnuta uz sto (pazite da zavrtanj ne zategnete previše jer možete da oštetite stegu).

Priključite USB kabl regulatorskog kvadranta u jedan od slobodnih USB priključaka računara (ili u USB čvorište Logitech G Flight Yoke). Regulatorski kvadrant se isporučuje sa dodatnim ručkama poluga za konfigurisanje bilo koje kombinacije regulatora, zakrilaca, mešavine ili kompenzatora. Možete i da kupite dodatne kvadrante koje ćete povezati radi dobijanja kompleksnijih konfiguracija aviona sa više motora, a sa uređajem isporučujemo i 4-smernu regulatorsku ručku koja povezuje 4 poluge kvadranta radi kontrole aviona sa 4 motora.

## INSTALACIJA ZA WINDOWS® 10, WINDOWS® 8.1 I WINDOWS® 7

## **INSTALACIJA UPRAVLJAČKOG PROGRAMA**

- **1** Posetite logitech.com/support/throttle-quadrant da biste preuzeli najnovije upravljačke programe i softver za svoj operativni sistem.
- **2** Dok je uređaj isključen, sledite uputstva na ekranu da biste dovršili instalaciju.
- **3** Na ekranu Driver Setup (Podešavanje upravljačkog programa), tek kada budete upitani, umetnite USB kabl u jedan od USB priključaka računara, a zatim kliknite na dugme Next (Dalje).
- **4** Na ekranu Driver Setup (Podešavanje upravljačkog programa), kliknite na dugme Next (Dalje) da biste testirali upravljač.
- **5** Kada se prikaže ekran Logitech Controller (Logitech upravljač), testirajte kontrole da biste proverili rad uređaja. Nakon testiranja, kliknite na dugme OK (U redu).

### **INSTALACIJA SOFTVERA**

- **1** Na ekranu Software Setup (Podešavanje softvera) kliknite na dugme Next (Dalje), nakon čega će se pojaviti iskačući prozor sa pitanjem "da li je softver Logitech G pouzdan". Kliknite na dugme Yes (Da), a zatim na Next (Dalje).
- **2** Nakon instalacije, biće vam ponuđena opcija Run Profile Editor (Pokreni uređivač profila), što će vam prikazati okruženje za programiranje. Da biste tada preskočili Profile Editor (Uređivač profila), opozovite izbor u polju za potvrdu, a zatim kliknite na dugme Finish (Završi) da biste dovršili instalaciju.

# VAŽNE INFORMACIJE

### **ISPRAVKE UPRAVLJAČKOG PROGRAMA**

S vremena na vreme, mogu da se pojave ispravke upravljačkog programa i softvera za programiranje za ovaj proizvod. Najnovije ispravke softvera možete da potražite na veb lokaciji kompanije Logitech (support.logitech.com)

### **OMOGUĆAVANJE UPRAVLJAČA U IGRI**

Većina igara podržava upravljače za igru, ali najčešće kao podrazumevane uređaje koriste miš i tastaturu, što možete da promenite u meniju sa opcijama unutar igre. Kada prvi put pokrenete igru nakon instaliranja upravljača, idite u meni sa opcijama unutar glavnog menija igre i uverite se da je upravljač ispravno podešen. Ako imate poteškoća da to uradite ili ako niste sigurni da li sama igra podržava upravljače za igru, dodatnu pomoć potražite u korisničkom priručniku te igre.

#### **DODELJIVANJE KONTROLA KVADRANTA FUNKCIJAMA SOFTVERA FLIGHT SIMULATOR**

Kao što biste obično to uradili koristeći Pro modul za letenje uz drugi upravljač u softveru Flight Simulator, uverite se da ste poluge ispravno podesili nagore unutar igre. Podrazumevano, Flight Simulator će ih dodeliti da kontrolišu krilca, lift i gas, što bi obično bilo dodatak onome što drugi upravljač već kontroliše; ovo bi dovelo do problema!

Da biste ispravno dodelili poluge, morate da koristite ekran Assignments (Dodeljivanja) (Flight Simulator 2004) ili Controls (Kontrole) (Flight Simulator X) unutar igre. Ovome se pristupa iz menija Settings (Postavke) unutar igre.

Kada pristupite ekranu Assignments/Controls (Dodeljivanja/Kontrole) u softveru Flight Simulator, uverite se da je Logitech G Flight Throttle Quadrant izabran u opciji označenoj kao Joystick Type (Tip džojstika).

Zatim izaberite opciju Joystick Axes (Ose džojstika) (Flight Simulator 2004) ili Control Axes (Kontrolne ose) (Flight Simulator X) na vrhu prozora.

Kada to uradite, jednostavno pronađite komandu koju želite da dodelite upravljaču sa liste komandi, kliknite na nju, a zatim kliknite na dugme Change Assignment. Prikazaće se prozor sa pitanjem da pomerite deo upravljača koji želite da dodelite toj komandi – pomerite osu koju želite da dodelite toj komandi, a zatim kliknite na dugme OK (U redu).

Savet: Morate da se uverite da nijedna od poluga nije dodeljena komandama Aileron Axis (Osa krilaca) ili Elevator Axis (Osa lifta), u suprotnom će ometati drugi upravljač koji koristite paralelno sa jedinicom Logitech G Flight Throttle Quadrant.

Ako želite da dodelite neki od prekidača na kvadrantu drugim funkcijama, morate da izaberete karticu Buttons/Keys (Dugmad/tasteri) na vrhu prozora Assignments/Controls (Dodeljivanja/Kontrole).

Za više informacija o programiranju i korišćenju jedinice modul gasa, posetite lokaciju: logitech.com/support/throttle-quadrant

# TEHNIČKA PODRŠKA

Podrška na mreži: support.logitech.com

# KAKO ZAČETI: ENOTA ZA URAVNAVANJE POTISKA

#### **GLAVE ROČIC**

Snemljive glave ročice za konfiguracijo katerekoli kombinacije za potisk, zakrilca, zmes zraka/goriva ali naklon propelerjev

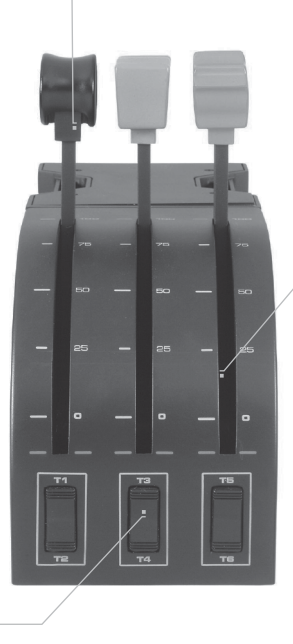

#### **ROČICE**

Ročice z nemotenim prestavljanjem brez zadrževanja

#### **TRIJE DVOSMERNI KLECNI STIKALI**

### **UVOD**

Čestitamo ob nakupu enote za uravnavanje potiska Logitech G Flight. Enota za uravnavanje potiska omogoča realistično krmiljenje, ki ga lahko prilagodite vsem letalskim simulacijam, za bolj realistično izkušnjo vašega letenja.

### **NAMEŠČANJE ENOTE**

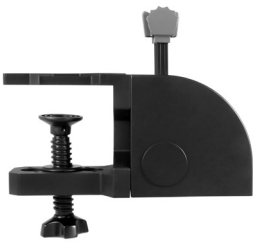

Najprej s štirimi priloženimi vijaki privijte primež na enoto za uravnavanje potiska. Primež lahko privijete na eno od dveh strani enote, odvisno od tega, kako želite namestiti enoto – ali pred in pod vašo mizo ali na njo. Na katerikoli način jo boste pritrdili, morajo biti klecna stikala na dnu enote. Privijte vijačni mehanizem primeža, da je čvrsto pritrjen na vašo mizo (bodite previdni, da ne boste preveč močno privili vijaka, saj lahko poškodujete primež).

Priklopite kabel USB enote za uravnavanje potiska v ena od prostih vrat USB vašega računalnika

(ali v razdelilnik USB krmila Logitech G). Vaša enota za uravnavanje potiska je opremljena z dodatnimi glavami ročic, za konfiguracijo katerekoli kombinacije za potisk, zakrilca, zmes zraka/goriva ali naklon propelerjev. Kupite lahko dodatne enote in jih za bolj kompleksne konfiguracije letala tudi povežete, dodali pa smo še potisno ročico, ki se premika v štiri smeri in povezuje ročice štirih enot za krmiljenje letala s štirimi motorji.

## NAMESTITEV ZA WINDOWS® 10, WINDOWS® 8.1 IN WINDOWS® 7

### **NAMESTITEV GONILNIKOV**

- **1** Obiščite logitech.com/support/throttle-quadrant in prenesite najnovejše gonilnike ter programsko opremo za vaš operacijski sistem.
- **2** Ko naprava ni priključena, sledite navodilom na zaslonu, da dokončate namestitev.
- **3** Pri zaslonu Namestitev gonilnikov, vendar le ko ste za to pozvani, vstavite kabel USB v ena od vrat USB v vašem računalniku in nato kliknite Naprej.
- **4** Na zaslonu Namestitev gonilnikov, kliknite Naprej za preizkus vašega krmilnika.
- **5** Ko se pojavi zaslon Krmilnik Logitech, preskusite krmiljenje, da preverite delovanje naprave. Po preskusu pritisnite V redu.

### **NAMESTITEV PROGRAMSKE OPREME**

- **1** Na zaslonu Namestitev programske opreme pritisnite Naprej in pojavno okno vas bo vprašalo, »ali želite zaupati programski opremi podjetja Logitech.« Kliknite Da, nato kliknite Naprej.
- **2** Po namestitvi imate možnost Zagon urejevalnika profila, ki vam bo prikazal programsko okolje. Urejevalnik profila preskočite tako, da počistite potrditveno polje in kliknete Zaključi za dokončanje namestitve.

## POMEMBNE INFORMACIJE

### **POSODOBITVE GONILNIKOV**

Občasno se lahko pojavijo posodobitve za gonilnik in programsko opremo tega izdelka. Za najnovejše posodobitve programske opreme obiščite spletno stran podjetja Logitech (support.logitech.com).

### **OMOGOČANJE VAŠEGA KRMILNIKA V IGRI**

Večina iger podpira igralne krmilnike, vendar sta ponavadi privzeti miška in tipkovnica, dokler ne izberete drugače v nastavitvenem meniju igre. Ob prvem zagonu igre po namestitvi krmilnika, v glavnem meniju igre izberite meni možnosti in se prepričajte, da je vaš krmilnik pravilno nameščen. Če imate težave z namestitvijo ali niste prepričani, če igra podpira krmilnike, si za dodatno pomoč oglejte navodila za uporabo igre.

#### **KAKO DODELITI NASTAVITVE ENOTE ZA URAVNAVANJE POTISKA FUNKCIJAM IGRE FLIGHT SIMULATOR?**

Ker boste enoto za uravnavanje potiska v različici Pro uporabljali ob drugih krmilnikih v igri Flight Simulator, bo treba zagotoviti pravilno namestitev ročice znotraj igre. V Flight Simulatorju so privzete funkcije ročic krmiljenje krilc, višinskega krmila in potiska, kar je seveda dodatek k krmiljenju funkcij drugega krmilnika. To bo povzročilo težave!

Za pravilno dodelitev funkcij ročicam, je treba uporabiti zaslon Dodelitev (Flight Simulator 2004) ali Krmiljenje (Flight Simulator X) znotraj igre. Dostop je možen prek menija Nastavitve v igri.

Ko dostopate do zaslona Dodelitve/Krmiljenje v igri Flight Simulator, zagotovite, da je v možnosti z nazivom Tip igralne palice izbran krmilnik Logitech G Throttle Quadrant. Nato izberite osi igralne palice Joystick Axes (Flight Simulator 2004) ali osi krmiljenja Control Axes (Flight Simulator X) na vrhu okna.

Po tem preprosto s seznama ukazov poiščite ukaz, ki ga želite dodeliti krmilniku, kliknite nanj in nato kliknite gumb Spremeni dodelitev. Pojavilo se bo okno s prošnjo, da premaknete del krmilnika, ki mu želite dodeliti ta ukaz – premaknite os, ki ji želite dodeliti ta ukaz in kliknite V redu.

Namig: Zagotoviti morate, da nobena od ročic ni dodeljena ukazom osi krilc (Aileron Axis) ali osi višinskega krmila (Elevator Axis), saj bodo v nasprotnem primeru motile vaš drugi krmilnik, ki ga uporabljate ob enoti za uravnavanje potiska Logitech G Flight.

Če želite prerazporediti funkcije preklopnih stikal na vaši enoti, morate najprej izbrati zavihek Gumbi/Tipke na vrhu okna Dodelitev/Krmiljenje.

Za več informacij o programiranju in uporabi vaše enote za uravnavanje potiska pojdite na: logitech.com/support/throttle-quadrant

# TEHNIČNA PODPORA

Spletna podpora: support.logitech.com

# NOŢIUNI DE BAZĂ: CADRAN

#### **COMUTATOARE MANETE**

Comutatoare manete detaşabile pentru configurarea oricărei combinații de mansă, flapsuri și înclinare a elicei

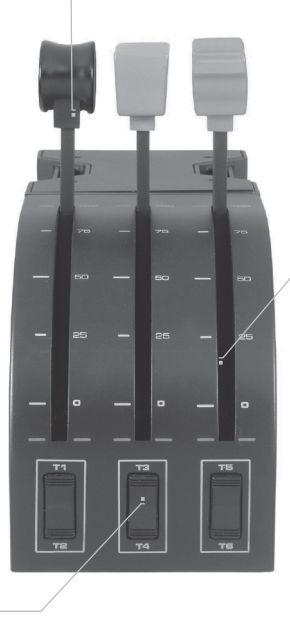

#### **MANETE**

Manete pentru zboruri line cu detentă 0 a butoanelor

**TREI COMUTATOARE OSCILANTE CU 2 CĂI**

### **INTRODUCERE**

Felicitări pentru achizitionarea sistemului Logitech G Flight Throttle Quadrant. Flight Quadrant dispune de comenzi realiste, configurabile pentru toate softwareurile majore de simulare a zborului, pentru a vă transforma zborurile în experiente mai realiste.

#### **INSTALAREA CADRANULUI MANŞEI**

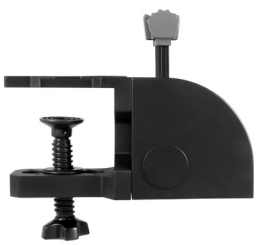

Mai întâi, însurubati clema la cadranul mansei utilizând cele patru şuruburi furnizate. Puteţi prinde placa în şuruburi de una din părţile cadranului, în funcţie de modul în care doriți să montați cadranul – în fața mesei, sub aceasta sau deasupra acesteia. Reţineţi că, indiferent de modul în care doriţi să montaţi cadranul, trebuie să vă asiguraţi că oricum aţi privi comutatoarele oscilante, acestea sunt în partea de jos. Acum, strângeţi mecanismul de înşurubare al clemei manşei până când va fi ataşat ferm la masa dvs. (Atenţie! Nu strângeţi prea tare şurubul,

deoarece puteţi deteriora clema)

Conectaţi cablul USB al cadranului manşei la un port USB liber al PC-ului (sau la hubul USB Logitech G Flight Yoke). Cadranul manşei este echipat cu manete suplimentare pentru configurarea oricărei combinaţii de manşă, flapsuri şi înclinare a elicei. De asemenea, puteţi achiziţiona cadrane suplimentare pentru a obţine configuraţii complexe pentru avioane cu mai multe motoare şi am inclus o manetă cu 4 căi care uneşte 4 manete ale cadranului pentru controlul aeronavelor cu 4 motoare.

## INSTALARE PENTRU WINDOWS® 10, WINDOWS® 8.1 SI WINDOWS<sup>®</sup> 7

### **INSTALAREA DRIVERELOR**

- **1** Accesaţi logitech.com/support/throttle-quadrant pentru a descărca cele mai recente drivere şi cel mai recent software pentru sistemul dvs. de operare.
- 2 Având dispozitivul deconectat, urmati instructiunile de pe ecran pentru a finaliza instalarea.
- **3** În ecranul Configurare drivere, numai atunci când vi se solicită, conectaţi cablul USB la unul dintre porturile USB ale computerului, apoi faceţi clic pe Înainte.
- **4** În ecranul de configurare a driverelor, faceti clic pe **Înainte** pentru a testa consola de control.
- **5** Atunci când apare ecranul Logitech Controller, testati comenzile pentru a verifica functionarea dispozitivului. După test, faceti clic pe OK.

#### **INSTALAREA SOFTWARE-ULUI**

- **1** În ecranul de configurare a software-ului, faceţi clic pe Înainte, iar într-o casetă de tip pop-up veti fi întrebat dacă "doriti să oferiți încredere software-ului Logitech G". Faceti clic pe Da, apoi pe Înainte.
- **2** După instalare, aveţi opţiunea de a rula editorul de profil, care vă va arăta mediul de programare. Pentru a omite această etapă, debifați caseta și faceți clic pe Finalizare pentru a finaliza instalarea.

## INFORMATII IMPORTANTE

### **ACTUALIZAREA DRIVERELOR**

Periodic, pot exista actualizări pentru software-ul de programare și drivere pentru acest produs. Puteti examina cele mai recente actualizări de software accesând siteul web Logitech (support.logitech.com)

## **UTILIZAREA CONSOLEI DE CONTROL ÎN JOC**

Majoritatea jocurilor acceptă console de control pentru jocuri, dar, de obicei, au ca dispozitive implicite mouse-ul și tastatura, până când accesați meniul de opțiuni din joc. Prima dată când începeți un joc după instalarea consolei de control, accesati meniul de optiuni din meniul principal al jocului și asigurați-vă că aceasta este configurată corect. Dacă aveti probleme în a descoperi cum să faceti acest lucru sau dacă nu sunteti siaur dacă jocul acceptă console de control, consultați manualul de utilizare al jocului pentru a obtine mai mult ajutor.

#### **CUM SĂ ATRIBUIŢI COMENZI QUADRANT FUNCŢIILOR SIMULATORULUI DE ZBOR**

Deoarece în mod normal veti utiliza Pro Flight Quadrant împreună cu o altă consolă de control din simulatorul de zbor, va trebui să vă asiguraţi că setaţi manetele în sus în mod corect în joc. Implicit, simulatorul de zbor le va atribui controlului eleroanelor, elevatorului şi manşei, care vor fi suplimentare faţă de ceea ce controlează deja consola dvs. de control; acest lucru cauzează probleme!

Pentru a reatribui corect manetele, trebuie să utilizați ecranele Assignments (Flight Simulator 2004) sau Controls (Flight Simulator X) din joc. Puteti accesa aceste actiuni din meniul Setări din joc.

Atunci când accesati ecranul Assianments/Controls din simulatorul de zbor, asiguraţi-vă că este selectat Logitech G Flight Throttle Quadrant în opţiunea Joystick Type. Acum, selectaţi Joystick Axes (Flight Simulator 2004) sau Control Axes (Flight Simulator X) din partea de sus a ferestrei.

După acest lucru, găsiti comanda pe care doriti să o atribuiti consolei de control din lista de comenzi, faceti clic pe aceasta, apoi faceti clic pe butonul Modificare atribuire. Va apărea o fereastră care vă va solicita să mutați partea consolei de control pe care doriti să o atribuiti comenzii respective – mutati axa pe care doriti să o atribuiti comenzii respective, apoi faceti clic pe OK.

Sfat: Trebuie să vă asigurați că niciuna dintre manete nu este atribuită axei eleronului sau axei elevatorului, deoarece, în caz contrar, acestea vor interfera cu cealaltă consolă de control pe care o utilizati alături de Logitech G Flight Throttle Quadrant.

Dacă doriti să reatribuiti comutatoarelor cadranului alte funcții, trebuie să selectați fila Buttons/Keys din partea de sus a ferestrei Assignments/Controls.

Pentru mai multe informatii despre programare si utilizarea cadranului mansei, accesati: logitech.com/support/throttle-quadrant

# ASISTENTĂ TEHNICĂ

Asistenţă online: support.logitech.com

## BAŞLARKEN: QUADRANT

#### **KUMANDA KOLU TOPUZLARI**

Gaz kolu, flaplar, karışım ya da pervane hatvesinin herhangi bir birleşimini yapılandırmak için çıkarılabilir kumanda kolu topuzları

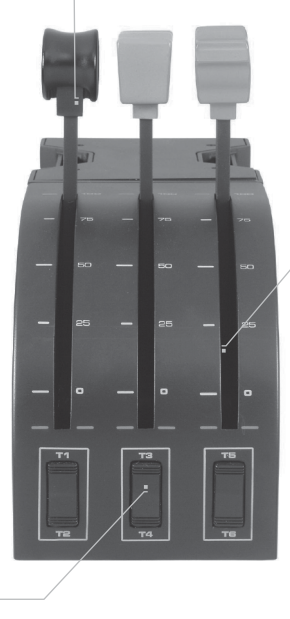

#### **KUMANDA KOLLARI**

0 düğme mandallı kolay hareket eden kumanda kolları

**ÜÇ ADET 2 YÖNLÜ BASMALI ANAHTAR**

## **GIRIŞ**

Logitech G Flight Throttle Quadrant'ı satın aldığınız için tebrik ederiz Flight Quadrant, tüm uçuş deneyimlerinizi daha gerçekçi hale getirmek için tüm teme uçuş simülasyonu yazılımlarıyla yapılandırılabilir gerçekçi denetimlere sahiptir.

#### **THROTTLE QUADRANT KURULUMU**

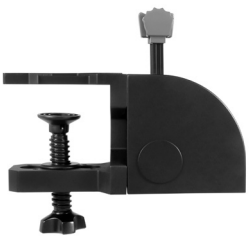

Önce, verilen dört vidayı kullanarak kelepçeyi throttle quadrant'a vidalayın. Kadranı, öne masanızın altına mı yoksa üstüne mi monte etmek istediğinize bağlı olarak, kelepçeyi kadranın iki tarafına da vidalayabilirsiniz. Lütfen kadranı monte etmek için hangi yolu seçerseniz seçin, üniteye baktığınızda basmalı anahtarların altta olduğundan emin olun. Şimdi masanıza sağlam şekilde takılana kadar gaz kolu ünitesi kelepçesinin vida mekanizmasını sıkın (vidayı çok sıkmanız kelepçeye zarar verebileceğinden dikkatli olun).

Throttle quadrant'ın USB kablosunu PC''nizin boştaki USB bağlantı noktalarından birine (veya Logitech G Flight Yoke USB hub'a) takın. Throttle quadrant ürününüz gaz kolu, flaplar, karışım ya da pervane hatvesinin herhangi bir birleşimini yapılandırmak için ek kumanda kolu topuzları ile birlikte gelir. Ayrıca daha karmaşık çok motorlu uçak yapılandırmalarını birlikte bağlamak için ek kadranlar satın alabilirsiniz ve 4 motorlu uçak denetimi için 4 kadran seviyesini bağlayan 4 yönlü gaz kolu topuzları da ekledik.

# WINDOWS® 10, WINDOWS® 8.1 VE WINDOWS® 7

## **SÜRÜCÜ YÜKLEME**

- **1** İşletim sisteminize ait en sonra sürücüleri ve yazılımı indirmek için logitech.com/ support/throttle-quadrant adresini ziyaret edin.
- **2** Aygıt bağlı değilken, yüklemeyi tamamlamak için ekrandaki yönergeleri izleyin.
- **3** Sürücü Kurulum ekranında, yalnızca istendiğinde, USB kablosunun bilgisayarınızın USB bağlantı noktalarından birine takın, sonra İleri'ye tıklayın.
- **4** Sürücü Kurulum ekranında, kumandanızı test etmek için İleri'ye tıklayın.
- **5** Logitech Controller ekranı göründüğünde, aygıtın çalıştığını doğrulamak için denetimleri test edin. Test sonrası Tamam'a tıklayın.

### **YAZILIM YÜKLEME**

- **1** Yazılım Kurulum ekranında, İleri'ye tıklayın, "Logitech G yazılımlarına güvenmek isteyip istemediğinizi" soran bir açılır kutu görüntülenir. Evet'e tıklayın ve sonra İleri'ye tıklayın.
- **2** Yükleme sonrası, size programlama ortamını gösterecek olan Profil Düzenleyici'yi Çalıştır seçeneğine sahip olursunuz. Profil Düzenleyici'yi şimdi atlamak için, kutunun işaretini kaldırın ve yüklemeyi tamamlamak için Son'a tıklayın.

# ÖNEMLİ BİLGİLER

## **SÜRÜCÜ GÜNCELLEMELERI**

Zaman zaman bu ürüne yönelik sürücü ve programlama yazılımında güncellemeler olabilir. Logitech web sitesini ziyaret ederek en son yazılım güncellemelerini denetleyebilirsiniz (support.logitech.com)

### **OYUNDA KUMANDANIZI ETKINLEŞTIRME**

Çoğu oyunda oyun kumandaları desteklenmekle birlikte, oyunun seçenek menüsüne gitmezseniz genelde varsayılan mouse ve klavyedir. Kumandanızı monte ettikten sonra bir oyunu ilk başlattığınızda, oyunun ana menüsündeki seçenekler menüsüne gidin ve kumandanızın doğru şekilde ayarlandığından emin olun. Bunu yapma konusunda soru yaşarsanız ya da oyunun oyun kumandalarını destekleyip desteklemediğinden emin değilseniz, lütfen daha fazla yardım için o oyunun kullanıcı belgelerine bakın.

## **QUADRANT DENETIMLERINI FLIGHT SIMULATOR IŞLEVLERINE ATAMA**

Flight Simulator'de normalde başka bir kumandanın yanında Pro Flight Quadrant kullanıyor olacağınızdan, oyun içinde kumanda kollarını doğru ayarladığınızdan emin olmanız gerekir. Varsayılan olarak, Flight Simulator kanatçıklar, kuyruk kanadı ve gaz kolunu denetlemek üzere bunları, normalde bunları zaten denetleyen diğer kumandanıza ek olarak atayacak, bu da sorunlara neden olacaktır.

Kumanda kollarını doğru olarak yeniden atamak için, oyundaki Assignments (Atamalar) (Flight Simulator 2004) veya Controls (Denetimler) (Flight Simulator X) ekranını kullanmalısınız. Buna oyundaki Settings (Ayarlar) menüsünden ulaşılır.ç

Flight Simulator'de Assignments/Controls ekranına geldiğinizde, Joystick Type (Joystick Türü) etiketli seçenekte Logitech G Flight Throttle Quadrant'ın seçili olduğundan emin olun.

Şimdi pencerenin üst kısmında Joystick Axes (Joystick Eksenleri) (Flight Simulator 2004) veya Control Axes (Denetim Eksenleri) (Flight Simulator X) seçimini yapın. Bunu yaptığınızda, komut listesinden kumandanıza atama istediğiniz komutu bulun, üzerine tıklayın ve sonra Atamayı Değiştir düğmesine tıklayın. Bu komuta atamak

istediğiniz kumandanızın parçasını hareket ettirmenizi isteyen bir pencere görüntülenir. Bu komuta atamak istediğiniz ekseni hareket ettirin ve sonra Tamam'a tıklayın.

İpucu: Hiçbir kumanda kolunun Kumanda Aileron Axis (Kanatçık Ekseni) ya da Elevator Axis (Kuyruk Kanadı Ekseni) komutlarına atanmadığından emin olmalısınız; aksi takdirde bunlar Logitech G Flight Throttle Quadrant ile birlikte kullandığınız diğer kumanda ile çakışacaktır.

Quadrant'daki geçiş anahtarlarını diğer işlevlere yeniden atamak istiyorsanız, Assignments/Controls penceresinin üst kısmındaki Buttons/Keys (Düğmeler/Tuşlar) sekmesini kullanmalısınız.

Throttle Quadrant ürününüzü programlama ve kullanma hakkında daha fazla bilgi için şu adrese gidin: logitech.com/support/throttle-quadrant

# TEKNİK DESTEK

Çevrimiçi Destek: support.logitech.com

## **بدء االستخدام: QUADRANT**

**األذرع**

أذرع سهلة الحركة ذات حابسة بال أزرار

**مقابض األذرع**

مقابض أذرع قابلة للفصل لتكوين أي مجموعة بها خانق أو قالبات أو خليط أو درجة ميل المروحة

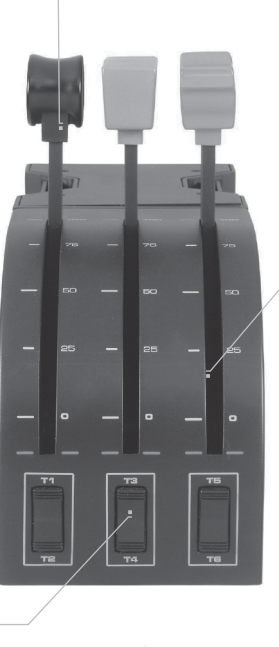

**ّ ثالثة مفاتيح ردادة ذات تحويلتين**

#### **مقدمة**

تهانينا على شرائك Logitech G Flight Throttle Quadrant. يتميز Flight Quadrant بعناصر تحكم واقعية قابلة للتكوين مع جميع برامج محاكاة الطيران الرئيسية لتجعل تجربتك مع الطيران أكثر واقعية.

**تركيب مزواة الخانق**

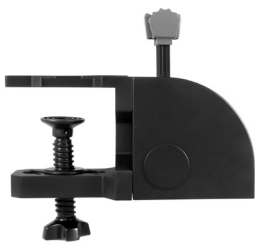

ً أوال، اربط القامطة في مزواة الخانق باستخدام البراغي األربعة المرفقة. يمكنك ربط القامطة بأحد جانبي المزواة حسب الكيفية التي تريد بها تركيب المزواة؛ إما أمام الطاولة أو تحتها أو أعلاها. يرجى ملاحظة أيًا كانت ّ الكيفية التي اخترت بها تركيب المزواة، فتأكد من وجود المفاتيح الردادة باألسفل حينما تنظر إلى الوحدة. اآلن أحكم ربط البراغي الخاصة بقامطة ً الوحدة حتى تثبت تماما بالطاولة )احذر من اإلفراط في ربط البراغي فقد يتسبب ذلك في تلف القامطة(. ّ ب كبل USB الذي بمزواة الخانق في أحد منافذ USB الخالية رك

بالكمبيوتر )أو بموزع USB في Yoke Flight G Logitech). يرفق مع مزواة الخانق مقابض أذرع إضافية لتكوين أي مجموعة بها خانق أو قالبات ً أو خليط أو درجة ميل المروحة. يمكنك أيضا شراء أجهزة مزواة إضافية

ً والربط فيما بينها للحصول على تكوينات للطائرات متعددة المحركات األكثر تعقيدا كما قمنا بإرفاق مقبض خانق ذي 4 تحويالت يستطيع الربط بين أذرع 4 من أجهزة المزواة للتحكم في الطائرة التي بها 4 محركات.

## **التثبيت مع أنظمة التشغيل 10 RWINDOWS و WINDOWS® 7 و WINDOWS® 8.1**

#### **تثبيت برامج التشغيل**

- **1** تفضل بزيارة quadrant-throttle/support/com.logitech لتنزيل أحدث اإلصدارات من برامج التشغيل والبرامج الخاصة بنظام التشغيل الذي تستخدمه.
	- **2 مع توصيل الجهاز**، اتبع اإلرشادات التي تظهر على الشاشة الستكمال عملية التثبيت.
	- **3** في الشاشة Setup Driver، **فقط في حال طلب ذلك**، أدخل كبل USB بأحد منافذ USB التي بالكمبيوتر ثم انقر فوق **Next( التالي(**.
		- **4** في الشاشة Setup Driver، انقر فوق **Next( التالي(** الختبار مفتاح التحكم.
		- **5** عندما يظهر على الشاشة Controller Logitech، اختبر عناصر التحكم للتحقق من تشغيل الجهاز. بعد االختبار، انقر فوق OK( موافق(.

#### **تثبيت البرنامج**

- 1 في شاشة إعداد البرنامج، انقر فوق Next( النالي) وسيسألك مربـع منبثق عما "إذا كنت تريد الوثوق في برنامج من Logitech." انقر فوق yes (نعم) ثم انقر فوق Next (التالي).
- **2** بعد التثبيت، يكون أمامك خيار تشغيل محرر ملف التعريف الذي يتيح لك عرض بيئة البرمجة. لتخطي محرر ملف التعريف الآن، قم بالغاء تحديد المربع وانقر فوق Finish (إنهاء) لإكمال التثبيت.

## **معلومات هامة**

#### **تحديثات برامج التشغيل**

من وقت لآخر -تتوفر -تحديثات لبرامج التشغيل والبرامج الخاصية بهذا المنتج. يمكنك التحقق من أحدث تحديثات البرامج عن طريق زيارة موقع ويب (support.logitech.com) Logitech)

#### **تمكين مفتاح التحكم في اللعبة**

أكثر األلعاب تدعم مفاتيح التحكم في اللعبة ولكن عادة يكون اإلعداد االفتراضي على الماوس ولوحة المفاتيح إلى أن تدخل إلى قائمة الخيارات داخل اللعبة. أول مرة تبدأ فيها اللعبة بعد تثبيت مفتاح التحكم، انتقل إلى قائمة ً الخيارات داخل القائمة الرئيسية للعبة وتأكد من إعداد مفتاح التحكم إعداد ً ا صحيحا. إذا واجهتك مشكلة في معرفة ً كيفية عمل ذلك، أو إن لم تكن متأكدا من أن اللعبة نفسها تدعم مفاتيح التحكم في اللعبة أم ال، فيرجى الرجوع إلى دليل المستخدم لتلك اللعبة للحصول على مزيد من المساعدة.

#### **كيفية تعيين عناصر تحكم المزواة إلى وظائف SIMULATOR FLIGHT.**

نظرًا لأن المعتاد استخدام Pro Flight Quadrant بجانب مفتاح تحكم آخر في Flight Simulator، فستحتاج إلى التأكد من إعداد الأذرع إعدادًا صحيحًا داخل اللعبة. في الوضع الافتراضي، يقوم Flight Simulator بتعيينها لتحكم في الجنيحات والسطح الرافع والخانق، وهذا التعيين يكون عادةَ إضافة إلى التعيين الذي يتحكم فيه مفتاح التحكم اآلخر الخاص بك؛ قد يسبب ذلك مشكالت!

ً إلعادة تعيين األذرع إعداد ً صحيحا، يجب عليك استخدام الشاشة Assignments( 2004 Simulator Flight ) أو الشاشة Controls( X Simulator Flight )داخل اللعبة. يمكن الوصول إلى ذلك من قائمة اإلعدادات داخل اللعبة. عندما تدخل إلى الشاشة Controls/Assignments في Simulator Flight، تأكد من تحديد G Logitech Flight Throttle Quadrant في الخيار الذي باسم Joystick Type (نوع عصا التحكم). اآلن قم بتحديد المحاور Axes Joystick( 2004 Simulator Flight )أو المحاور Axes Control .النافذة أعلى( Flight Simulator X(

بعد أن تقوم بذلك، ما عليك سوى البحث عن األمر الذي تريد تعيينه لمفتاح التحكم من قائمة األوامر والنقر فوقه ثم فوق الزر Change Assignment (تغيير التعيين). تظهر نافذة تطلّب منك نقل الجزء من مفتاح التحكم الذي تريد تعيينه إلى ذلك الأمر - انقلّ المحور الذي تريد تعيينه إلى ذلك الأمر ثم انقر فوق OK (موافق). ۖ **تلميح:** يجب عليك التأكد من عدم وجود أذرع معينة إلى أوامر المحور Axis Aileron أو أوامر المحور Axis Elevator وإال ستتداخل مع مفتاح التحكم اآلخر الذي تستخدمه مع Flight G Logitech .Throttle Quadrant

إذا كنت تريد إعادة تعيين مفاتيح التبديل التي بـ Quadrant إلى وظائف أخرى، فيجب عليك استخدام عالمة .Assignments/Controls النافذة أعلى Buttons/Keys التبويب

**لمزيد من المعلومات عن برمجة Quadrant Throttle واستخدامه، انتقل إلى: logitech.com/support/throttle-quadrant**

**الدعم الفني**

الدعم عبر اإلنترنت: com.logitech.support

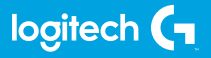

© 2017 Logitech. Logitech, Logi, and other Logitech marks are owned by Logitech and may be registered. All other trademarks are the property of their respective owners.

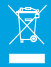

WEB-621-000941.002